Berechnung von Grundwasserströmungen mit Finiten Elementen in dreidimensionalen Systemen

# **GGU-3D-SSFLOW**

**VERSION 6**

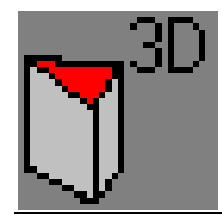

Stand der Bearbeitung: Februar 2020 Copyright: Prof. Dr. Johann Buß Technische Umsetzung, Layout und Vertrieb: Civilserve GmbH, Steinfeld

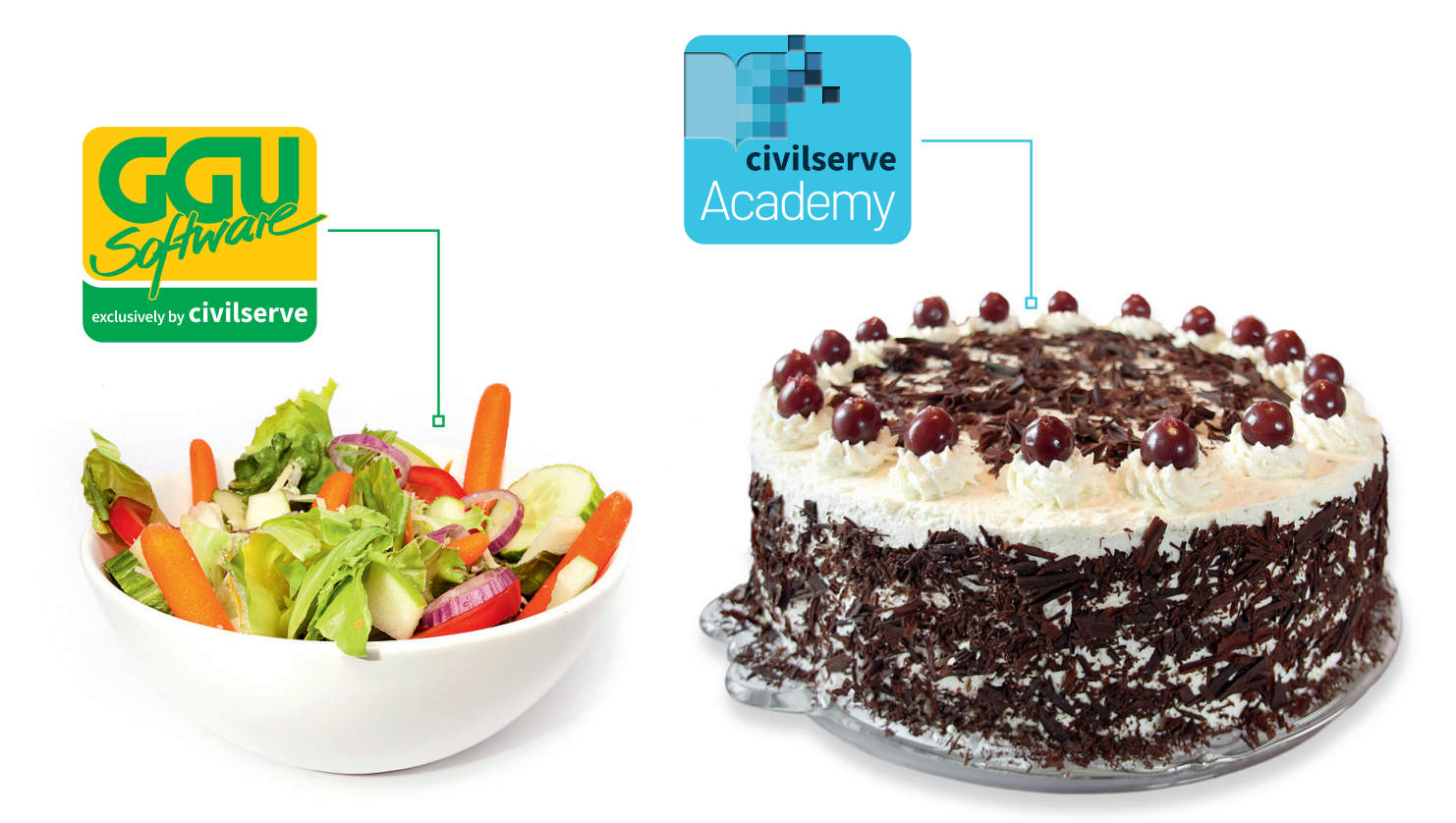

## Theorie. Und Praxis.

**Geotechnische Softwarelösungen** können so einfach sein. Denn Theorie und Praxis lassen sich mit **GGU-Software** und den neuen Angeboten der **civilserve Academy** prima kombinieren: Knackige theoretische Aufgaben

lösen und als Sahnehäubchen Ihr Know-how durch Praxisseminare vertiefen!

Civilserve GmbH Exklusivvertrieb GGU-Software Weuert 5 · D-49439 Steinfeld Tel. +49 (0) 5492 6099996 info@ggu-software.com

Infos und Termine zu unseren Präsenz- und Online-Seminaren jetzt unter

www.ggu-software.com

#### Inhaltsverzeichnis:

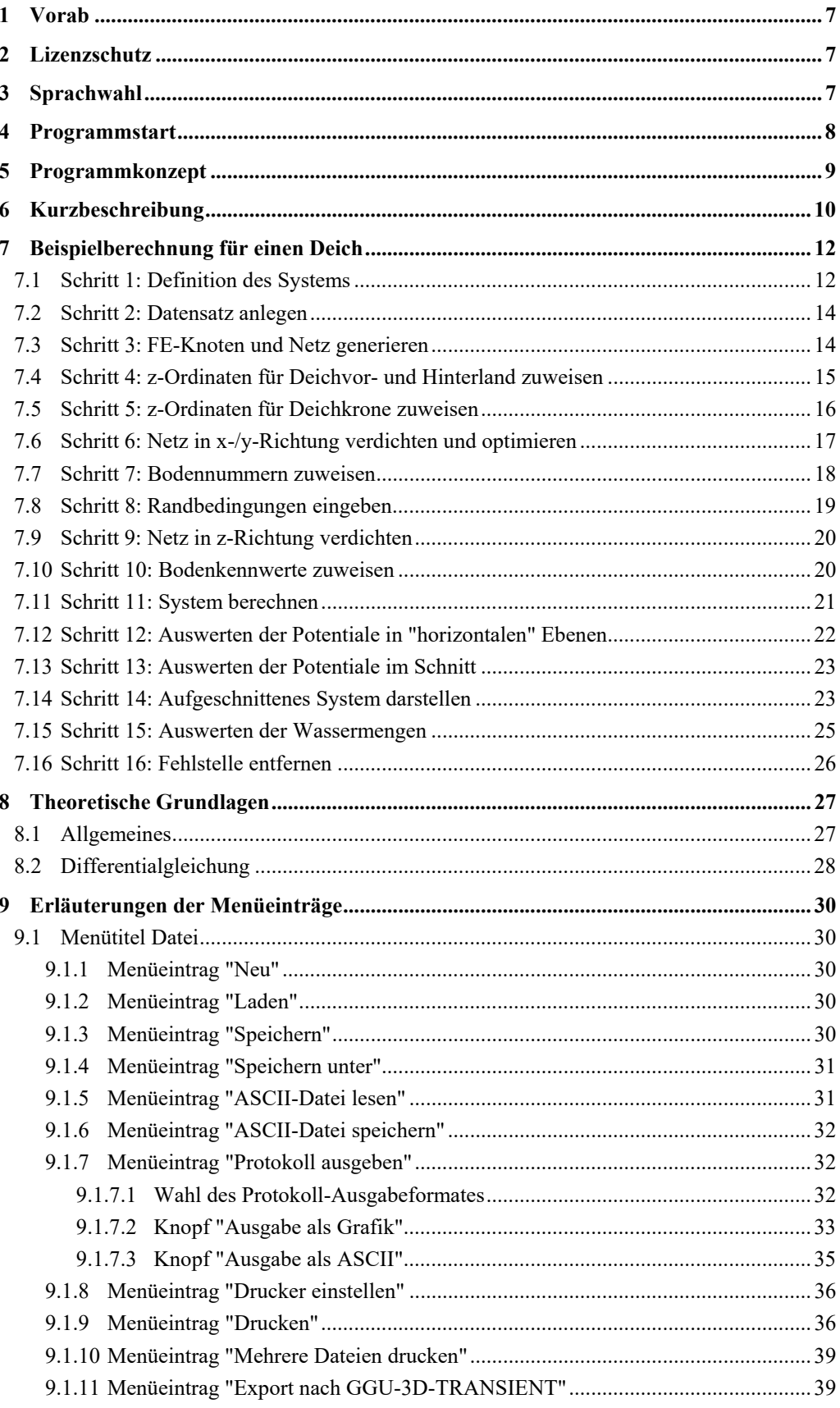

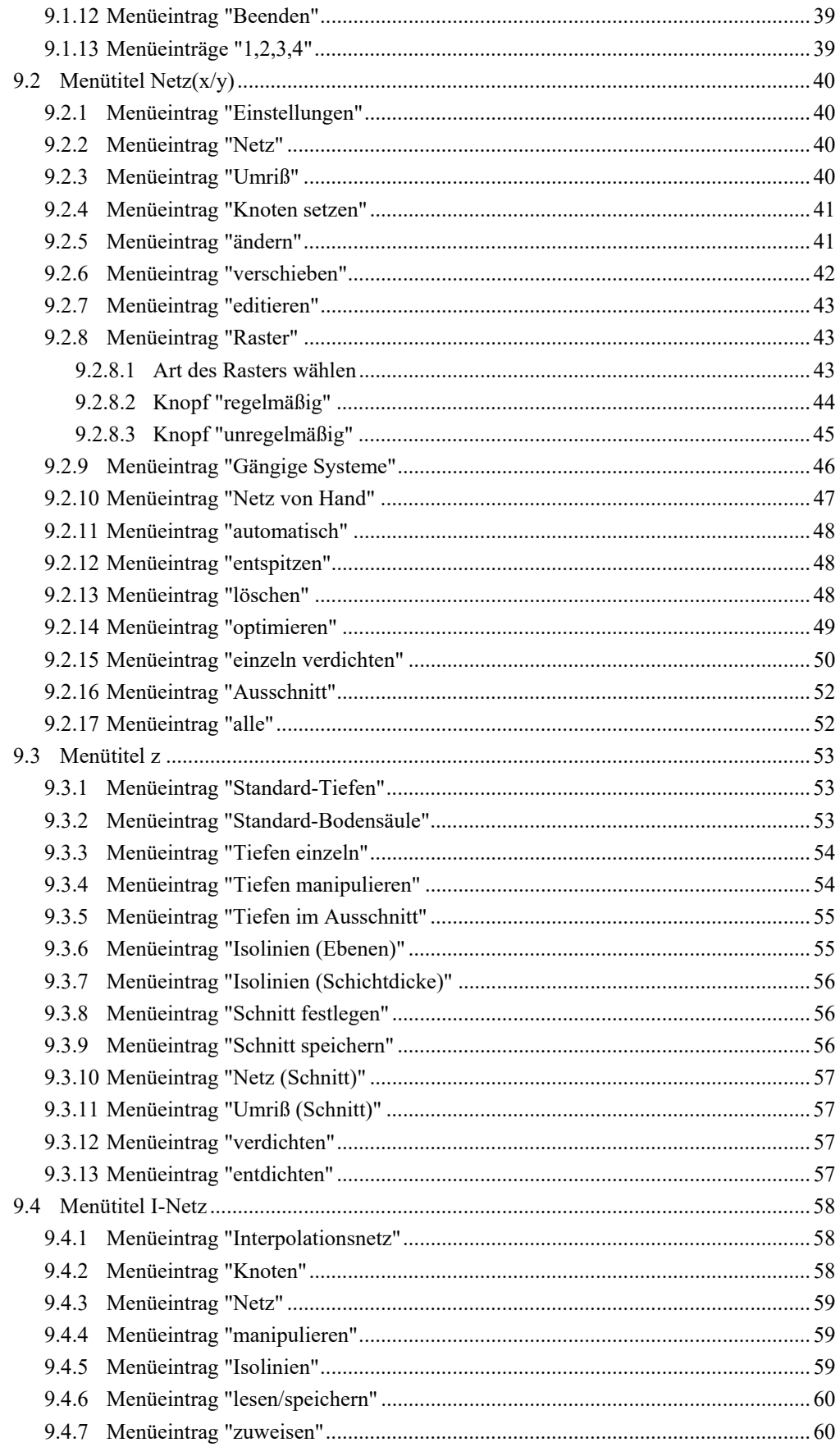

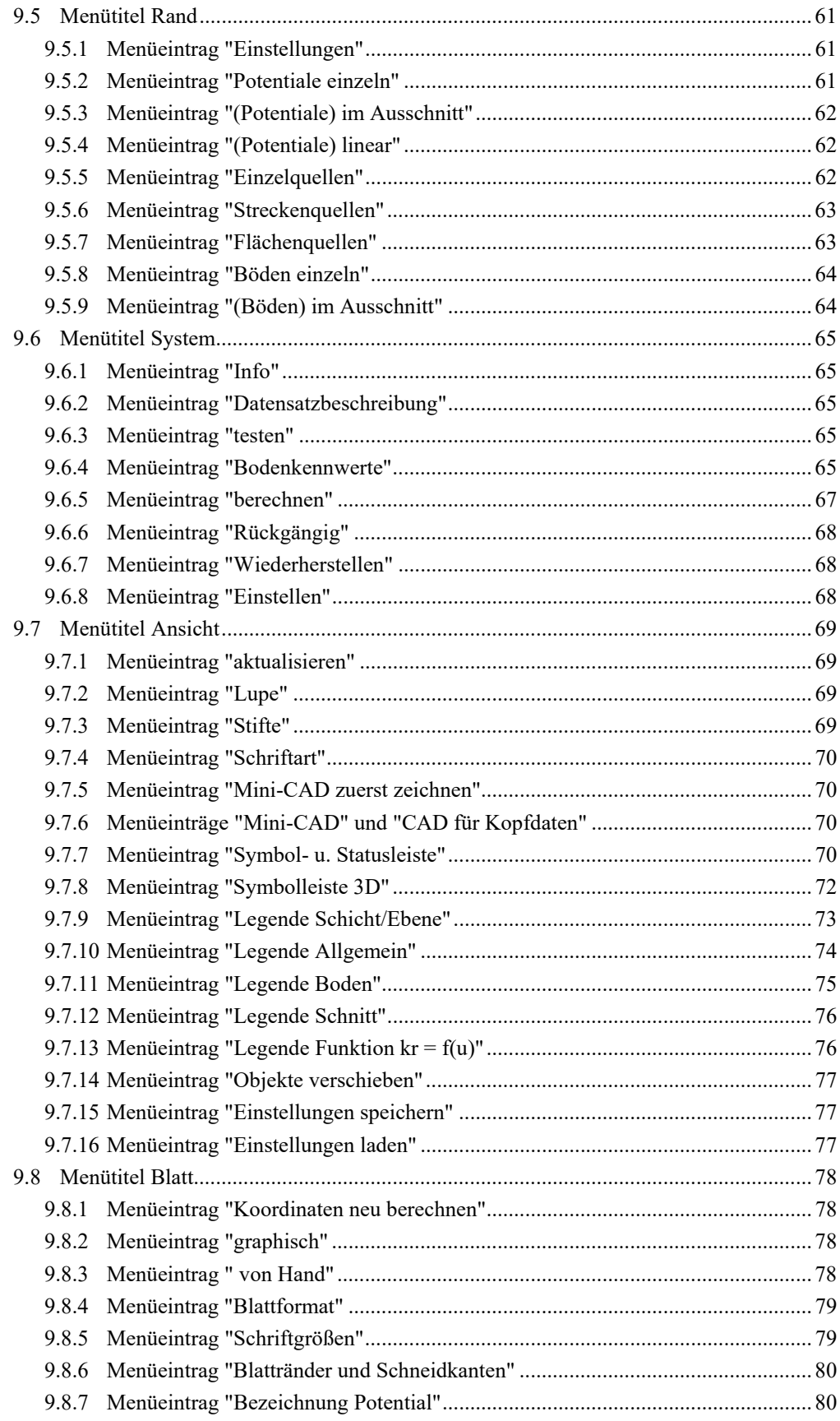

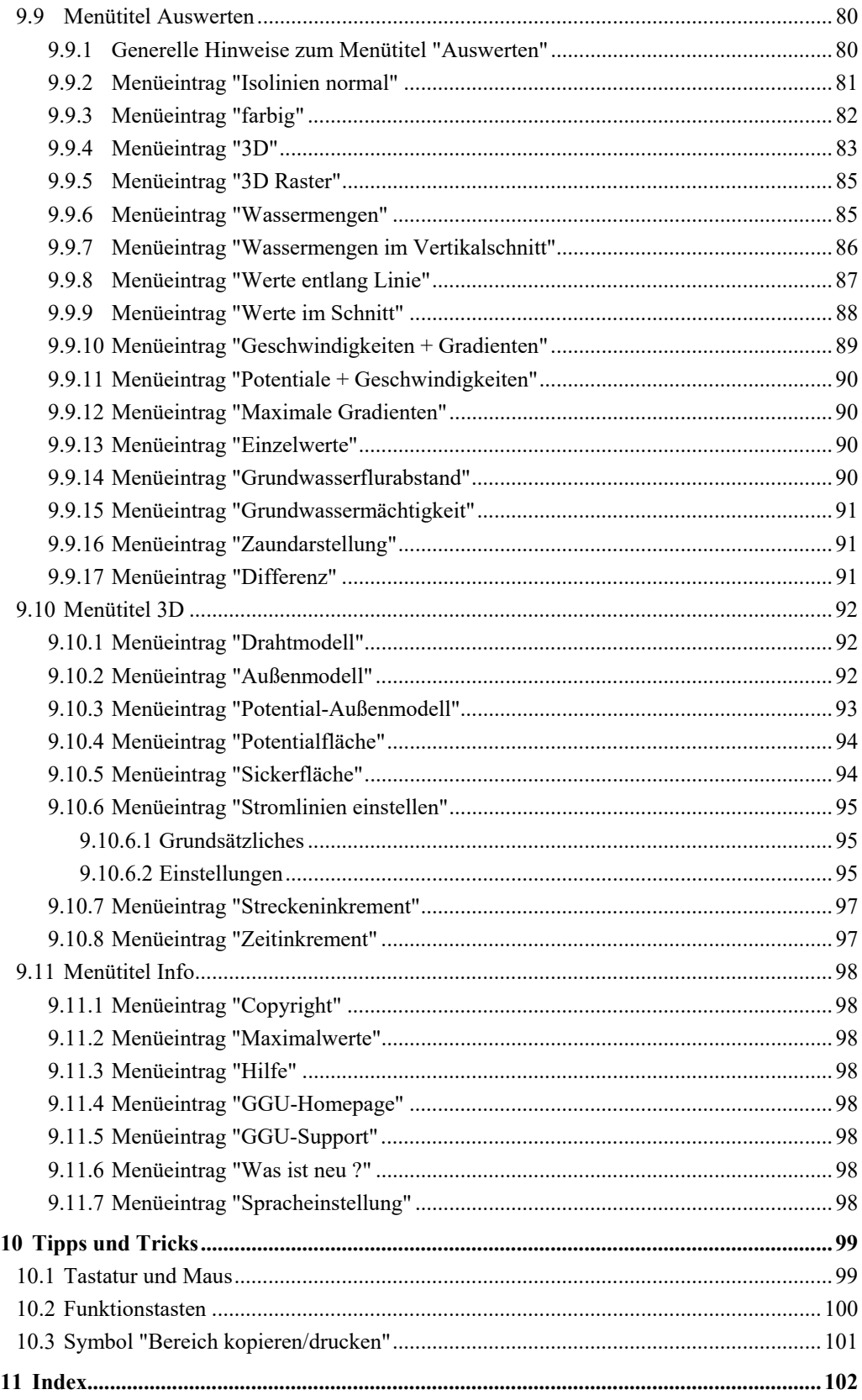

### **Verzeichnis der Abbildungen:**

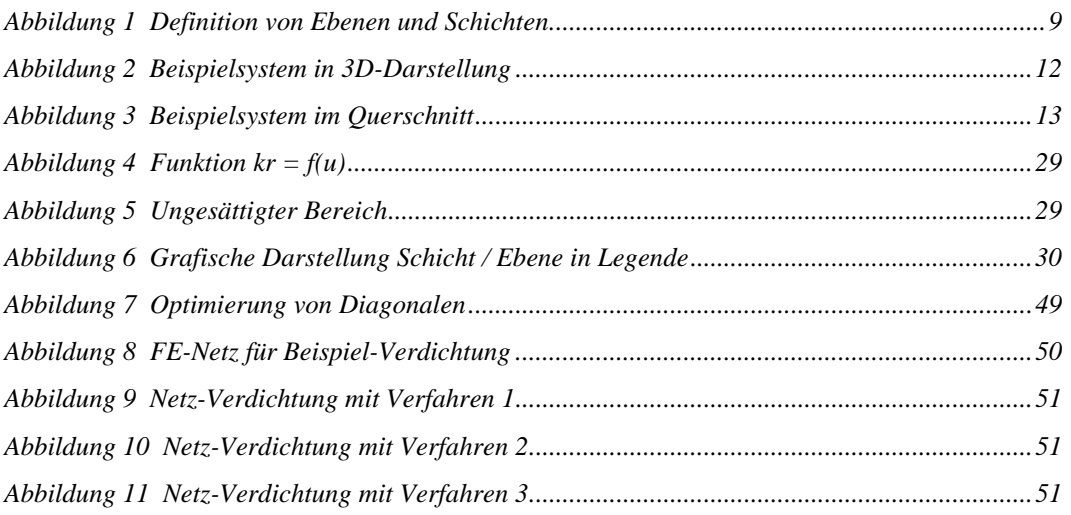

## <span id="page-7-0"></span>**1 Vorab**

Das Programm **GGU-3D-SSFLOW** ermöglicht die Berechnung von stationären Grundwasserströmungen in einem räumlichen Grundwassersystem nach der Finiten-Element-Methode. Das Programmsystem beinhaltet einen leistungsfähigen Netzgenerator und komfortable Auswerteroutinen (Höhenlinienpläne, 3D-Grafiken, etc.) für die Berechnungsergebnisse.

Die grafische Ausgabe unterstützt die von WINDOWS zur Verfügung gestellten True-Type-Fonts, so dass ein hervorragendes Layout gewährleistet ist. Farbige Ausgabe und zahlreiche Grafikformate (BMP, TIF, JPG etc.) werden unterstützt. Über das integrierte **Mini-CAD**-System können auch PDF- und DXF-Dateien importiert werden (siehe Handbuch "**Mini-CAD**").

Es ist nicht die Aufgabe dieses Handbuches, eine Einführung in die Methode der Finiten Elemente zu geben. Für Details zur Finiten-Element-Methode wird auf O. C. Zienkiewicz "*Methode der Finiten Elemente*", Carl Hanser Verlag München Wien 1984 verwiesen. Die in dem FE-Programm verwendeten hydraulischen Grundlagen können z.B. aus J. Buß "*Unterströmung von Deichen*" (Mitteilungsheft 92, Leichtweiß-Institut, TU Braunschweig) entnommen werden.

Das Programmsystem wurde bereits bei einer Vielzahl von Projekten eingesetzt und ist ausführlich getestet. Fehler sind dabei nicht festgestellt worden. Dennoch kann eine Garantie für die Vollständigkeit und Richtigkeit des Programmsystems und des Handbuches sowie daraus resultierender Folgeschäden nicht übernommen werden.

## <span id="page-7-1"></span>**2 Lizenzschutz**

Die GGU-Software ist mit dem Softwareschutzsystem CodeMeter der Firma WIBU-Systems versehen. Dazu werden die GGU-Softwarelizenzen an einen USB-Dongle, den CmStick der Firma WIBU-Systems, oder als CmActLicense an die Hardware des jeweiligen PC gebunden.

Für den Lizenzzugriff ist es erforderlich, dass das CodeMeter Runtime Kit (Treiber für das Code-Meter Schutzsystem) installiert ist. Das Programm **GGU-3D-SSFLOW** prüft beim Start und während der Laufzeit, ob eine Lizenz auf einem CmStick oder als CmActLicense vorhanden ist.

## <span id="page-7-2"></span>**3 Sprachwahl**

**GGU-3D-SSFLOW** ist ein zweisprachiges Programm. Das Programm startet immer in der Sprache, in der es beendet wurde.

Ein Wechsel der Spracheinstellung ist jederzeit über den Menütitel "**Info**" Menüeintrag "**Spracheinstellung**" (bei Einstellung Deutsch) bzw. Menüeintrag "**Language preferences**" (bei Einstellung Englisch) möglich.

## <span id="page-8-0"></span>**4 Programmstart**

Nach dem Programmstart sehen Sie auf dem Anfangsbildschirm am oberen Fensterrand zwei Menütitel**:** 

- Datei
- Info

Nach dem Anklicken des Menütitels "**Datei**" können Sie entweder über den Menüeintrag "**Laden**" ein bereits bearbeitetes System laden oder über "**Neu**" ein neues System erstellen. Das Programm erleichtert Ihnen die Systemeingabe, indem es Ihnen nach Klicken auf "**Neu**" die Möglichkeit anbietet, direkt zum Menüeintrag "**Netz(x/y) / Gängige Systeme**" zu springen (siehe Abschnitt [9.2.9\)](#page-46-0).

Wenn Sie nicht mit der Dialogbox "**Gängige Systeme**" arbeiten möchten, klicken Sie in der Abfragebox auf "**nein**" oder in den späteren Boxen auf "**Abbruch**". Um dann in das Programm zu kommen, legen Sie zunächst in einer Dialogbox die Anzahl der Elementschichten für Ihr selbst zu definierendes System fest. Sie erhalten dann den Anfangsbildschirm. Am oberen Fensterrand sehen Sie jetzt elf Menütitel:

- Datei
- $Netz(x/y)$
- z
- I-Netz
- Rand
- System
- Ansicht
- Blatt
- Auswerten
- $\bullet$  3D
- Info

Nach dem Anklicken eines Menütitels klappen die so genannten Menüeinträge herunter, über die Sie alle Programmfunktionen erreichen.

Das Programm arbeitet nach dem Prinzip *What you see is what you get*. Das bedeutet, dass die Bildschirmdarstellung weitgehend der Darstellung auf dem Drucker entspricht. Bei einer konsequenten Verwirklichung dieses Prinzips müsste nach jeder Änderung, die Sie vornehmen, vom Programm der Bildschirminhalt aktualisiert werden. Da das bei komplexem Bildschirminhalt jedoch einige Sekunden dauern kann, wird dieser Neuaufbau des Bildschirminhalts vom Programm **GGU-3D-SSFLOW** aus Gründen der Effizienz nicht bei allen Änderungen vorgenommen.

Wenn Sie den Bildschirminhalt aktualisieren wollen, dann drücken Sie entweder die Taste [**F2**] oder die Taste [**Esc**]. Die Taste [**Esc**] setzt zusätzlich die Bildschirmdarstellung auf Ihren aktuellen Bildzoom zurück, der voreingestellt auf 1,0 steht, was einem DIN A3-Blatt entspricht..

## <span id="page-9-0"></span>**5 Programmkonzept**

Das Programm arbeitet mit der Methode der Finiten Elemente. Die tatsächliche Lösung wird dabei elementweise durch einen linearen Ansatz angenähert. Als Finite Elemente werden Dreiecksprismen benutzt. Zur Vereinfachung der Dateneingabe erfolgt die Netzerzeugung zunächst im Grundriss. Die Projektion der Dreiecksprismen auf die Grundrissfläche ergibt Dreiecke, so dass Sie zunächst ein Dreiecksnetz erzeugen müssen. Zu jedem Knoten dieses Grundnetzes gehören je nach Komplexität des Systems mehrere Höhenordinaten, die das System in der dritten Dimension beschreiben. Die Höhenordinaten können an allen Knoten andere Werte aufweisen. Bedingung ist nur, dass jeder Knoten die gleiche Anzahl an Höhenordinaten aufweist. Damit lassen sich auch komplizierte Systeme erzeugen.

Mit dieser Form der Netzerzeugung entstehen übereinander liegende Knotenebenen, wobei der Begriff *Ebene* etwas irreführend sein kann, da sich die Knoten einer *Knotenebene* nicht zwangsläufig auf einer Ebene befinden. Anstelle des Wortes *Knotenebene* wird nachfolgend vereinfacht das Wort *Ebene* benutzt.

Die Bereiche zwischen diesen Ebenen werden (Element-)*Schichten* genannt. Sie werden ausgefüllt von den Dreiecksprismen.

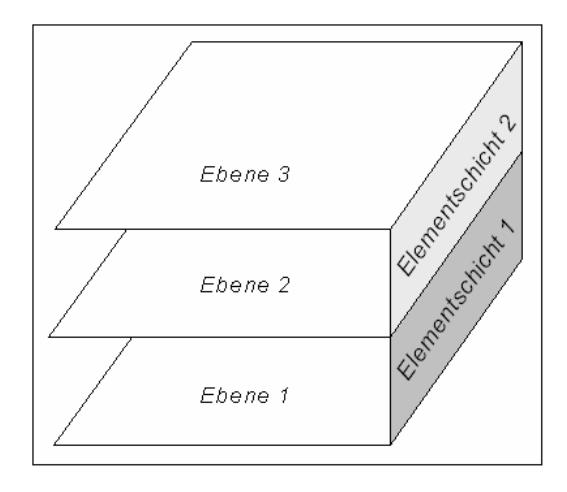

*Abbildung 1 Definition von Ebenen und Schichten* 

<span id="page-9-1"></span>Sie können jedem Knoten eine Randbedingung zuweisen (Quelle oder Potential). Sie können jedem Dreiecksprisma unterschiedliche Bodenkennwerte zuweisen.

Wer bereits mit dem GGU-Programm **GGU-2D-SSFLOW** gearbeitet hat, wird mit der Netzgenerierung unter **GGU-3D-SSFLOW** kaum Schwierigkeiten haben. Der zusätzliche Aufwand besteht darin, dass eben zu jedem Knoten noch eine *Batterie* von z-Ordinaten verwaltet werden müssen.

## <span id="page-10-0"></span>**6 Kurzbeschreibung**

Da das Lesen von Handbüchern aus eigener Erfahrung lästig ist, folgt eine Kurzbeschreibung der wesentlichen Programmfunktionen. Sie sind nach dem Studium dieses Abschnitts nach kurzer Zeit in der Lage, eine stationäre Grundwasserströmung dreidimensional zu berechnen. Feinheiten des Programms können Sie den weiteren Kapiteln entnehmen.

- Entwerfen Sie das System, das Sie berechnen wollen.
- Starten Sie das Programm **GGU-3D-SSFLOW** und wählen den Menüeintrag "**Datei / Neu**". Wenn Sie nicht über "**Gängige Systeme**" gehen möchten, verneinen Sie die Abfrage und geben die Anzahl der Elementschichten ein. Sie kann später auch noch erhöht oder erniedrigt werden.
- Passen Sie die Blattkoordinaten gegebenenfalls an die Ihres Systems an. Benutzen Sie dazu den Menüeintrag "**Blatt / Koordinaten von Hand**".
- Wählen Sie anschließend den Menüeintrag "**Netz(x/y) / Knoten setzen**".
- Klicken Sie maßgebende Knoten (Punkte) Ihres Systems mit der Maus an. Die Punkte werden durchnummeriert. Alternativ können Sie die Knoten Ihres Systems auch mit dem Menüeintrag "**Netz(x/y) / ändern**" in Tabellenform eingeben. Jeder neu erzeugte Knoten erhält die im Menüeintrag "**z / Standard-Tiefen**" eingegebenen Werte als z-Ordinaten. Sie können nach und auch während der Netzerzeugung die zu einem Knoten zugehörigen z-Ordinaten nach Belieben ändern (siehe unten).
- Wenn die Knoten außerhalb der Blattkoordinaten liegen, wählen Sie den Menüeintrag "**Blatt / Koordinaten neu berechnen**" oder Taste [**F9**].
- Wählen Sie anschließend den Menüeintrag "**Netz(x/y) / Netz von Hand**" und fassen Sie jeweils drei Knoten zu einem Dreieckselement zusammen. Auf diese Weise erzeugen Sie eine Grobstruktur Ihres Systems. Alternativ können Sie über den Menüeintrag "**Netz(x/y) / automatisch**" diese Arbeit auch vom Programm erledigen lassen. Bei der automatischen Netzgenerierung wird den Dreiecksprismen über allen neuen Dreieckselementen die Standard-Bodensäule zugewiesen. Die Standard-Bodensäule legt die Bodennummern der einzelnen Dreiecksprismen fest. Auch die Bodennummern können im Nachhinein jederzeit geändert werden.
- Wenn Sie die Lage von Netzknoten ändern wollen, wählen Sie den Menüeintrag "**Netz(x/y) / ändern**" oder "**Netz(x/y) / verschieben**" oder "**Netz(x/y) / editieren**".
- Zur Festlegung der Tiefenlage der Ebenen geben Sie im Menüeintrag "**z / Standard-Tiefen**" die Ebenenoberflächen vor.
- Wenn Sie ein Dreieckselement löschen wollen, wählen Sie wieder den Menüeintrag "**Netz(x/y) / Netz von Hand**" und klicken Sie die drei Eckknoten des entsprechenden Elements an. Probieren Sie unter diesem Menüeintrag den Doppelklick in ein Dreieckselement.
- Den Bildschirmaufbau können Sie mit der Taste [**ESC**] oder [**F2**] jederzeit aktualisieren.
- Machen Sie aus der Grobstruktur Ihres Systems eine Feinstruktur, indem Sie den Menüeintrag "**Netz(x/y) / einzeln verdichten**" oder "**Netz(x/y) / im Ausschnitt**" oder "**Netz (x/y) / alle**" anwählen.
- Auch nach einer Netzverdichtung können Sie Ihr System mit "**Netz(x/y) / Knoten setzen**", "**Netz(x/y) / Netz von Hand**" usw. nach Belieben verändern.
- Erzeugen Sie zur Demonstration mit dem Menüeintrag "**Netz(x/y) / verschieben**" ein oder mehrere spitzwinklige und damit numerisch ungünstige Dreieckselemente. Wählen Sie anschließend den Menüeintrag "**Netz(x/y) / optimieren**", und verfolgen Sie am Bildschirm die Wirkung.
- Bei der bisherigen Netzgenerierung wurden jedem Knoten die Standardtiefen zugewiesen. Wenn Sie Ihr Netz in einem Vertikalschnitt sehen wollen, verwenden Sie den Menüeintrag "**z / Schnitt festlegen**" und definieren einen Schnitt durch Ihr System.
- Definieren Sie z.B. über den Menüeintrag "**Rand / Potentiale einzeln**" die für Ihr System maßgebenden Randbedingungen. Ein Potential kann dem Knoten in der aktuellen Ebene zugeordnet werden oder auch allen Knoten, die zu diesem Punkt gehören.
- Durch die Ebenen bewegen Sie sich mit den beiden Symbolen  $\Box$  und  $\Box$ , die Sie in der *Symbolleiste 3D* links unten im Programmfenster finden. Die aktuelle Ebene und die aktuelle Schicht, in der Sie sich gerade befinden, wird in der *Legende Schicht/Ebene* angezeigt.
- Ändern Sie, wenn gewünscht, die Bodennummern mit dem Menüeintrag "**Rand / Böden einzeln**" oder mit "**Rand / im Ausschnitt**". Jeder Bodennummer können Sie später andere Bodenkennwerte zuweisen. Die Definition der Bodennummern bezieht sich auf die aktuelle Schicht, in der Sie sich gerade befinden.
- Ändern Sie, wenn erforderlich, die Bodenkennwerte unter dem Menüeintrag "**System / Bodenkennwerte**".
- Wenn Sie die Netzgenerierung abgeschlossen haben, wählen Sie den Menüeintrag "**System / berechnen**" und starten die Berechnung. Vor der Berechnung wird gegebenenfalls noch eine Bandbreitenoptimierung vom Programm automatisch durchgeführt, um ein numerisch günstig konfiguriertes Gleichungssystem zu erhalten.
- Nach Abschluss der Berechnung können Sie, wenn gewünscht, die Ergebnisse in Protokollform auf einem Drucker ausgeben oder in eine Datei schreiben. Im Allgemeinen ist jedoch diese Form der Ergebnisübergabe an den Auftraggeber wenig zufrieden stellend.
- Gehen Sie daher sofort zum Menütitel "**Auswerten**" oder "**3D**" über. Die darauf erscheinenden Dialogboxen können Sie fast immer mit dem "**OK**"-Knopf verlassen, ohne dass Änderungen vorgenommen werden müssen. Das Programm macht im Allgemeinen sinnvolle Vorgaben. Nur den Schalter "**Extremwerte ermitteln**", der in einigen Dialogboxen auftaucht, sollten Sie einmal anklicken, ansonsten erfolgt eine Fehlermeldung mit Korrekturhinweis.
- Definieren Sie einen Schnitt (Menüeintrag "**z / Schnitt festlegen**") und drücken anschlie-

ßend die [**Return**]-Taste. Wählen Sie nun das Symbol **aus der Symbolleiste links un**ten im Programmfenster. Sie erhalten ein *aufgeschnittenes* System, in das Sie so hinein se-

hen können. Drehen Sie, wenn gewünscht, das System mit dem Symbol  $\left[\begin{array}{c} \text{rot} \\ \text{M} \end{array}\right]$  in Schritten um die z-Achse. Drücken Sie zwischendurch eventuell die Funktionstaste [**F9**] (oder Menüeintrag "**Blatt / Koordinaten neu berechnen**"). Verändern Sie nun die aktuelle Ebenen, in der Sie sich zur Zeit befinden.

- Wenn Sie sich in einem Schnitt befinden und Sie zurück zu einer Darstellung oder Auswertung im Grundriss wollen, wählen Sie einmal den Menüeintrag "**Netz(x/y) / Netz**".
- Wenn Ihr angeschlossener Drucker farbfähig und unter WINDOWS korrekt installiert ist, können Sie durch Anwahl des Menüeintrags "**Datei / Drucken**" und betätigen des Schalters "**Drucker**" in der darauf erscheinenden Dialogbox eine Farbausgabe auf dem Drucker erzeugen. Bei Schwarzweißgeräten wird mit Grauschattierungen gearbeitet.

Am Ende des Handbuchs wird das Programm an einem einfachen Beispiel ausführlich erläutert. Die Kurzerläuterung zeigt, dass zur Berechnung eines Grundwassersystems nur wenige Menüeinträge angewählt werden müssen. Alle weiteren Menüeinträge dienen im Wesentlichen der Datensicherung, dem Layout und gegebenenfalls einer weitergehenden Auswertung der Berechnung. Die Erläuterung erfolgt in den nachfolgenden Kapiteln.

## <span id="page-12-0"></span>**7 Beispielberechnung für einen Deich**

#### <span id="page-12-1"></span>*7.1 Schritt 1: Definition des Systems*

Es soll ein Deich untersucht werden, der eine 1 m dicke Dichtung im Deichvorland und auf der wasserseitigen Böschung hat. Auf einer Fläche von 8,33 ꞏ 10,0 m ist im Deichvorland eine Fehlstelle in der Deckschicht vorhanden. Das System ist symmetrisch senkrecht zur Deichachse, so dass nur das halbe System untersucht werden muss. In einer 3-dimensionalen Ansicht ergibt sich folgendes System.

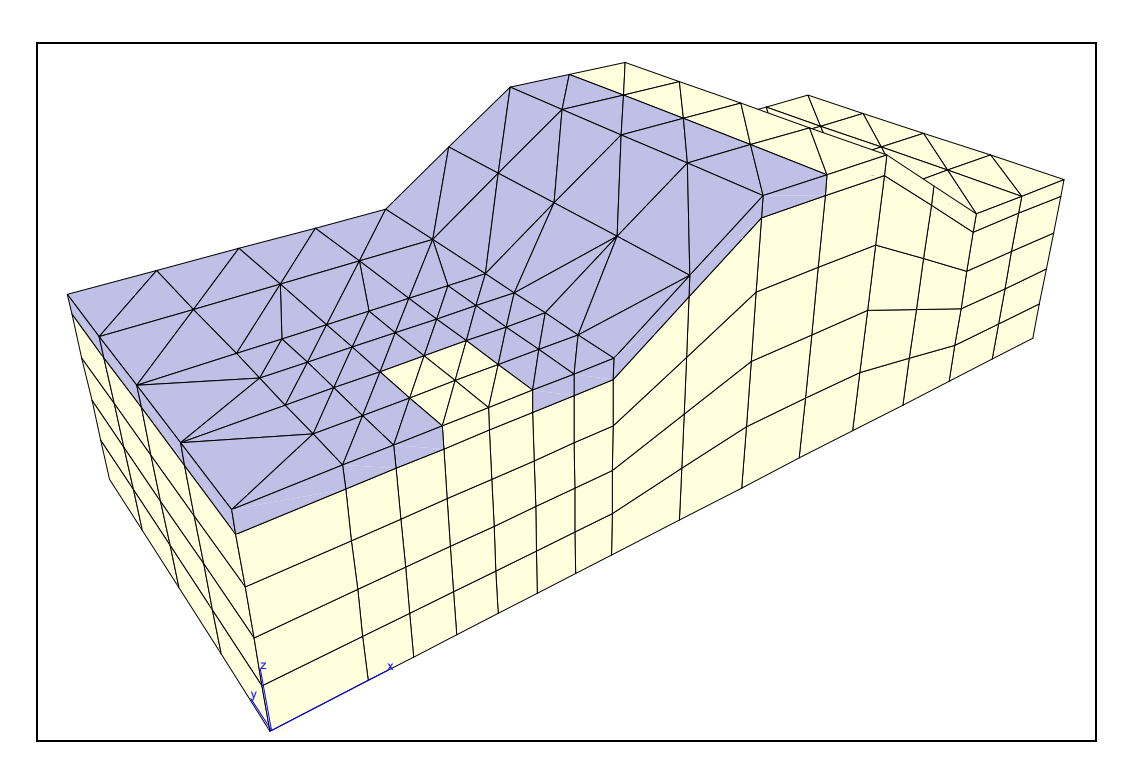

*Abbildung 2 Beispielsystem in 3D-Darstellung* 

<span id="page-12-2"></span>Die sichtbare Längsseite des Systems ist die Symmetrieebene. In diesem Schnitt ergibt sich folgendes Bild:

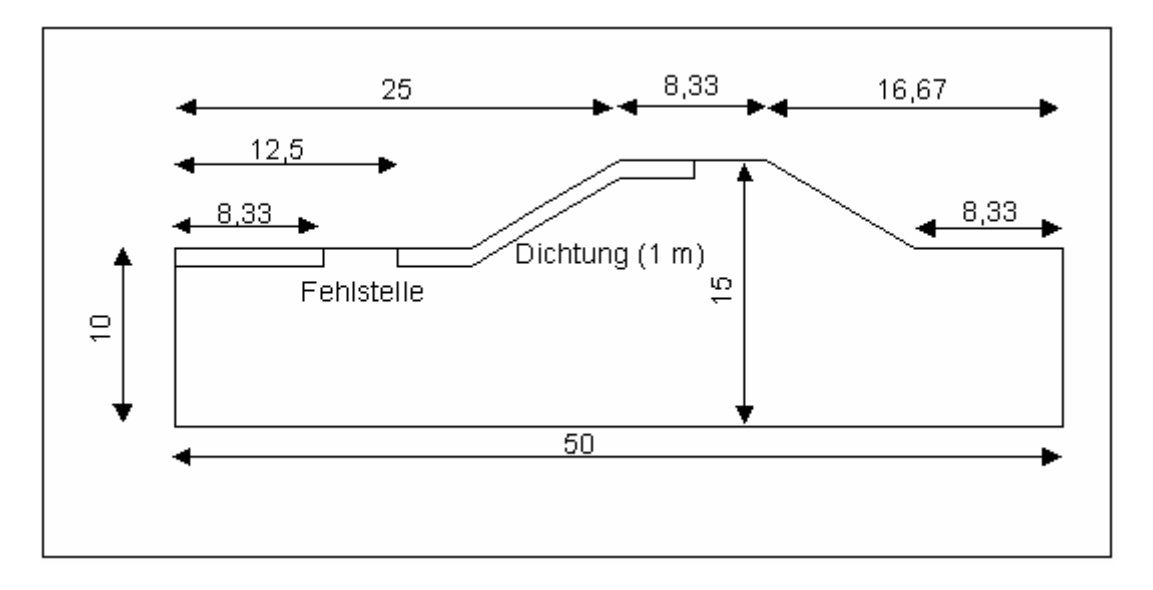

*Abbildung 3 Beispielsystem im Querschnitt*

<span id="page-13-0"></span>Senkrecht zum Schnitt hat die Fehlstelle eine Breite von 10,0 m (im symmetrischen System = 5,0 m). Der Deich soll auf einer Deichlänge von 40,0 m (im symmetrischen System = 20,0 m) berechnet werden. Die Abmessungen wurden so gewählt, dass nachfolgend die Netzgenerierung einfach bleibt und nicht mit zuviel unnötigem Ballast behaftet ist.

Folgende Durchlässigkeiten liegen vor:

- Deichkern und Deichuntergrund:  $k = 10^{-4}$  m/s
- Dichtung:  $k = 10^{-7}$  m/s

Auf der Wasserseite ist ein Einstau auf OK Deich = 15 mNN vorhanden. Auf der Luftseite ist, wie bei vielen "handelsüblichen" Deichen, kein Dränsystem angeordnet. Die Entwässerung findet über das luftseitige Hinterland statt, das auf 10 mNN liegt.

Es sollen an diesem System für die folgenden Fälle die durchtretenden Wassermengen bestimmt werden:

- Fall A: Fehlstelle vorhanden
- Fall B: Fehlstelle nicht vorhanden

#### <span id="page-14-0"></span>*7.2 Schritt 2: Datensatz anlegen*

Starten Sie das Programm **GGU-3D-SSFLOW** und wählen Sie den Menüeintrag "**Datei / Neu**". Da Sie für dieses Beispiel nicht über "**Gängige Systeme**" gehen sollen, verneinen Sie die Abfrage und geben die Anzahl der Elementschichten ein.

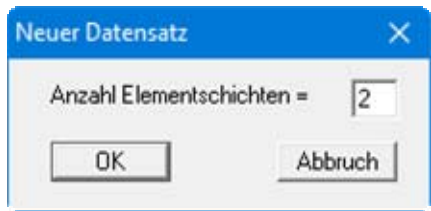

Im Deich sind in vertikalen Schnitten maximal 2 Böden zu unterscheiden. Für die Netzgenerierung reicht es daher aus, zunächst nur 2 Elementschichten anzugeben.

#### <span id="page-14-1"></span>*7.3 Schritt 3: FE-Knoten und Netz generieren*

Die Grobstruktur des Systems besteht aus den vier Randpunkten. Die Netzgenerierung erfolgt daher am einfachsten über den Menüeintrag "**Netz(x/y) / Raster**". Wählen Sie als Rasterart "**regelmäßig**". Sie erhalten die folgende Dialogbox:

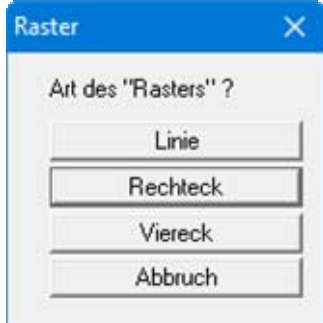

Sie wählen hier den Knopf "**Rechteck**" und erhalten damit folgende Box:

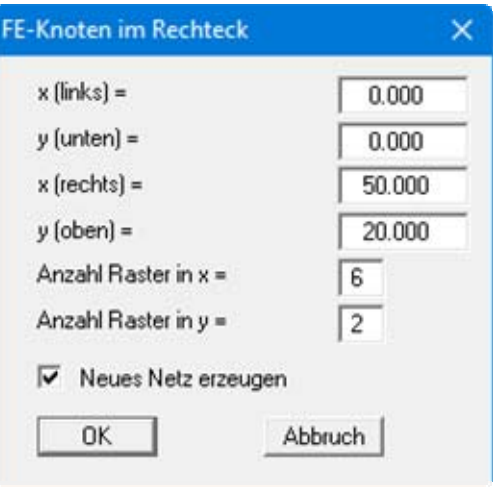

Geben Sie die Werte der dargestellten Dialogbox ein und bestätigen Sie mit "**OK**". Bei aktiviertem Knopf "**Neues Netz erzeugen**" werden die von Ihnen definierten FE-Knoten automatisch zu einem Dreiecksnetz verbunden. Ansonsten wählen Sie dazu den Menüeintrag "**Netz(x/y) / automatisch**".

Um eine bildschirmfüllende Darstellung des Systems zu erreichen, betätigen Sie anschließend den Menüeintrag "**Blatt / Koordinaten neu berechnen**". Verschieben Sie gegebenenfalls die Legende(n) nach Klicken der Funktionstaste [**F11**] außerhalb des Netzes.

#### <span id="page-15-0"></span>*7.4 Schritt 4: z-Ordinaten für Deichvor- und Hinterland zuweisen*

Nachdem eine Grobstruktur des Systems erzeugt ist, müssen nun den Knoten die z-Ordinaten zugewiesen werden. Wählen Sie den Menüeintrag "**z / Standard-Tiefen**", um zunächst für das Deichvorland die Werte zu erzeugen.

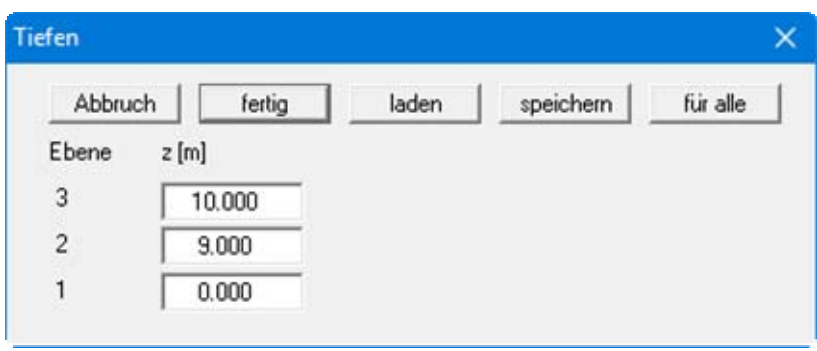

Geben Sie die Werte der Dialogbox ein und bestätigen Sie mit "**fertig**". Der Wert "**10**" steht für OK Deichvorland und der Wert "**9**" für UK Dichtung. Der Wert "**0**" kennzeichnet die Unterkante des Systems. Wählen Sie nun den Menüeintrag "**z / Tiefen im Ausschnitt**" und umfahren die linken neun Punkte des FE-Netzes (Deichvorland).

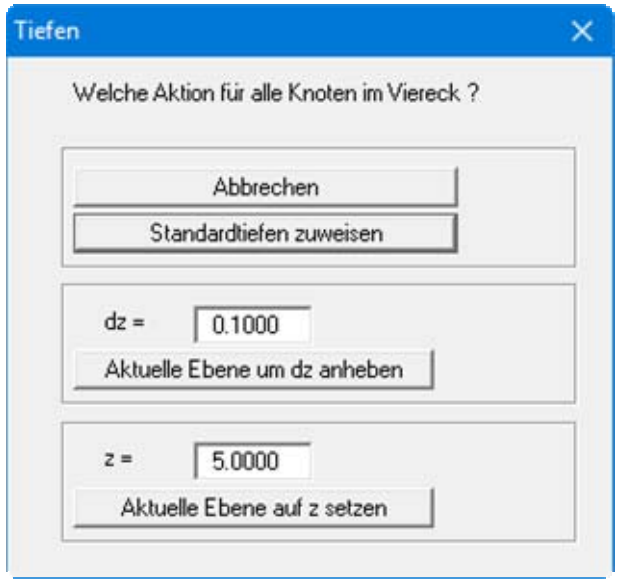

Betätigen Sie den Knopf "**Standardtiefen zuweisen**". Umfahren Sie die rechten sechs Knoten (Deichhinterland) des FE-Netzes und weisen Sie auch diesen die Standardtiefen zu.

#### <span id="page-16-0"></span>*7.5 Schritt 5: z-Ordinaten für Deichkrone zuweisen*

Wählen Sie erneut den Menüeintrag "**z / Standard-Tiefen**", um jetzt für die Deichkrone die Werte zu erzeugen.

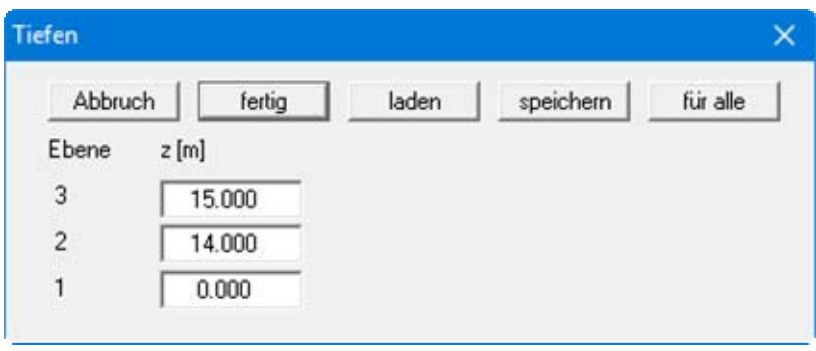

Geben Sie die Werte der Dialogbox ein und bestätigen Sie mit "**fertig**". Der Wert "**15**" steht für OK Deich und der Wert "**14**" für UK Dichtung im Kronenbereich. Der Wert "**0**" kennzeichnet die Unterkante des Systems. Wählen Sie nun den Menüeintrag "**z / Tiefen im Ausschnitt**" und umfahren die sechs Punkte des FE-Netzes, die die Deichkrone erfassen.

Überprüfen Sie Ihre Eingaben mit dem Menüeintrag "**z / Schnitt festlegen**" und definieren Sie einen Schnitt durch die Mitte des Systems. Nach dem Drücken der [**Return**]-Taste müsste ein Querschnitt dargestellt werden, der der obigen [Abbildung 3](#page-13-0) in etwa entspricht (siehe auch Datei "**Bsp. Step 01 Netz + Tiefen.f3d**"). Alles okay ???

#### <span id="page-17-0"></span>*7.6 Schritt 6: Netz in x-/y-Richtung verdichten und optimieren*

Jetzt wird das Netz verdichtet. Wählen Sie dazu den Menüeintrag "**Netz(x/y) / alle (verdichten)**" und klicken Sie einmal auf den Knopf "**3**".

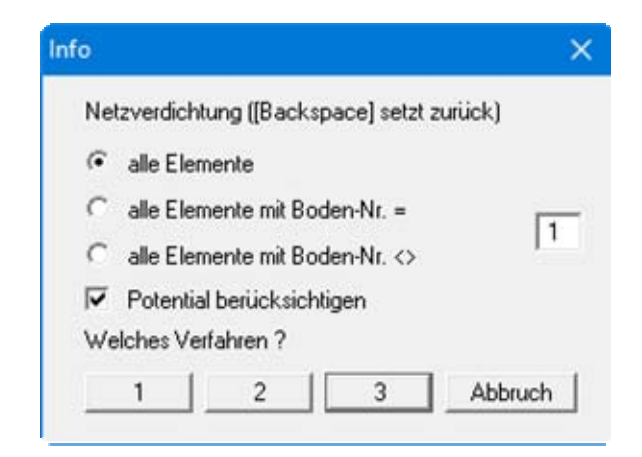

Speichern Sie Ihre Eingaben nun erst einmal über den Menüeintrag "**Datei / speichern unter**" ab (siehe Datei "**Bsp. Step 02 Netz 1x verdichtet.f3d**").

Im Bereich der Fehlstelle soll eine lokale Verdichtung vorgenommen werden. Wählen Sie den Menüeintrag "**Netz(x/y) / Ausschnitt (verdichten)**". Betätigen Sie den Knopf "**3**" und umfahren Sie einen Bereich um die Fehlstelle, so dass insgesamt sechs Rechtecke mit jeweils 2 Dreiecken erfasst werden (siehe nachfolgende Abbildung).

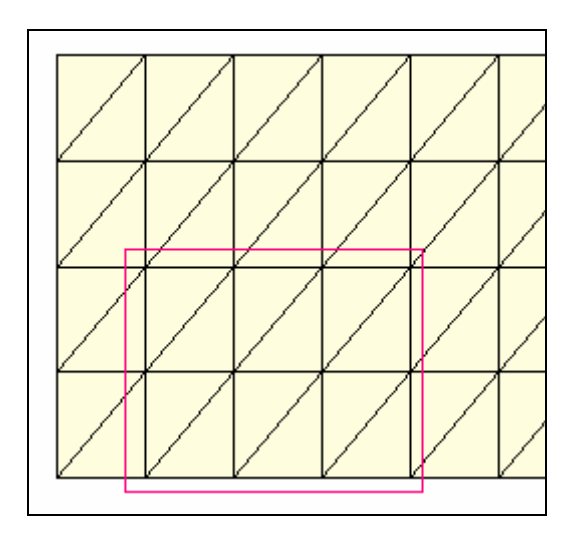

Die sechs Rechtecke setzen sich aus dem Rechteck der Fehlstelle und den fünf angrenzenden Rechtecken zusammen.

Wählen Sie nun den Menüeintrag "**Netz(x/y) / optimieren**" und dann den Knopf "**Diagonalen**". Das muss nicht unbedingt sein, erzeugt aber von der Tendenz her ein numerisch etwas günstigeres Netz. Das System müsste nun genauso aussehen wie das System in der mitgelieferten Datei "**Bsp. Step 03 Netz Ausschnitt verdichtet.f3d**".

#### <span id="page-18-0"></span>*7.7 Schritt 7: Bodennummern zuweisen*

Bei der bisherigen Netzgenerierung ist allen neuen Elementen die Bodennummer "**1**" zugewiesen worden. Um der Dichtung später eine andere Durchlässigkeit zuweisen zu können, muss diesen Elementen die Bodennummer "**2**" gegeben werden. Wählen Sie dazu den Menüeintrag "**Rand / (Böden) im Ausschnitt**".

In der grafischen Legendendarstellung rechts oben auf dem Bildschirm wird die Ebene und die

Schicht angezeigt, in der Sie sich gerade befinden. Betätigen Sie das Symbol **in der Symbol***leiste 3D* links unten auf dem Bildschirm so lange, bis Sie sich in der *obersten Schicht 2*, der Dichtungsschicht, befinden. Umfahren Sie nun den gesamten linken Bereich des Systems bis zur Mitte der Deichkrone (hier soll die Dichtungsschicht enden).

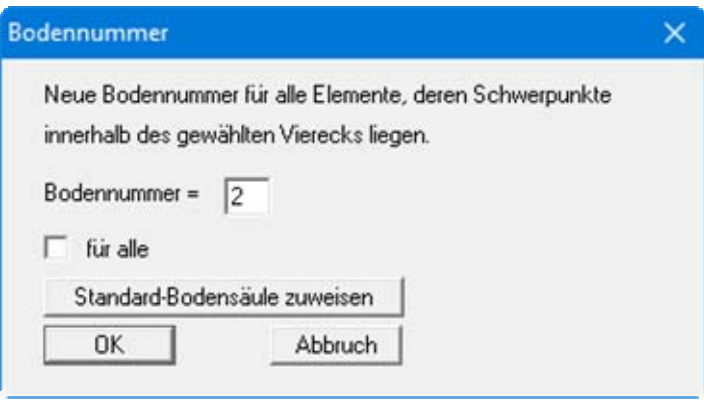

Geben Sie die Bodennummer "**2**" ein und verlassen Sie die Dialogbox mit "**OK**". Der Schalter "**für alle**" darf unter keinen Umständen aktiviert werden, da ansonsten alle Schichten im definierten Bereich die Bodennummer "**2**" erhielten. Haben Sie zu viele Dreiecke erwischt, können Sie über "**Rand / Böden einzeln**" Korrekturen vornehmen oder einfach um den fehlerhaften Bereich ein neues Polygon ziehen.

Die Fehlstelle soll die gleiche Durchlässigkeit wie der Deichuntergrund besitzen (Bodennummer "**1**"). Umfahren Sie daher nun nur den Bereich der Fehlstelle und vergeben hier die Bodennummer "**1**". Es ergibt sich folgende Darstellung (siehe Datei "**Bsp. Step 04 Fehlstelle.f3d**"):

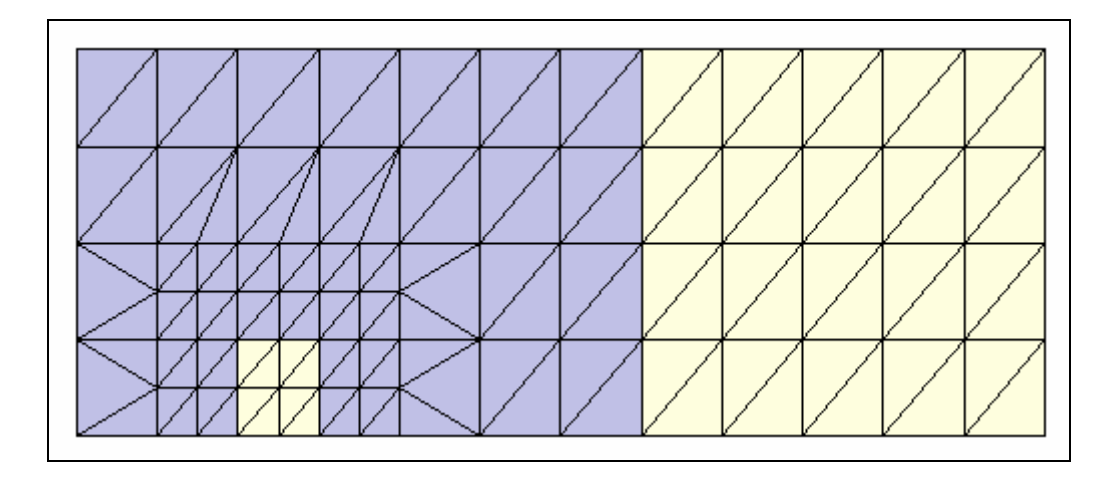

Überprüfen Sie Ihre Eingaben mit dem Menüeintrag "**z / Schnitt festlegen**" und definieren Sie einen Schnitt entlang des unteren Systemrandes. Drücken Sie die [**Return**]-Taste. Das FE-Netz wird im Schnitt dargestellt. Aktivieren Sie ggf. unter "**Netz(x/y) / Einstellungen**" die Knöpfe "**farbig**" und "**mit Boden-Nr.**". Wählen Sie nun den Menüeintrag "**z / Umriß (Schnitt)**". Die Dichtung und die Fehlstelle müssten jetzt sichtbar werden. Machen Sie das Gleiche für den oberen Systemrand. Hier müsste nur die Dichtung sichtbar werden.

#### <span id="page-19-0"></span>*7.8 Schritt 8: Randbedingungen eingeben*

Falls Sie sich noch in einer Schnittdarstellung befinden, wählen Sie vor der Definition von Randbedingungen den Menüeintrag "**Netz(x/y) / Netz**", um zur Grundrissdarstellung zurückzukehren.

Zur Festlegung der Randbedingungen wählen Sie nun den Menüeintrag "**Rand / (Potentiale) im Ausschnitt**" und umfahren die FE-Knoten auf der linken Seite des Systems bis einschließlich der Knotenreihe, die die *linke Deichkrone* darstellt. Überprüfen Sie vorher, ob Sie sich auch auf der

obersten Ebene 3 befinden, betätigen Sie ansonsten den Knopf in der *Symbolleiste 3D*.

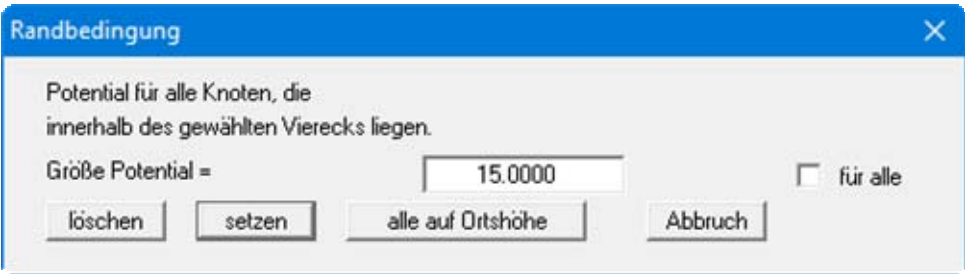

Deaktivieren Sie auf jeden Fall den Schalter "**für alle**", damit sichergestellt ist, dass nur die Knoten auf der obersten Ebene ein Potential von 15 mNN (= Wasserstand auf der Wasserseite) erhalten, nicht die Knoten auf den darunter liegenden Ebenen.

Umfahren Sie nun die Knoten auf der rechten Seite des Systems bis einschließlich der Knotenreihe, die den *luftseitigen Deichfuß* darstellen und vergeben hier, bei deaktiviertem Schalter "**für alle**" das Potential 10 mNN (= OK Deichhinterland).

Überprüfen Sie Ihre Eingaben mit dem Menüeintrag "**z / Schnitt festlegen**" und definieren Sie einen Schnitt entlang des unteren Systemrandes. Drücken Sie die [**Return**]-Taste. Das FE-Netz wird im Schnitt dargestellt. Wählen Sie nun den Menüeintrag "**Rand / Potentiale einzeln**" oder "**Rand / (Potentiale) im Ausschnitt**". Die Potentiale werden im gewählten Schnitt dargestellt (siehe auch Datei "**Bsp. Step 05 Potentiale.f3d**"). Auch in diesem Schnitt können Sie Potential-Randbedingungen ändern, was bei korrekter Eingabe allerdings nicht erforderlich ist.

#### **Anmerkung zu Randbedingungen:**

Der Fall eines undurchlässigen Randes wird von der Finiten-Element-Methode automatisch berücksichtigt. Es gilt, dass alle Systemränder oder Systemteilränder, die keine Quellenoder Potential-Randbedingung besitzen, automatisch undurchlässig sind. Diese Art der Randbedingung wird in der Theorie der Finiten Elemente auch natürliche Randbedingung genannt. Die gewählten Randbedingungen auf der Wasserseite unterstellen, dass eine Unterströmung des Deiches vom Fluss her, der ja gegebenenfalls die Deckschicht durchschneidet, nicht vorliegt. Wenn Sie das modellieren wollen, müssten Sie den Fluss ebenfalls als durchgängige Fehlstelle nachbilden.

#### <span id="page-20-0"></span>*7.9 Schritt 9: Netz in z-Richtung verdichten*

Wählen Sie zunächst den Menüeintrag "**z / Schnitt festlegen**" und definieren einen beliebigen Schnitt durch das System. Der Schnitt wird nach dem Drücken der [**Return**]-Taste dargestellt. Es wird deutlich, dass der Deichuntergrund in z-Richtung sehr grob modelliert ist. Wählen Sie den Menüeintrag "**z / verdichten**".

Kicken Sie insgesamt dreimal in den Bereich des Deichuntergrundes, so dass die ursprünglich vorhandene Schicht jetzt aus vier Schichten besteht, wie in der folgenden Abbildung dargestellt. Falls Sie sich *verklickt* haben, drücken Sie die [**Backspace**]-Taste.

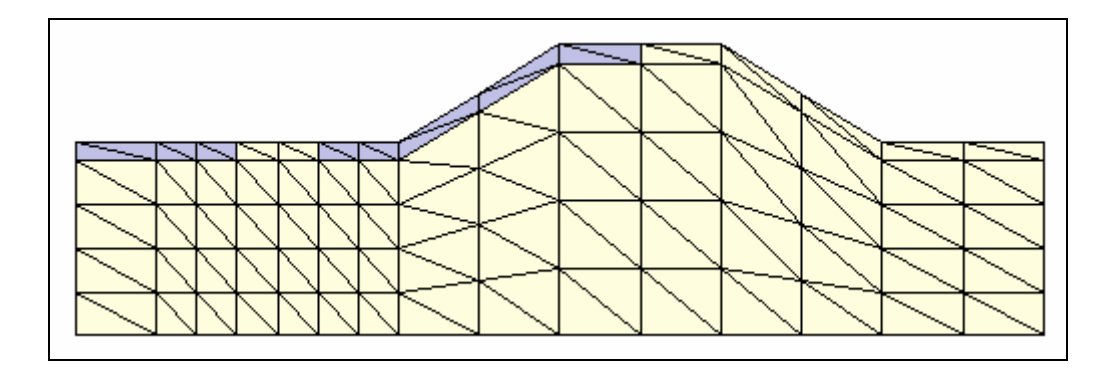

#### <span id="page-20-1"></span>*7.10 Schritt 10: Bodenkennwerte zuweisen*

Wählen Sie den Menüeintrag "**System / Bodenkennwerte**". Geben Sie die Werte der folgenden Dialogbox ein.

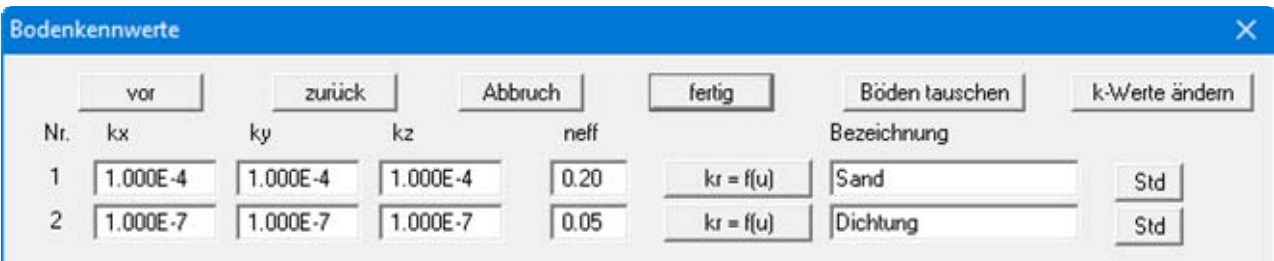

Da Sie zwei unterschiedliche Bodennummern vergeben haben, enthält die Dialogbox nun auch zwei Eingabezeilen für zwei Böden. Geben Sie die Werte der Dialogbox ein. Wenn Sie keine übertrieben genauen Anforderungen an die Lage der Sickerlinie haben, können Sie auf Veränderungen unter den Knöpfen "**kr = f(u)**" verzichten, ansonsten lesen Sie unter "**Theoretische Grundlagen**" in Abschnitt [8.2](#page-28-0) nach. Der effektive Porenraum neff spielt nur bei der Stromliniendarstellung und der Darstellung der Geschwindigkeiten eine Rolle. Für die Potentiale und die Wassermengen ist der Wert ohne Bedeutung.

#### <span id="page-21-0"></span>*7.11 Schritt 11: System berechnen*

Wählen Sie den Menüeintrag "**System / berechnen**".

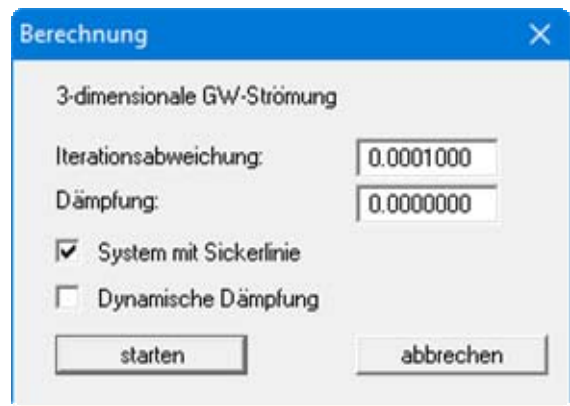

Übernehmen Sie die Einstellungen und betätigen Sie den Knopf "**starten**". Nach Abschluss der Berechnung erhalten Sie eine Infobox zur Berechnungszeit.

<span id="page-22-0"></span>Es soll eine farbgefüllte Isoliniengrafik der Potentiale für eine gewählte Schichtfläche erzeugt werden. Falls Sie sich derzeit in einer Schnittdarstellung befinden, wählen Sie vorab den Menüeintrag "**Netz(x/y) / Netz**", um zur Ebenendarstellung zurückzukehren.

Wählen Sie den Menüeintrag "**Auswerten / (Isolinien) farbig**" und in der folgenden Auswahlbox "**Potentiale**". Anschließend öffnet sich eine Dialogbox, in der Sie den minimalen und maximalen Isolinienwert über den Knopf "**Extremwerte ermitteln …**" vom Programm bestimmen lassen.

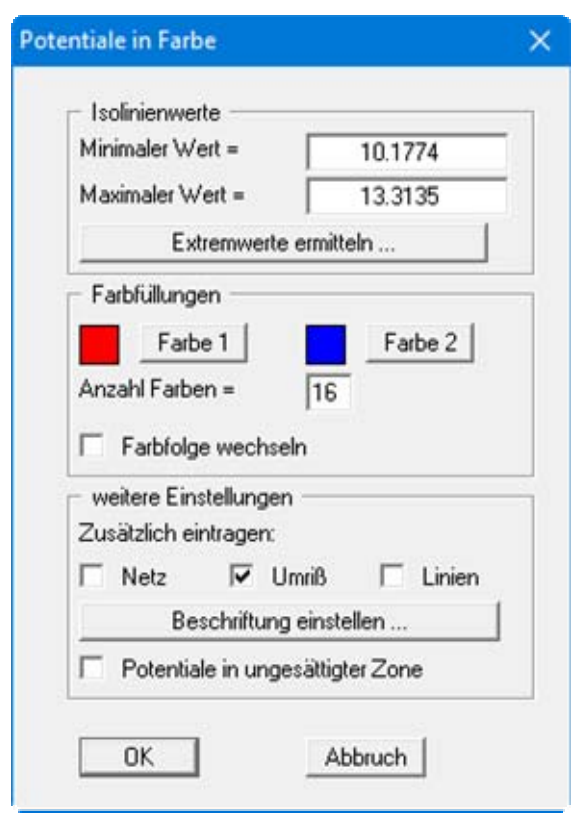

Um für den Farbbalken eine saubere Abstufung in 25 cm-Schritten zu erhalten, geben Sie als minimalen Isolinienwert "**10**" und als maximalen Wert "**15**" vor. Setzen Sie die Anzahl der Farben auf "**21**" und bestätigen Sie Ihre Änderungen mit "**OK**".

Sie erhalten nun eine Isoliniengrafik von der Knotenebene, in der Sie sich gerade befinden. Bewe-

gen Sie sich mit den Symbolen **4** und **in** der *Symbolleiste 3D* durch die Ebenen und verfolgen Sie die Veränderungen der Potentiallinien (siehe Datei "**Bsp. Step 08 Isolinien Potentiale.f3d**").

Falls Sie anstelle einer farbigen Grafik eine Liniendarstellung bevorzugen, wählen Sie den Menüeintrag "**Auswerten / Isolinien normal**" (siehe Abschnitt [9.9.2](#page-81-0)).

Der in der Überschrift zu diesem Abschnitt gewählte Begriff *horizontal* ist insoweit nicht korrekt, als die Knotenebenen nicht zwangsläufig horizontal liegen.

<span id="page-23-0"></span>Wählen Sie den Menüeintrag "Auswerten / Werte im Schnitt" oder das Symbol in der *Symbolleiste 3D*, um einen Schnitt zu definieren. Um den Einfluss der Fehlstelle sichtbar zu machen, führen Sie den Schnitt am unteren Systemrand entlang. Drücken Sie die [**Return**]-Taste und wählen Sie den Menüeintrag "**Auswerten / farbig**". Sie erhalten die Potentiallinien im gewählten Schnitt mit der gut sichtbaren Fehlstelle (siehe auch Datei "**Bsp. Step 09 Isolinien im Schnitt.f3d**"):

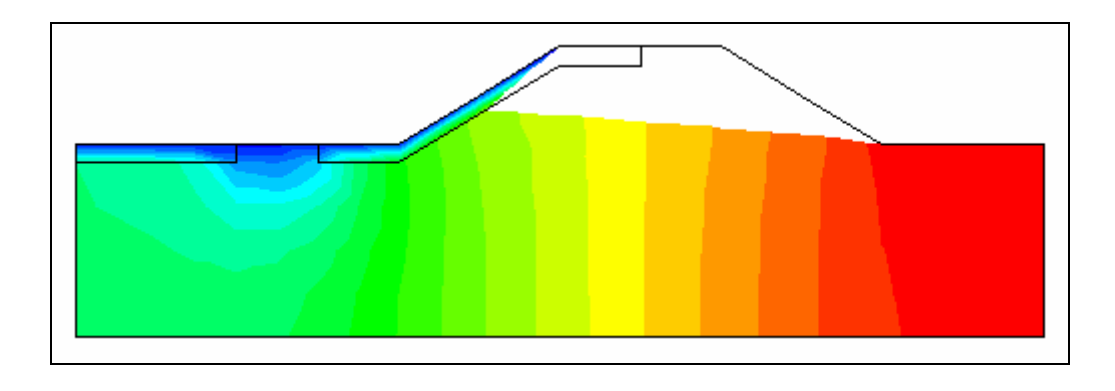

#### <span id="page-23-1"></span>*7.14 Schritt 14: Aufgeschnittenes System darstellen*

Stellen Sie zunächst mit dem Symbol  $\Box$  in der *Symbolleiste 3D* die aktuelle Ebene auf die Nummer "**3**" ein (nicht zwangsläufig erforderlich).

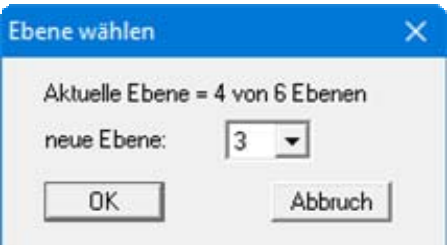

Definieren Sie nun mit dem Menüeintrag "**Auswerten / Werte im Schnitt**" einen Schnitt wie nachfolgend dargestellt oder laden Sie den in der Datei "**Beispiel.fes**" mitgelieferten Schnitt, indem Sie den Knopf "**Schnitt laden**" betätigen.

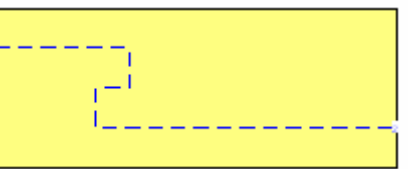

Drücken Sie die [**Return**]-Taste. Der Schnitt wird auf dem Bildschirm dargestellt. Wählen Sie nun den Menüeintrag "**3D / Potential-Außenmodell**" und übernehmen Sie die Vorgaben zur Projektionsart. Sie erhalten die folgende Box:

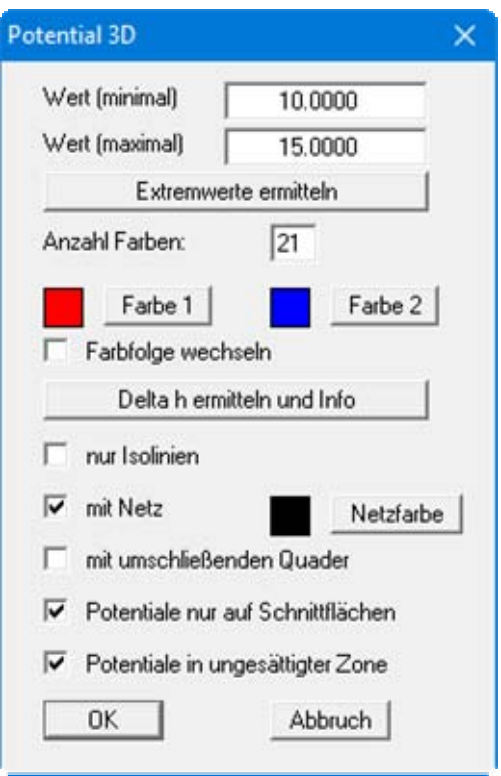

Bestätigen Sie die Eingaben mit "**OK**". Sie erhalten das aufgeschnittene System als 3D-Darstellung (siehe auch Datei "**Bsp. Step 10 Potential-Außenmodell.f3d**"). Bewegen Sie sich mit

den Symbolen **in der Symbolleiste 3D** durch die Ebenen. Wählen Sie das Symbol  $\sqrt{\frac{1}{100}}$ 

 oder die anderen Rotationssymbole, um den Betrachtungspunkt (Lage des Auges) zu ändern. Drücken Sie danach jeweils die Funktionstaste [**F9**] oder Menüeintrag "**Blatt / Koordinaten neu berechnen**", um die Grafik dem Bildschirmausschnitt anzupassen.

Wenn Sie statt des Menüeintrags "**Potential-Außenmodell**" den Menüeintrag "**Außenmodell**" wählen, erhalten Sie anstelle der Potentiale die Bodenarten farbig dargestellt (siehe Datei "**Bsp. Step 11 Außenmodell.f3d**") oder auch ein Schattensystem Ihres 3D-Netzes.

<span id="page-25-0"></span>Falls Sie sich derzeit in einer Schnittdarstellung befinden, wählen Sie vorab den Menüeintrag "**Netz(x/y) / Netz**", um zur Ebenendarstellung zurückzukehren.

Wählen Sie den Menüeintrag "**Auswerten / Wassermengen**" und übernehmen Sie die Einstellungen in der Dialogbox. Bewegen Sie sich in die oberste Knotenebene. Alle Knoten, die eine Potential-Randbedingung besitzen, werden mit der Wassermenge beschriftet. An allen anderen Knoten ist die Wassermenge "**0**". Umfahren Sie nun mit dem Viereck die Knoten im Deichhinterland.

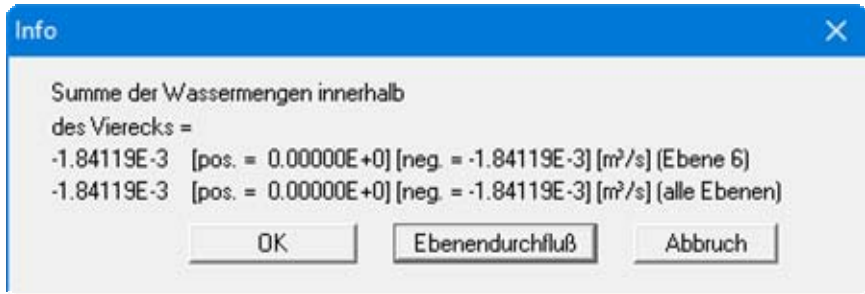

Die aufsummierte, durchtretende Wassermenge beträgt  $1,84 \cdot 10^{-3}$  m<sup>3</sup>/s oder 6,62 m<sup>3</sup>/h. Da aus Symmetriegründen nur das halbe System untersucht wurde, beträgt die Gesamtwassermenge 13,24 m³/h. Der Wert ist negativ angegeben, da das Wasser hier das System verlässt. Wenn Sie die Knoten im Deichvorland und auf der Böschung anklicken, erhalten Sie den gleichen Wert, nur mit positivem Vorzeichen.

<span id="page-26-0"></span>Falls Sie sich derzeit in einer Schnittdarstellung befinden, wählen Sie vorab den Menüeintrag "**Netz(x/y) / Netz**", um zur Ebenendarstellung zurückzukehren.

Wählen Sie nun den Menüeintrag "**Rand / (Böden) im Ausschnitt**". In der grafischen Legendendarstellung rechts oben auf dem Bildschirm wird die Ebene und die Schicht angezeigt, in der Sie

sich gerade befinden. Betätigen Sie das Symbol **in** der *Symbolleiste 3D* so lange, bis Sie sich in der obersten Schicht, der Dichtungsschicht, befinden. Die Fehlstelle soll nun die gleiche Durchlässigkeit wie die Dichtung besitzen (Bodennummer "**2**"). Umfahren Sie daher nun nur den Bereich der Fehlstelle und vergeben hier die Bodennummer "**2**". Berechnen Sie das System erneut (Menüeintrag "**System / berechnen**") und ermitteln anschließend die Wassermenge im Deichhinterland.

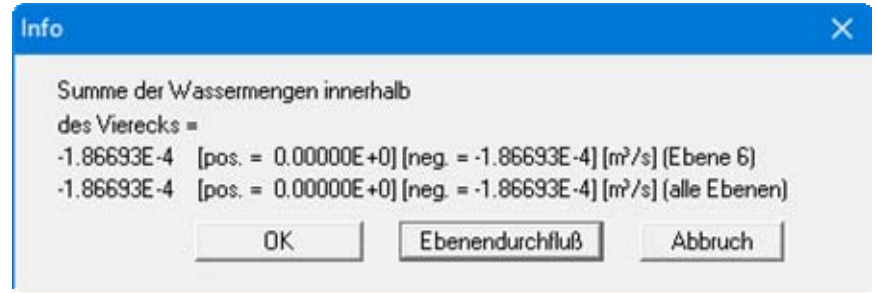

Die durchtretende Wassermenge beträgt jetzt  $1,87 \cdot 10^{-4}$  m<sup>3</sup>/s oder 0,67 m<sup>3</sup>/h. Da aus Symmetriegründen nur das halbe System untersucht wurde, beträgt die Gesamtwassermenge 1,34 m<sup>3</sup>/h. Dies zeigt, dass die in diesem Schritt entfernte Fehlstelle zu einer Erhöhung der austretenden Wassermenge um fast das 10fache geführt hatte.

## <span id="page-27-0"></span>**8 Theoretische Grundlagen**

#### <span id="page-27-1"></span>*8.1 Allgemeines*

Nur bei einfachen Grundwassersystemen lässt sich eine analytische Lösung angeben. Bei Berechnung von komplizierten Systemen ist man auf numerische Lösungsverfahren angewiesen. Dabei kommen im Wesentlichen

- Finite-Differenzen-Methoden (FDM) und
- Finite-Elemente-Methoden (FEM)

zum Einsatz. Bei Finiten Verfahren wird das Gesamtgebiet in viele kleine (finite) Teilgebiete (Elemente) unterteilt. Für diese Teilgebiete werden bei der FEM im Allgemeinen Dreiecke gewählt. Innerhalb dieser Dreiecke werden einfache, im Allgemeinen lineare Annäherungsfunktionen, gewählt. Die tatsächliche, komplizierte Gesamtlösung wird aus den vielen einfachen Teillösungen mosaikartig zusammengesetzt. Dabei entstehen Gleichungssysteme, deren Anzahl Unbekannter der Anzahl der Systemknoten entspricht. Bei der Finiten-Differenzen-Methode besitzt man im Allgemeinen nur die Möglichkeit mit rechteckigen Teilgebieten das Gesamtgebiet zu diskretisieren. Im Gegensatz zur FEM ist die FDM daher wesentlich unflexibler hinsichtlich der Anpassung an komplizierte Randstrukturen. Auch ist eine Netzverdichtung in Teilbereichen nicht so einfach durchführbar. Weiterhin sind die resultierenden Gleichungssysteme bei der FEM numerisch stabiler. Der wesentliche Vorteil der FDM besteht nur in den theoretisch weniger aufwendigen mathematischen Grundbeziehungen, was im Allgemeinen den Programmnutzer nur wenig interessieren wird. Das Programm **GGU-3D-SSFLOW** benutzt die Finite-Element-Methode.

Denken Sie bitte bei der Anwendung immer daran, dass alle Finite-Element-Verfahren oder Finite-Differenzen-Verfahren Näherungsverfahren sind. Die Qualität der Annäherung an die tatsächliche Lösung steigt mit feinerer Netzunterteilung. Sie sollten darauf achten, dass in Bereichen, in denen sich das untergrundhydraulische Hauptgeschehen abspielt (z.B. Brunnen, Sickerelemente), die Netzunterteilung enger gewählt wird. Einen gewissen Einfluss übt auch die Form der Dreiecke aus. Optimale Verhältnisse liegen bei gleichseitigen Dreiecken vor. Einen Überblick über die Qualität der Lösung erhalten Sie, wenn Sie das gleiche System nochmals mit feinerer oder auch gröberer Netzunterteilung berechnen und die Abweichungen beider Lösungen miteinander vergleichen.

Folgende weiteren allgemeinen Anmerkungen sind wichtig:

- Es werden Dreieckselemente benutzt.
- Es gilt das Darcy'sche Gesetz.
- Die Standrohrspiegelhöhen werden elementweise linear berechnet.
- Aus der linearen Annäherung der Standrohrspiegelhöhen ergibt sich eine elementweise konstante Annäherung der Geschwindigkeiten. Um die Güte der Geschwindigkeitsannäherung zu verbessern, werden die Geschwindigkeiten für die Berechnung von Stromlinien in einer Nachlaufrechnung auf Knotenwerte gemittelt.

Die Vorgehensweise ist:

Für jeden Elementknoten werden die Geschwindigkeiten aus den benachbarten Elementen aufaddiert und anschließend durch die Anzahl der benachbarten Elemente geteilt. Dadurch wird der Geschwindigkeitsverlauf noch besser wiedergegeben. An den Randknoten sind die Resultate naturgemäß nicht ganz so exakt. Weiterhin kann dadurch die Annäherung der Geschwindigkeiten im Bereich von Elementknoten, die zu Elementen mit unterschiedlichen Materialtypen gehören, verschlechtert werden. Sind die Geschwindigkeiten in solchen *Grenzknoten* von großem Interesse, so kann durch eine Verdichtung des Elementnetzes in diesen Bereichen Abhilfe geschaffen werden.

#### <span id="page-28-0"></span>*8.2 Differentialgleichung*

Das Programm löst die Differentialgleichung:

$$
\mathbf{k}_{\mathrm{r}} \cdot \mathbf{k}_{\mathrm{x}} \cdot \partial^2 \mathbf{h} / \partial x^2 + \mathbf{k}_{\mathrm{r}} \cdot \mathbf{k}_{\mathrm{y}} \cdot \partial^2 \mathbf{h} / \partial y^2 + \mathbf{k}_{\mathrm{r}} \cdot \mathbf{k}_{\mathrm{z}} \cdot \partial^2 \mathbf{h} / \partial z^2 + \mathbf{Q} = 0
$$

Darin bedeuten

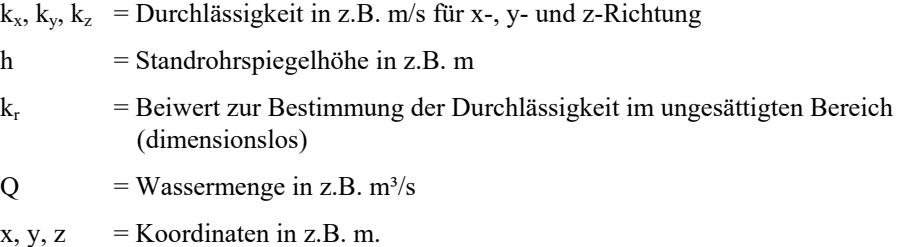

Der Wert kr erfasst die Veränderung der Durchlässigkeit in der ungesättigten Zone r oberhalb des Grundwasserspiegels und kann zwischen 0.0 und 1.0 liegen. In gesättigten Systembereichen ist  $k_r = 1.0$ . Der Wert  $k_r$  ist eine Funktion des Porenwasserdrucks u. Der Porenwasserdruck u berechnet sich aus der Standrohrspiegelhöhe h, der Ortshöhe z und der Wichte des Wassers  $\gamma_{w}$ .

 $u = (h - z) \cdot \gamma_w$ 

In [Abbildung 4](#page-29-0) sind für drei typische Böden die entsprechenden Verläufe dargestellt. Die Einbeziehung dieses Wertes in die Differentialgleichung hat bei der späteren Finite-Element-Berechnung unter anderem den wesentlichen Vorteil, dass Sickerlinien sehr einfach berechnet werden können.

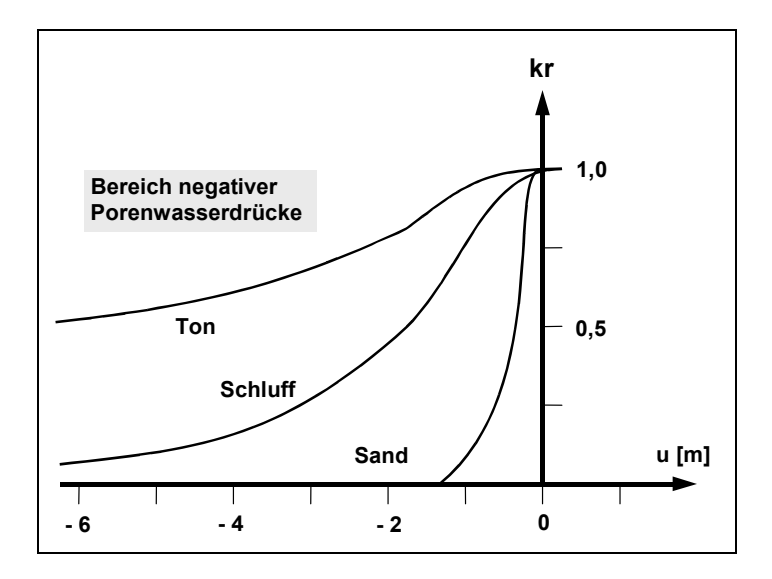

#### *Abbildung 4 Funktion kr = f(u)*

<span id="page-29-0"></span>Zur weiteren Erläuterung dient [Abbildung 5.](#page-29-1) Für den Fall eines waagerechten Grundwasserspiegels sind alle vier Größen h, y, u und  $k<sub>r</sub>$  als Funktion aufgetragen.

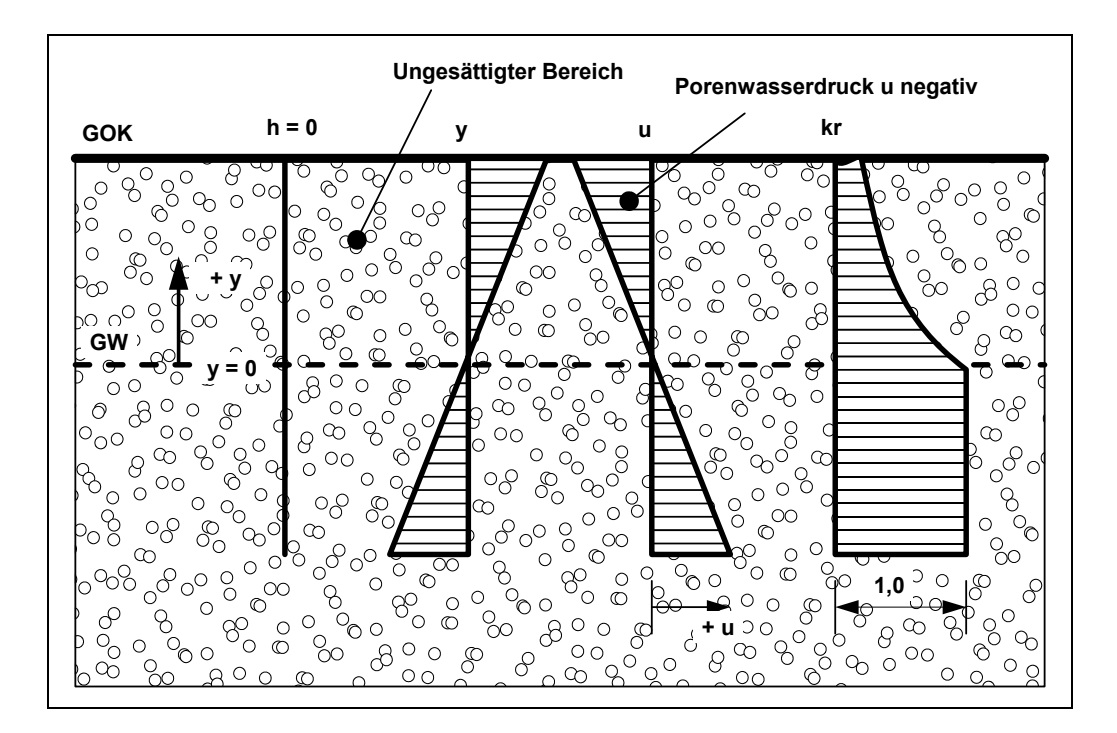

*Abbildung 5 Ungesättigter Bereich* 

<span id="page-29-1"></span>Sind im System ungesättigte Bereiche vorhanden, und soll eine Sickerlinienberechnung durchgeführt werden, so erfordert das einen Iterationsprozess, da die Lage der Sickerlinie ja nicht von vornherein bekannt ist. Das Programm geht zunächst im ersten Iterationsschritt davon aus, dass alle Systembereiche gesättigt sind:

#### $k_r = 1.0$

Nach der ersten Berechnung der Standrohrspiegelhöhen in den Systemknoten werden überall die Porenwasserdrücke u berechnet und der Wert k<sub>r</sub> bestimmt. Mit den so veränderten Durchlässigkeiten erfolgt daraufhin eine erneute Berechnung des Systems mit neuen Standrohrspiegelhöhen und entsprechend auch neuen Porenwasserdrücken und  $k_r$  -Werten. Der Iterationsprozess wird so lange fortgesetzt, bis die Differenz der Standrohrspiegelhöhen im Iterationsschritt (i) und (i - 1) den vom Anwender vorzugebenden Grenzwert (Iterationsabweichung) unterschreitet.

#### **Anmerkung zu Randbedingungen:**

Der Fall einer undurchlässigen Berandung wird von der Finiten-Element-Methode automatisch berücksichtigt. Es gilt, dass alle Systemränder oder Systemteilränder, die keine Wasserstands- oder Quellen-Randbedingungen besitzen, automatisch undurchlässig sind.

## <span id="page-30-0"></span>**9 Erläuterungen der Menüeinträge**

#### <span id="page-30-1"></span>*9.1 Menütitel Datei*

#### <span id="page-30-2"></span>**9.1.1 Menüeintrag "Neu"**

Nach Auswahl des Menüeintrags "**Neu**" legen Sie in der Dialogbox die Anzahl der Elementschichten für Ihr System fest.

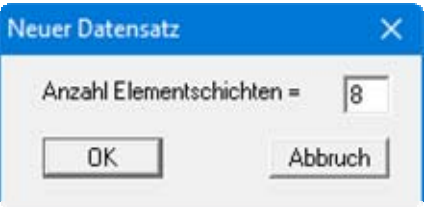

Die Nummerierung der Elementschichten beginnt von unten mit *1*. Die Ebenen, die eine Elementschicht begrenzen, sind ebenfalls von unten nach oben fortlaufend nummeriert. Die Anzahl der Elementschichten ist - wegen des Systemabschlusses nach unten - um eins geringer als die der Ebenen. Zu Ihrer Orientierung wird in der *Legende Schicht/Ebene* die aktive Ebene bzw. Schicht beschriftet und farblich hervorgehoben (siehe [Abbildung 6](#page-30-5)).

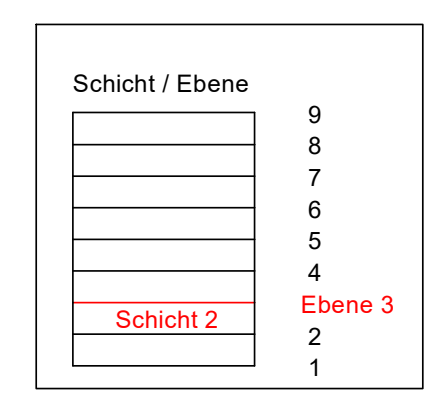

*Abbildung 6 Grafische Darstellung Schicht / Ebene in Legende* 

#### <span id="page-30-5"></span><span id="page-30-3"></span>**9.1.2 Menüeintrag "Laden"**

Sie können eine Datei mit Systemdaten laden, die Sie im Rahmen einer vorherigen Sitzung erzeugt und abgespeichert haben, und an diesem System anschließend Veränderungen vornehmen und neu berechnen usw.

#### <span id="page-30-4"></span>**9.1.3 Menüeintrag "Speichern"**

Sie können die im Rahmen des Programms eingegebenen oder geänderten Daten in eine Datei speichern, um sie zu einem späteren Zeitpunkt wieder verfügbar zu haben oder um sie zu archivieren. Die Daten werden ohne Abfrage unter dem Namen der aktuell geöffneten Datei abgespeichert. Die Datei enthält alle Systemeingaben. Ein späteres Laden erzeugt exakt die gleiche Darstellung, wie sie beim Speichern vorgelegen hat.

#### <span id="page-31-0"></span>**9.1.4 Menüeintrag "Speichern unter"**

Sie können die im Rahmen des Programms eingegebenen Daten in eine bestehende oder neue Datei d.h. unter einem neuen Dateinamen speichern. Es ist sinnvoll, als Dateiendung hier "**.f3d**" vorzugeben, da unter dem Menüeintrag "**Datei / Laden**" aus Gründen der Übersichtlichkeit eine Dateiauswahlbox erscheint, die nur Dateien mit dieser Endung anzeigt. Wenn Sie beim Speichern keine Endung vergeben, wird automatisch die Endung "**.f3d** " gewählt.

Falls zum Zeitpunkt des Speicherns das aktuelle System berechnet ist, entscheiden Sie in einer Dialogbox, ob die Berechnungsergebnisse in der Datei abgelegt werden sollen. Wenn Sie hier "**nein**" wählen, müssen Sie beim späteren Laden dieser Datei die Berechnung erneut durchführen.

#### <span id="page-31-1"></span>**9.1.5 Menüeintrag "ASCII-Datei lesen"**

Wenn die Koordinaten von FE-Netz-Knoten in Form einer ASCII-Datei vorliegen, können diese Daten eingelesen werden. Die Daten müssen zeilenweise den x-Wert und den y-Wert eines Knotens enthalten. Dezimalbrüche müssen einen Punkt (kein Komma) enthalten. Beim Laden der ASCII-Datei müssen Sie angeben, in welcher Spalte sich der x-Wert und der y-Wert befindet. Neuen x- und y-Koordinaten werden die Standardtiefen zugewiesen.

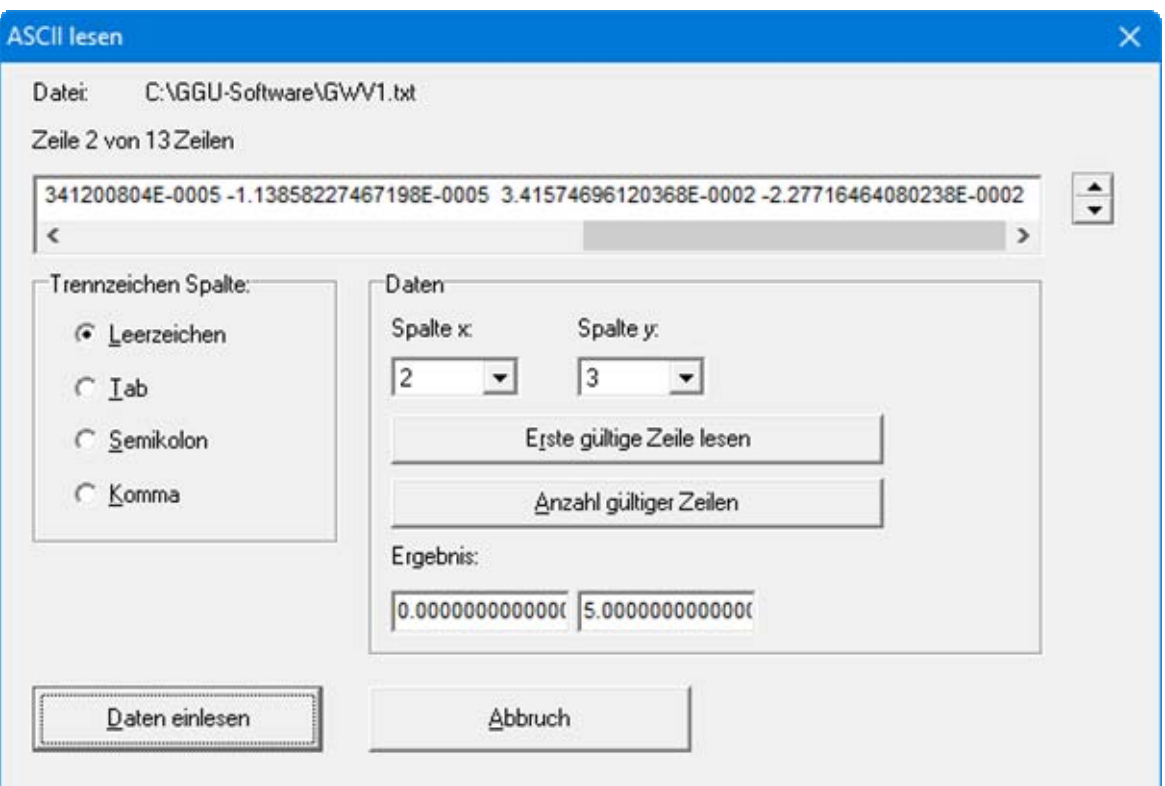

Oben wird die aktuelle Zeile der ASCII-Datei angezeigt. Mit den Pfeilen am rechten Rand bewegen Sie sich durch die Datei. Falls alle Angaben richtig sind, erscheint in der Box unter den Spalten das Ergebnis für diese Zeile. Anderenfalls erscheint "**Fehler**". Verändern Sie dann gegebenenfalls das Trennzeichen für die Spalte. Enthält die Datei neben gültigen auch ungültige Zeilen, werden diese bei späterem Einlesen einfach überlesen. Zum Schluss wählen Sie den Knopf "**Daten einlesen**". Danach können Sie die eingelesenen Koordinaten zu einem FE-Netz weiterverarbeiten.

#### <span id="page-32-0"></span>**9.1.6 Menüeintrag "ASCII-Datei speichern"**

Wenn ein FE-Netz generiert wurde, können die Knotenkoordinaten in einer ASCII-Datei abgespeichert werden. Gespeichert werden die x- und y-Koordinaten des Grundnetzes (2D) und zusätzlich, wenn das System berechnet ist, das Potential der Ebene, in der es sich derzeit befindet.

#### <span id="page-32-1"></span>**9.1.7 Menüeintrag "Protokoll ausgeben"**

#### <span id="page-32-2"></span>*9.1.7.1 Wahl des Protokoll-Ausgabeformates*

Sie können ein Protokoll der Ergebnisse auf dem angeschlossenen Drucker oder in eine Datei (z.B. für eine Weiterverarbeitung im Rahmen einer Textverarbeitung) ausgeben. Die Ausgabe beinhaltet alle Informationen des aktuellen Standes der Berechnung einschließlich Systemdaten.

Sie haben die Möglichkeit, das Protokoll innerhalb des Programms **GGU-3D-SSFLOW** als Anlage für Ihren Bericht zu gestalten und auszudrucken. Wählen Sie dazu in der folgenden Auswahlbox "**Ausgabe als Grafik**".

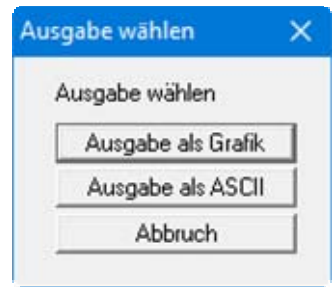

Wenn Sie die Daten ohne großen Aufwand ausgeben oder in einem anderen Programm bearbeiten möchten, haben Sie die Möglichkeit über den Knopf "**Ausgabe als ASCII**" die Daten direkt auf den Drucker zu schicken oder in eine Datei zu speichern.

#### <span id="page-33-0"></span>*9.1.7.2 Knopf "Ausgabe als Grafik"*

Wenn Sie den Knopf "**Ausgabe als Grafik**" in der vorherigen Dialogbox ausgewählt haben, erhalten Sie eine weitere Dialogbox, in der Sie Einstellungen zur Darstellung der Ergebnisse treffen können.

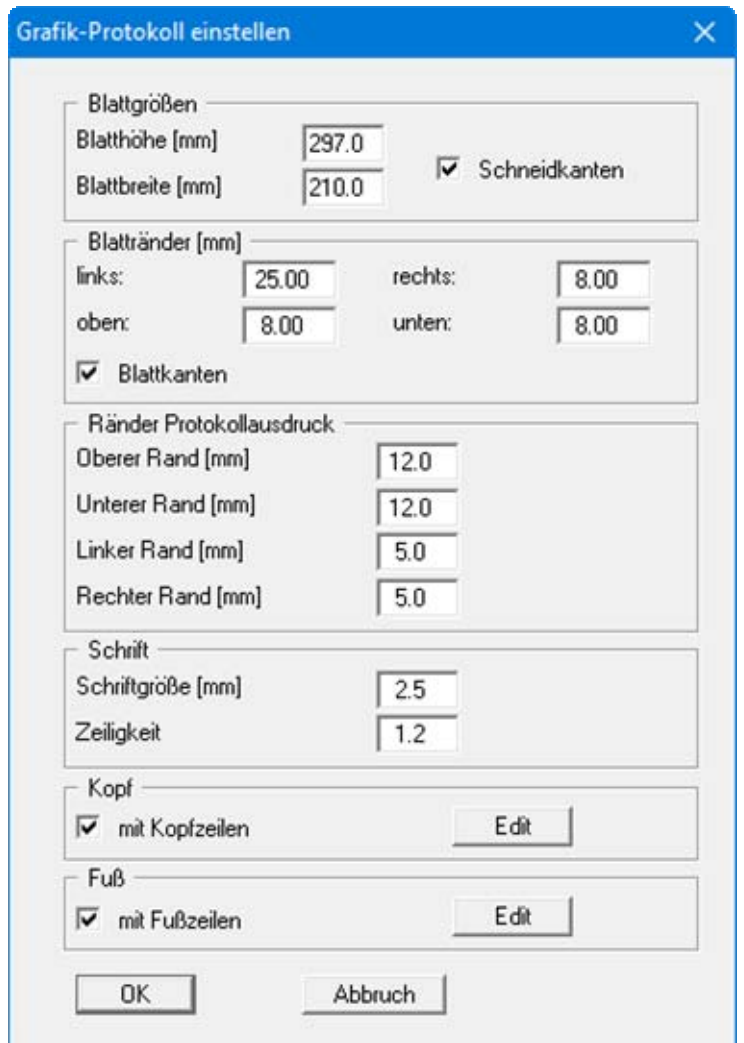

Sie können in den verschiedenen Bereichen der Dialogbox Ihr gewünschtes Layout für die Protokollausgabe einstellen. Wenn Sie mit einer Kopf- oder Fußzeile (z.B. für eine Seitennummerierung) arbeiten möchten, aktivieren Sie die entsprechenden Knöpfe "**mit Kopfzeilen**" und/oder "**mit Fußzeilen**" und klicken anschließend auf den Knopf "**Edit**". In einer weiteren Dialogbox können Sie die gewünschten Eingaben durchführen.

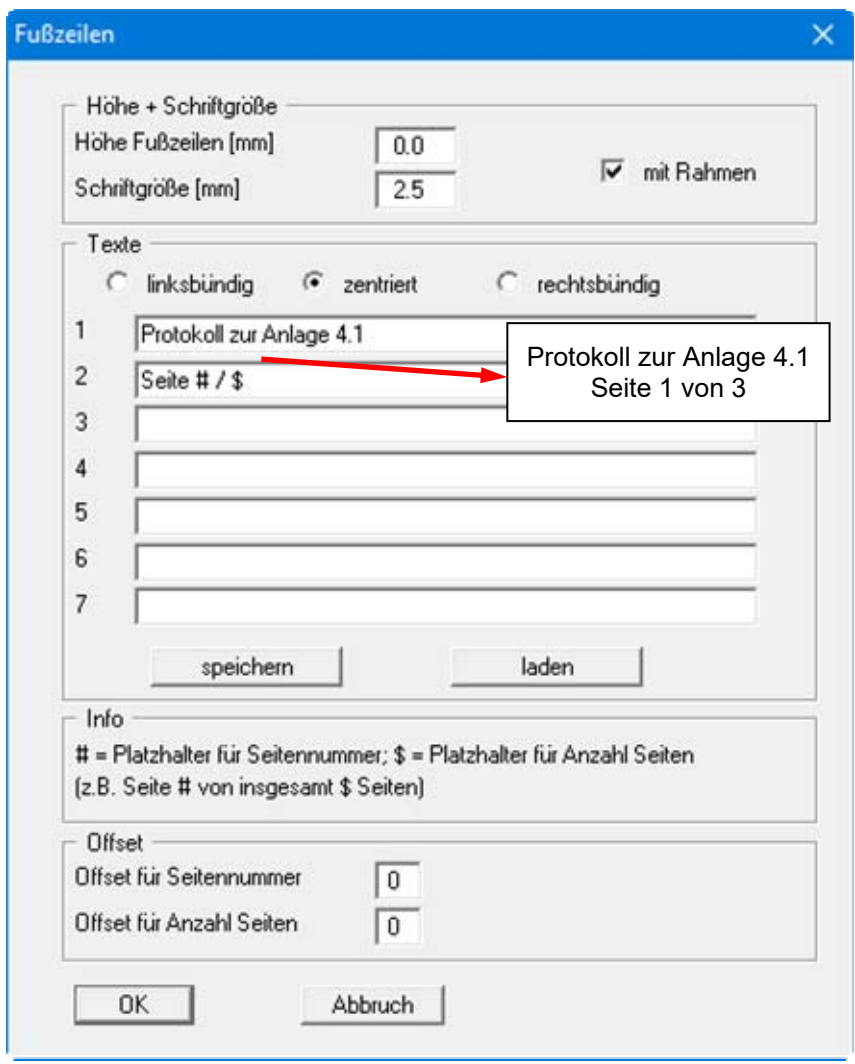

Sie können hier auch eine automatische Seitennummerierung nutzen, wenn Sie mit den angegebenen Platzhaltern arbeiten. Nach Verlassen der Dialogboxen mit "**OK**", erhalten Sie zunächst eine weitere Dialogbox, in der Sie entscheiden, welche Parameter in den Protokollausdruck übernommen werden sollen. Wenn Sie auf den Knopf "**starten**" klicken, wird das Protokoll seitenweise auf dem Bildschirm dargestellt. Um zwischen den Blättern zu wechseln, benutzen Sie die Pfeil-

Symbole **in der Smarticonleiste.** Möchten Sie zu einer bestimmten Seite springen oder wieder auf die Normaldarstellung, also Ihrer Grafikdarstellung, zurückgehen, klicken Sie auf das Symbol  $\boxed{\downarrow}$  Sie erhalten dann die folgende Auswahlbox:

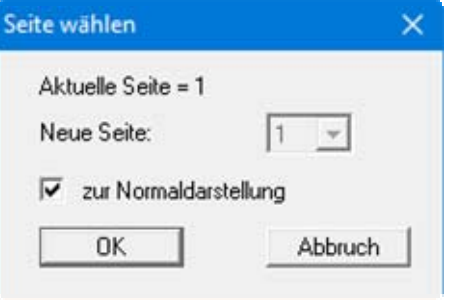

#### <span id="page-35-0"></span>*9.1.7.3 Knopf "Ausgabe als ASCII"*

Sie können die Daten Ihrer Berechnung ohne weitere Bearbeitung des Layouts direkt auf einem angeschlossenen Drucker ausgeben oder für die Bearbeitung mit einem anderen Programm, z.B. einer Textverarbeitung, in eine Datei speichern. Wenn Sie auf den Knopf "**Ausgabe als ASCII**" geklickt haben, wählen Sie zunächst die Parameter, die im Protokollausdruck dargestellt werden sollen, und verlassen die Auswahlbox anschließend über den Knopf "**starten**". Sie erhalten dann die folgende Dialogbox, in der Sie die Ausgabe einstellen können.

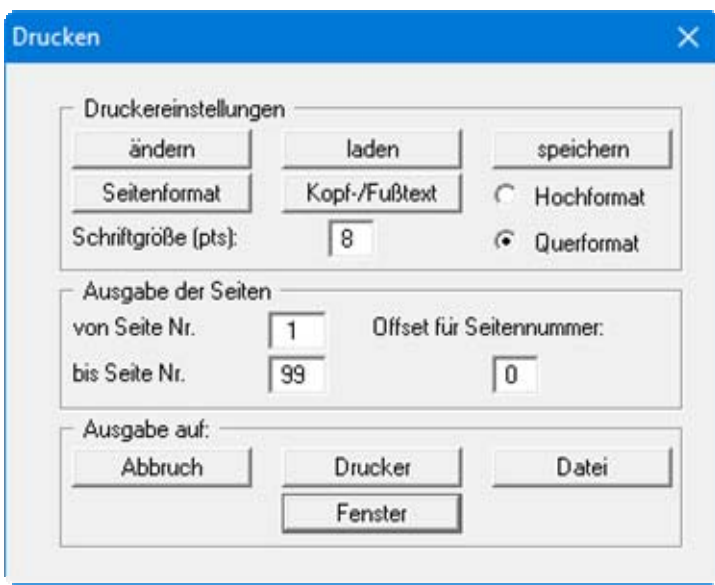

In der Dialogbox können Sie die Ausgabe einstellen:

Bereich "**Druckereinstellungen**"

Mit dem Knopf "**ändern**" können Sie die aktuelle Druckereinstellung verändern oder einen anderen Drucker auswählen. Mit dem Knopf "**speichern**" können Sie alle Einstellungen dieser Dialogbox in eine Datei speichern, um Sie bei einer späteren Sitzung wieder verfügbar zu haben. Wenn Sie als Dateinamen "**GGU-3D-SSFLOW.drk**" wählen und diese Datei auf Programmebene abspeichern (Voreinstellung), wird beim nächsten Programmstart diese Datei automatisch geladen.

Mit dem Knopf "**Seitenformat**" stellen Sie unter anderem die Größe des linken Randes und die Zeilenanzahl pro Seite ein. Mit dem Knopf "**Kopf-/Fußtext**" können Sie für jede Seite einen Kopftext und einen Fußtext eingeben. Wenn innerhalb dieses Textes das Zeichen *#* erscheint, wird beim späteren Ausdruck hierfür die aktuelle Seitennummer eingesetzt (z.B. *Seite #*'). Die Größe der Schrift kann in "**Pts**" vorgegeben werden. Des Weiteren können Sie zwischen "**Hochformat**" und "**Querformat**" wechseln.

Bereich "**Ausgabe der Seiten**"

Sie können, wenn die Seitennummerierung nicht bei *1* beginnen soll, auch einen Offset für die Seitennummer eingeben. Zur aktuellen Seitenzahl wird dieser Offset addiert. Mit "**von Seite Nr.**" "**bis Seite Nr.**" legen Sie den Ausgabe-Bereich fest.

Bereich "**Ausgabe auf:**"

Starten Sie die Ausgabe durch Klicken auf "**Drucker**" oder "**Datei**". Den Dateinamen können Sie in der aufklappenden Box vergeben oder auswählen. Wenn Sie den Knopf "**Fenster**" wählen, werden die Ergebnisse in einem zusätzlichen Fenster ausgegeben. In diesem Fenster stehen Ihnen weitere Editier-Möglichkeiten des Textes vor der Ausgabe, sowie das Laden, das Speichern und das Drucken des Textes zur Verfügung.
#### **9.1.8 Menüeintrag "Drucker einstellen"**

Sie können gemäß den WINDOWS-Konventionen die Einstellung des Druckers ändern (z.B. Wechsel zwischen Hoch- und Querformat) bzw. den Drucker wechseln.

#### **9.1.9 Menüeintrag "Drucken"**

Sie können Ihr Ausgabeformat in einer Dialogbox auswählen. Dabei haben Sie die folgenden Möglichkeiten:

#### "**Drucker**"

bewirkt die Ausgabe der aktuellen Bildschirmgrafik (*Normaldarstellung*) auf dem WINDOWS-Standarddrucker oder auf einem anderen, im Menüeintrag "**Datei / Drucker einstellen**" ausgewählten Drucker. Sie können aber auch direkt in der folgenden Dialogbox über den Knopf "**Drucker einstellen / wechseln**" einen anderen Drucker auswählen.

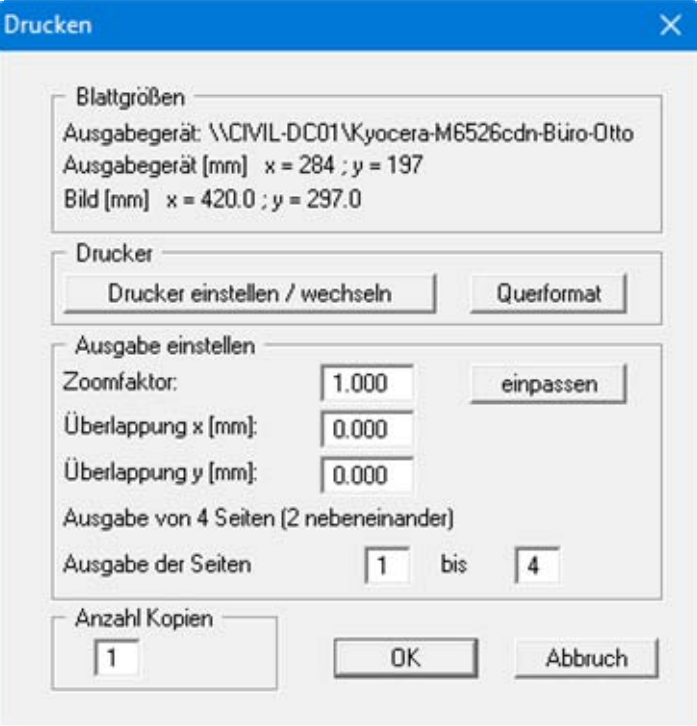

Im oberen Teil der Dialogbox werden die maximalen Abmessungen angegeben, die der ausgewählte Drucker beherrscht. Darunter können die Abmessungen der auszugebenden Zeichnung abgelesen werden. Wenn die Zeichnung größer als das Ausgabeformat des Druckers ist, wird die Zeichnung auf mehrere Blätter gedruckt (im obigen Beispiel 4). Um die Zeichnung später besser zusammenfügen zu können, besteht die Möglichkeit, zwischen den einzelnen Teilausgaben der Zeichnung eine Überlappung in x- und y-Richtung einzustellen. Alternativ besteht auch die Möglichkeit, einen kleineren Zoomfaktor zu wählen, der die Ausgabe eines einzelnen Blattes sicherstellt (Knopf "**einpassen**"). Anschließend kann dann auf einem Kopierer wieder auf das Originalformat vergrößert werden, um die Maßstabstreue zu sichern. Außerdem kann die Anzahl der Kopien eingegeben werden.

Wenn Sie auf dem Bildschirm die *Protokolldarstellung* aktiviert haben, erhalten Sie über den Menüeintrag "**Drucken**" Knopf "**Drucker**" eine andere Dialogbox für die Ausgabe.

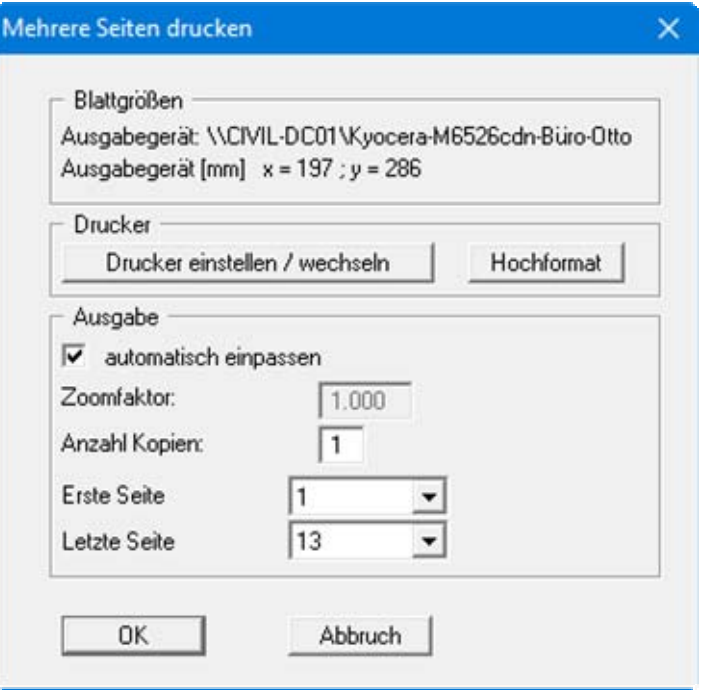

Sie können hier die Seiten des Protokolls auswählen, die ausgedruckt werden sollen. Um eine Ausgabe mit dem Zoomfaktor 1 zu erhalten (Knopf "**automatisch einpassen**" ist deaktiviert), müssen Sie das Blattformat Ihrer Protokollseite soweit verkleinern, dass es innerhalb des bedruckbaren Bereichs des Ausgabegerätes liegt. Nutzen Sie dazu die Dialogbox unter "**Datei / Protokoll ausgeben**" Knopf "**Ausgabe als Grafik**".

"**DXF-Datei**"

ermöglicht die Ausgabe der Grafik in eine DXF-Datei. DXF ist ein sehr verbreitetes Datenformat, um Grafiken zwischen unterschiedlichen Anwendungen auszutauschen.

"**GGU-CAD-Datei**"

ermöglicht die Ausgabe des aktuellen Bildschirminhalts in eine Datei, um mit dem Programm **GGU-CAD** die Zeichnung weiterzuverarbeiten. Gegenüber der Ausgabe als DXF-Datei hat das den Vorteil, dass keinerlei Qualitätsverluste hinsichtlich der Farbübergabe beim Export zu verzeichnen sind.

"**Zwischenablage**"

Der aktuelle Bildschirminhalt wird in die WINDOWS-Zwischenablage kopiert. Von dort aus kann er zur weiteren Bearbeitung in andere WINDOWS-Programme, z.B. eine Textverarbeitung, übernommen werden. Für den Import in ein anderes WINDOWS-Programm muss man im Allgemeinen dort den Menüeintrag "*Bearbeiten / Einfügen*" wählen.

"**Metadatei**"

Eine Metadatei ermöglicht die Ausgabe des aktuellen Bildschirminhalts in eine Datei, um im Rahmen eines anderen Programms die Zeichnung weiterzuverarbeiten. Die Ausgabe erfolgt im so genannten EMF-Format (Enhanced Metafile-Format), das standardisiert ist. Die Verwendung des Metadatei-Formats garantiert die bestmögliche Qualität bei der Übertragung der Grafik.

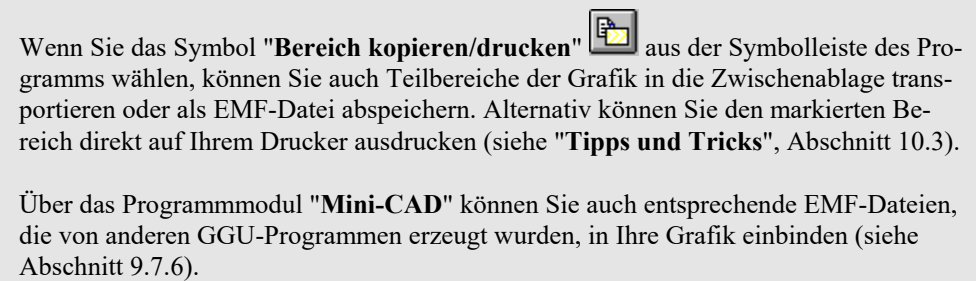

#### "**Mini-CAD**"

ermöglicht die Ausgabe der Grafik in eine Datei, die in jedem anderen GGU-Programm mit dem entsprechenden **Mini-CAD**-Modul eingelesen werden kann.

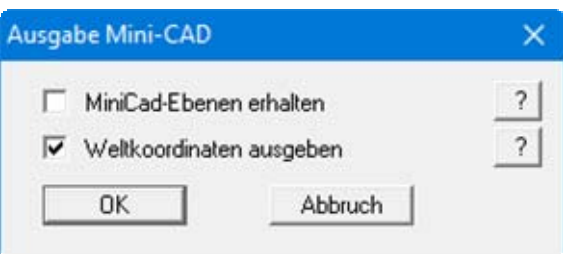

Wenn der Schalter "**Mini-CAD-Ebenen erhalten**" aktiviert ist, wird die Ebenenzuordnung für eventuell vorhandene **Mini-CAD**-Elemente gespeichert. Ansonsten werden alle **Mini-CAD**-Elemente auf Ebene 1 gespeichert und in einem anderen **GGU**-Programm über die "**laden**"-Funktion im **Mini-CAD** Popup-Menü dort auch auf Ebene 1 eingefügt.

Durch Aktivierung des Schalters "**Weltkoordinaten ausgeben**" wird die vorhandene Grafik in den Koordinaten des Systems [m] gespeichert. Ansonsten erfolgt eine Abspeicherung in Blattkoordinaten [mm]. Wenn Sie die mit den "**Weltkoordinaten**" gespeicherte **Mini-CAD**-Datei in einem anderen **GGU**-Programm laden, werden diese Koordinaten mit übergeben. Bei Übernahme eines Systems z.B. von **GGU-STABILITY** nach **GGU-2D-SSFLOW** werden damit nach Einlesen der Datei und Drücken auf die Funktionstaste [**F9**] (Menüeintrag "**Blatt / Koordinaten neu berechnen**") Systemkoordinaten und Maßstab entsprechend der übergebenen Weltkoordinaten korrigiert.

"**GGUMiniCAD**"

ermöglicht die Ausgabe des aktuellen Bildschirminhalts in eine Datei, um die Zeichnung im Programm **GGUMiniCAD** weiterzuverarbeiten.

"**Abbruch**"

Die Aktion "**Drucken**" wird abgebrochen.

#### **9.1.10 Menüeintrag "Mehrere Dateien drucken"**

Wenn Sie mehrere mit dem Programm erstellte Anlagen hintereinander ausdrucken möchten, wählen Sie diesen Menüeintrag. Sie erhalten die folgende Dialogbox:

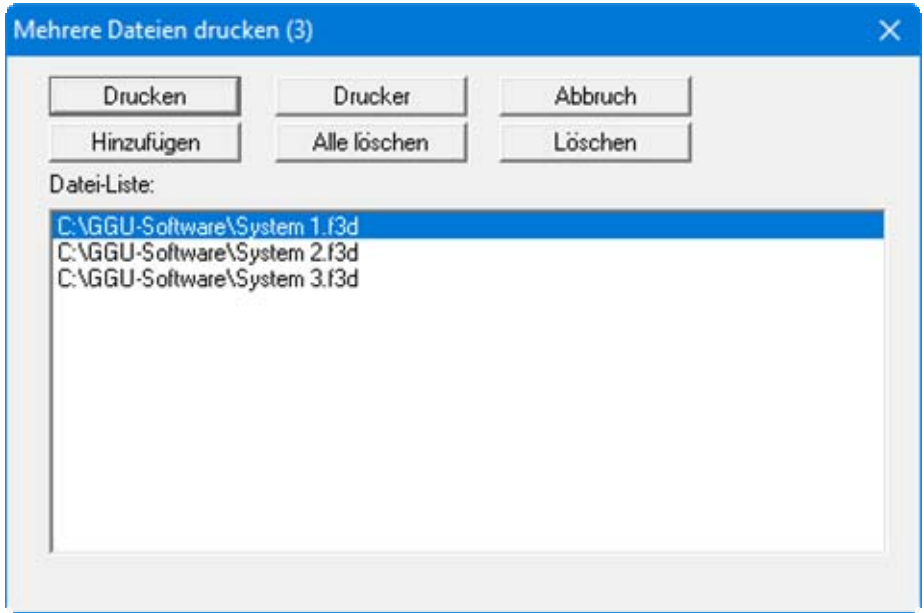

Über "**Hinzufügen**" wählen Sie die gewünschten Dateien aus und stellen sie in einer Liste zusammen. Die Anzahl der Dateien wird in der Kopfzeile der Dialogbox angezeigt. Über "**Löschen**" können Sie einzelne Dateien, die Sie vorher in der Liste markiert haben, löschen. Eine neue Liste können Sie nach Anwahl des Knopfes "**Alle löschen**" erstellen. Die Auswahl des gewünschten Druckers und die Druckereinrichtung erreichen Sie über den Knopf "**Drucker**".

Den Ausdruck starten Sie über den Knopf "**Drucken**". In der Dialogbox, die anschließend erscheint, können Sie weitere Einstellungen für die Druckausgabe treffen, z.B. Anzahl der Kopien. Diese Einstellungen werden auf alle in der Liste stehenden Dateien angewendet.

# **9.1.11 Menüeintrag "Export nach GGU-3D-TRANSIENT"**

Sie haben die Möglichkeit, für Ihr stationär berechnetes, dreidimensionales Grundwassermodell anschließend eine instationäre Berechnung mit dem Programm **GGU-3D-TRANSIENT** durchführen zu lassen. Dazu erzeugen Sie über diesen Menüeintrag einen instationären Datensatz.

# **9.1.12 Menüeintrag "Beenden"**

Sie können nach einer Sicherheitsabfrage das Programm beenden.

#### **9.1.13 Menüeinträge "1,2,3,4"**

Die Menüeinträge "**1,2,3,4**" zeigen Ihnen die letzten vier bearbeiteten Dateien an. Durch Anwahl eines dieser Menüeinträge wird die aufgeführte Datei geladen. Falls Sie Dateien in anderen Verzeichnissen als dem Programmverzeichnis abgelegt haben, sparen Sie sich damit das manchmal mühselige *Hangeln* durch die verschiedenen Unterverzeichnisse.

#### **9.2.1 Menüeintrag "Einstellungen"**

In der Dialogbox dieses Menüeintrages legen Sie fest, wie das FE-Netz Ihres Systems bzw. der Umriss des FE-Netzes auf dem Bildschirm dargestellt werden sollen. Die Element-Nr. und die Boden-Nr. können nicht gleichzeitig dargestellt werden. Die Einstellungen werden nach Verlassen der Box über den Knopf "**OK**" übernommen.

#### <span id="page-40-0"></span>**9.2.2 Menüeintrag "Netz"**

Wenn Sie diesen Menüeintrag wählen bzw. das Symbol  $\Box$  in der Symbolleiste der Menüeinträge anklicken, wird das FE-Netz so wie unter "**Netz(x/y) / Einstellungen**" definiert dargestellt.

Die aktuelle Elementschicht und Ebene wird in der *Legende Schicht/Ebene* am oberen rechten Bildrand angezeigt. Um eine andere Ebene auszuwählen, klicken Sie auf die Pfeiltasten in der *Symbolleiste 3D* (siehe Abschnitt [9.7.8\)](#page-72-0).

Wenn die Bildschirmdarstellung des Netzes nicht bildfüllend ist, wählen Sie im Menütitel "**Blatt**" den Menüeintrag "**Koordinaten neu berechnen**" oder drücken Sie die Funktionstaste [**F9**].

#### **9.2.3 Menüeintrag "Umriß"**

Wenn Sie diesen Menüeintrag wählen bzw. das Symbol  $\Box$  in der Symbolleiste der Menüeinträge anklicken, wird der Umriss der verschiedenen Böden des FE-Systems so wie unter "**Netz(x/y) / Einstellungen**" definiert dargestellt.

Die aktuelle Elementschicht und Ebene wird in der *Legende Schicht/Ebene* am oberen rechten Bildrand angezeigt. Um eine andere Ebene auszuwählen, klicken Sie auf die Pfeiltasten in der *Symbolleiste 3D* (siehe Abschnitt [9.7.8\)](#page-72-0).

#### **9.2.4 Menüeintrag "Knoten setzen"**

Mit der linken Maustaste setzen Sie einen neuen Systemknoten und mit der rechten Maustaste löschen sie einen bereits gesetzten Knoten. Der Menüeintrag ist auch über die Funktionstaste [**F3**] zu erreichen. Jeder neue Punkt, der unter diesem Menüeintrag erzeugt wurde, erhält hinsichtlich der z-Werte die Standardtiefen (siehe Menüeintrag "**z / Standard-Tiefen**", Abschnitt [9.3.1](#page-53-0)).

Bei der Festlegung der Knoten wird in der Statusleiste am unteren Fensterrand die aktuelle Mausposition in x und y angezeigt. Wenn Sie über einen Scanner verfügen, können Sie vorab das zu bearbeitende System einscannen und in eine so genannte Bitmap-Datei (Endung .BMP) speichern. Diese Bitmap können Sie über das Programmmodul Mini-CAD (siehe Handbuch "**Mini-CAD**") auf dem Bildschirm darstellen. Dadurch wird die Eingabe wesentlicher Systemknoten noch weiter vereinfacht. Die Größe der Bitmap kann maßstabsgerecht eingestellt werden. Das muss aber für die Netzgenerierung nicht zwangsläufig sein. Wenn Sie mit einer Bitmap nicht maßstabsgerecht das System nachbilden, können Sie nach abgeschlossener Eingabe die Koordinaten über den Menüeintrag "**Netz(x/y) / ändern**" Knopf "**über Formel**" eine Maßstabskorrektur vornehmen.

Alternativ können Sie auch über das Mini-CAD eine DXF-Datei importieren (siehe Handbuch "**Mini-CAD**"), die z.B. unter anderem den Systemumriss enthält. Wenn Mini-CAD Daten vorhanden sind, erscheint in der anfänglichen Dialogbox der Schalter "**Auf Mini-CAD Linien einrasten**". Wenn Sie diesen aktivieren, erscheint der Mauscursor als Rechteck mit einem Fadenkreuz. Liegen Linienendpunkte aus dem Mini-CAD innerhalb dieses Rechtecks, rastet das Programm genau auf diesen Punkt ein, bei mehreren Punkten innerhalb des Rechtecks auf den Punkt, der dem Fadenkreuz am nächsten liegt.

#### **9.2.5 Menüeintrag "ändern"**

Sie können die Koordinaten Ihre vorhandenen Knotenpunkte verändern. Dazu stehen Ihnen drei Möglichkeiten zur Verfügung:

#### "**über Tabelle**"

Sie können die Koordinaten der vorhandenen Knoten editieren bzw. alternativ die Koordinaten für neue Knoten eingeben.

Wenn Sie die aktuelle Anzahl der Knoten ändern wollen, klicken Sie in die Box "**x FE-Knoten ändern**" und geben anschließend die neue Anzahl Knoten ein. Mit "**vor**" und "**zurück**" können Sie in der Tabelle blättern. Neuen Knoten werden als z-Werte die Standardtiefen zugewiesen (siehe Menüeintrag "**z / Standard-Tiefen**", Abschnitt [9.3.1](#page-53-0)). Wenn Sie die Anzahl der Knoten auf **0** setzen, wird die FE-Inzidenztafel gelöscht.

Noch einfacher können Sie die Knoten-Koordinaten über die Windows-Zwischenablage importieren. Wenn Ihnen die x-/y-Koordinaten Ihrer Netzknoten beispielsweise in einer Exceltabelle vorliegen, können Sie dort die beiden Spalten mit den Werten in die Zwischenablage ("*Bearbeiten / Kopieren*") kopieren und diese Werte anschließend über den Knopf "**Klemmbrett lesen**" in der Dialogbox "**über Tabelle**" einfügen.

#### "**über Formel**"

Falls Sie beispielsweise die Koordinaten in einem fehlerhaften Maßstab eingegeben haben, können Sie unter diesem Menüeintrag die entsprechenden Korrekturen vornehmen.

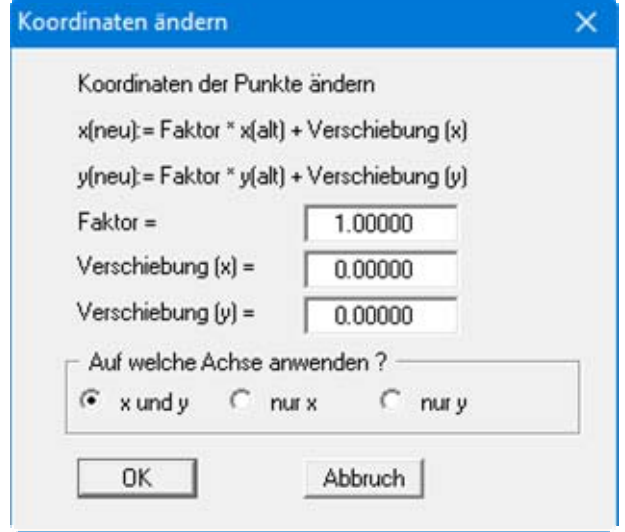

Dabei haben Sie die Möglichkeit, Faktoren nur in einer Richtung wirken zu lassen. Aktivieren Sie die gewünschten Schalter.

#### "**im Ausschnitt**"

Wenn die Koordinaten nur für Knoten in einem bestimmten Bereich verändert werden sollen, können Sie nach Auswahl dieses Knopfes den Bereich festlegen und anschließend in einer Dialogbox eine Verschiebung der Knoten in x- und/oder y-Richtung eingeben. Durch Aktivierung des Schalters "**Knoten mit Randbedingungen nicht verschieben**" können diese Knoten von einer Verschiebung ausgenommen werden.

#### **9.2.6 Menüeintrag "verschieben"**

Nach Auswahl dieser Funktion erscheint das festgelegte FE-System mit seinen FE-Elementen. Bei gedrückter linker Maustaste kann jeder Knoten verschoben werden. In der Statusleiste am unteren Fensterrand werden die aktuellen Koordinaten des Knotens angezeigt. Mit der [**Backspace**]-Taste können Sie die letzte Knotenverschiebung rückgängig machen.

# **9.2.7 Menüeintrag "editieren"**

Durch Doppelklicken mit der linken Maustaste auf einen Knoten können die Koordinaten in der erscheinenden Dialogbox über die Tastatur geändert werden.

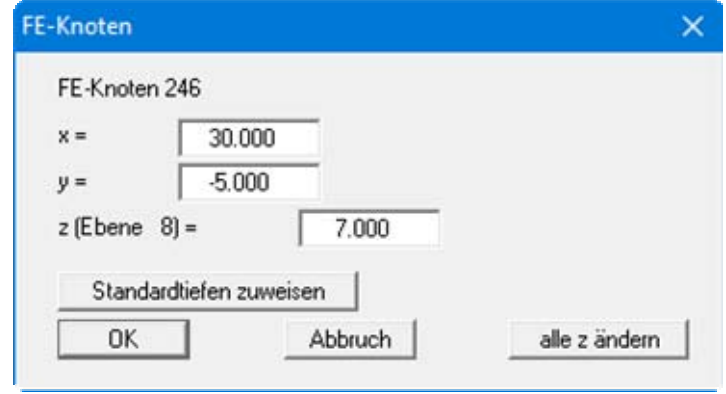

Neben der Änderung der horizontalen Lage des Knotens kann in der aktuellen Ebene die vertikale Lage des Knotens geändert werden. Nach Anklicken von "**alle z ändern**" kann die Tiefenlage sämtlicher Knoten an der angewählten x/y - Position geändert werden. Alternativ können die Standardtiefen (Abschnitt [9.3.1\)](#page-53-0) zugewiesen werden.

# **9.2.8 Menüeintrag "Raster"**

# *9.2.8.1 Art des Rasters wählen*

Nach Anwahl dieses Menüeintrages können Sie zunächst auswählen, ob die neuen Knoten über ein regelmäßiges und über ein unregelmäßiges Raster erzeugt werden sollen.

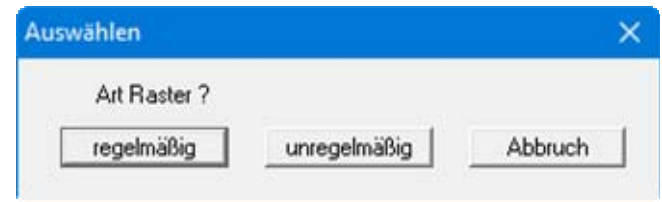

Jeder neue Punkt, der unter diesem Menüeintrag erzeugt wurde, erhält die Standardtiefen (siehe Menüeintrag "**z / Standard-Tiefen**", Abschnitt [9.3.1](#page-53-0)).

#### *9.2.8.2 Knopf "regelmäßig"*

Beim regelmäßigen Raster können Sie die Knoten auf verschiedene Arten definieren:

- "**Linie**" entlang einer oder mehrerer Linien
- "**Rechteck**" in einem oder mehreren Rechtecken
- "**Viereck**" in einem oder mehreren Vierecken

Die Vorgehensweise ist in allen drei Fällen ähnlich. Die Erklärung erfolgt daher nur an Rechtecken.

# "**Rechteck**"

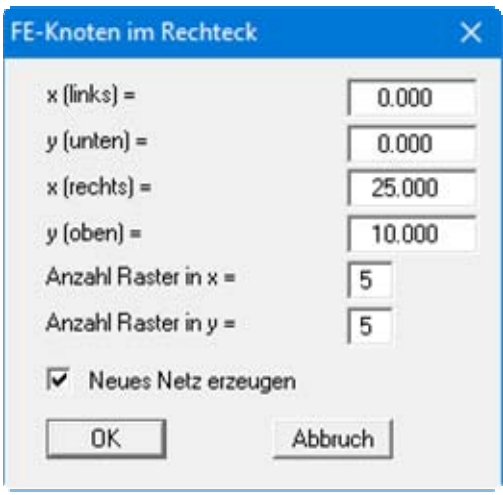

Sie geben die Eckpunkte des Rasters und die Anzahl der Unterteilungen an. Wenn Sie den Schalter "**Neues Netz erzeugen**" aktivieren, werden alle eventuell vorhandenen Knoten gelöscht und anschließend Ihre in der Dialogbox definierten FE-Knoten mit dem passenden FE-Netz erzeugt.

# *9.2.8.3 Knopf "unregelmäßig"*

Im Gegensatz zum regelmäßigen Rasterverfahren, bei dem die erzeugten Knoten in jeder erzeugten Reihe den gleichen Abstand erhalten, können diese Abstände beim unregelmäßigen Raster variiert werden. Dazu steht die folgende Dialogbox zur Verfügung.

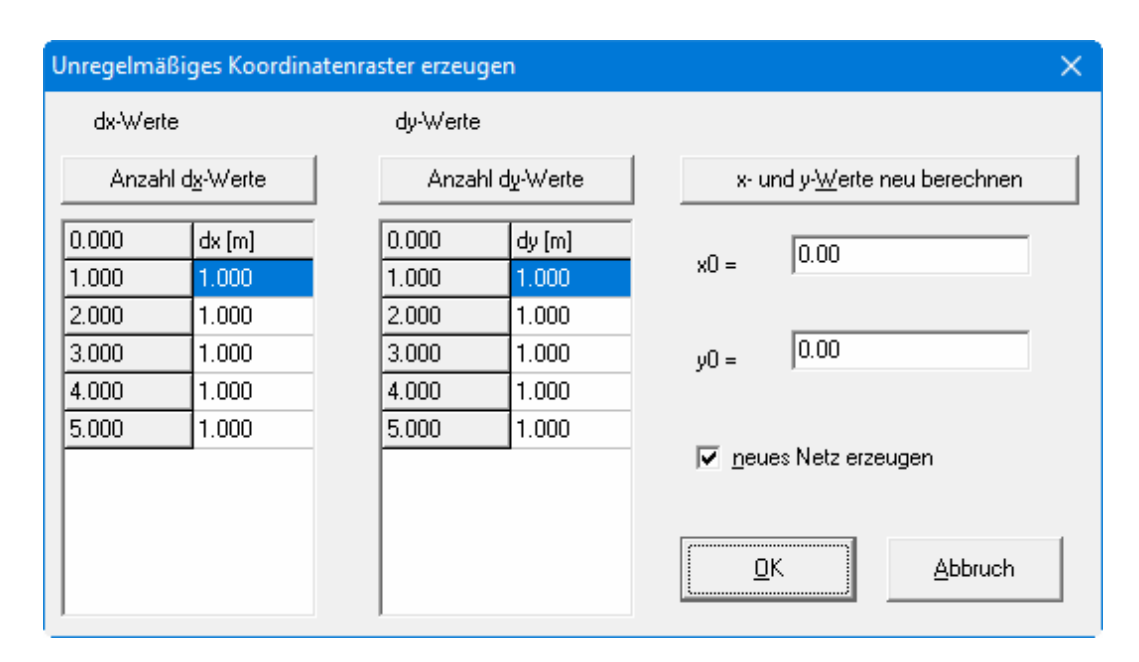

Mit den Knöpfen "**Anzahl dx-Werte**" und "**Anzahl dy-Werte**" können Sie die Rasteranzahl einstellen. Unter "**dx**" bzw. "**dy**" geben Sie dann die Rasterabstände vor. Wenn Sie den Knopf "**xund y- Werte neu berechnen**" drücken, wird die erste Spalte links neben "**dx**" bzw. "**dy**" neu berechnet. Hier stehen die Absolutwerte des Rasters. Unter "**x0**" und "**y0**" geben Sie den Ursprung des Rasters an.

Wenn Sie den Schalter "**neues Netz erzeugen**" aktivieren, werden alle eventuell vorhandenen Knoten gelöscht und anschließend Ihre in der Dialogbox definierten FE-Knoten mit dem passenden FE-Netz erzeugt. Möchten Sie weitere Knoten hinzufügen, deaktivieren Sie den Schalter "**Neues Netz erzeugen**".

# **9.2.9 Menüeintrag "Gängige Systeme"**

Unter diesen Menüeintrag können Sie für verschiedene gängige Systeme ein Netz generieren lassen. Dabei stehen Ihnen folgende Systeme zur Auswahl:

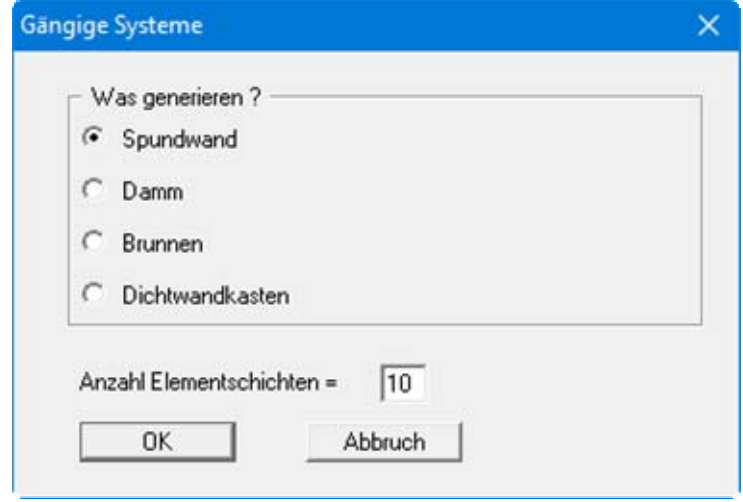

Wenn Sie auf den gewünschten Knopf klicken, erhalten Sie jeweils eine Dialogbox, in der Sie die Abmessungen und erforderlichen Randdaten für das gewählte System vorgeben können. Nach der Eingabe der Daten wird das System auf dem Bildschirm dargestellt. Es steht Ihnen natürlich frei, dieses System nach der Generierung als Datengrundlage für weitere Verfeinerungen zu benutzen.

#### **9.2.10 Menüeintrag "Netz von Hand"**

Nach Eingabe der Netzknoten wird mit diesem Menüeintrag ein FE-Netz festgelegt. Alternativ ist der Menüeintrag auch über die Funktionstaste [**F4**] zu erreichen. Sie müssen jeweils drei Knoten mit der linken Maustaste anklicken. Nach der Auswahl von drei Knoten erscheint eine Box, in der die Boden-Nr. für das FE-Element festgelegt wird. Die eingegebene Boden-Nr. wird allen Schichten dieses FE-Elementes zugewiesen. Alternativ kann auch die Standard-Bodensäule (siehe Abschnitt [9.3.2\)](#page-53-1) zugewiesen werden.

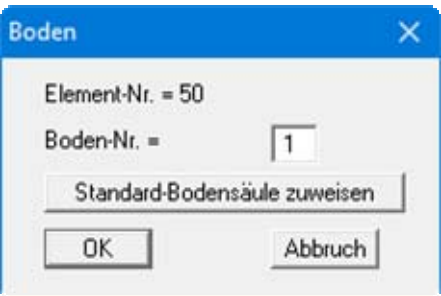

Wenn bereits FE-Elemente definiert sind, erhalten Sie nach Anklicken von 3 Knoten zunächst eine Abfragebox, in der Sie durch Klicken des Knopfes "**Ja**" ein vorhandenes FE-Element löschen können. Nach Klicken auf den Knopf "**ändern**" erhalten Sie die folgende Dialogbox:

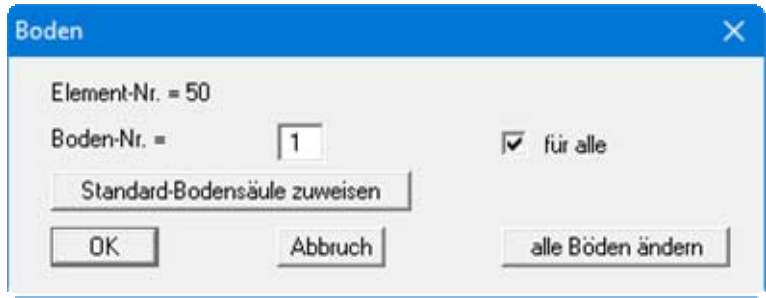

Sie können hier der aktuellen Schicht eine andere Boden-Nr. zuweisen. Wenn der Schalter "**für alle**" aktiviert ist, wird diese Boden-Nr. für alle Schichten dieses FE-Elementes übernommen. Über den Knopf "**alle Böden ändern**", können Sie den Schichten unterschiedliche Bodennummern zuweisen.

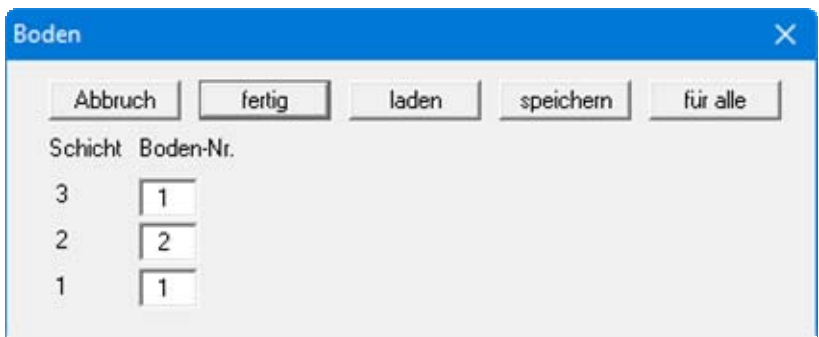

Diese Verteilung (Bodensäule) können Sie in eine Datei "**.bos**" speichern und nach Auswahl eines anderen FE-Elementes laden. Wenn Sie in dieser Dialogbox den Knopf "**für alle**" klicken, kann die eingestellte Bodensäule nach einer Abfrage für alle vorhandenen Elemente übernommen werden.

# **9.2.11 Menüeintrag "automatisch"**

Nach Eingabe der Netzknoten kann mit diesem Menüeintrag eine automatische Netzgenerierung aufgerufen werden (Delauney-Triangulation). Wenn bereits ein FE-Netz existiert, kann das vorhandene FE-Netz gelöscht oder ergänzt werden. Bei einer eventuellen Ergänzung eines bestehenden FE-Netzes können *Luftlöcher* (nicht komplett ausgefülltes FE-Netz) entstehen, wenn das vorhandene Netz nicht mit einer Triangulation nach Delauney erzeugt wurde. Entsprechende Bereiche müssen Sie von Hand nacharbeiten oder das komplette FE-Netz neu triangulieren. Allen neu erzeugten Dreiecken wird die Standard-Bodensäule zugewiesen.

# **9.2.12 Menüeintrag "entspitzen"**

Bei der Delauney-Triangulation wird ein Dreiecksnetz erzeugt, das alle Knoten umhüllt. Dadurch können Dreieckselemente entstehen, die im Außenbereich sehr spitzwinklig sind. Sie können entsprechende Dreiecke durch diesen Menüeintrag aus dem FE-Netz entfernen.

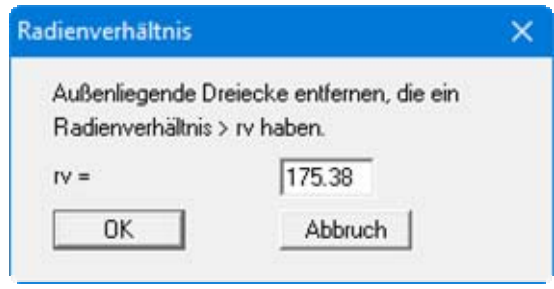

Das Radienverhältnis beschreibt das Verhältnis zwischen Außenradius und Innenradius eines Dreiecks. Bei einem gleichseitigen Dreieck ist dieses Verhältnis gleich 2.0 (Optimum). Bevor Sie die obige Dialogbox erhalten, erhalten Sie das maximale und das mittlere Radienverhältnis im FE-Netz angezeigt. Bei der obigen Vorgabe würden alle außen liegende Dreiecke entfernt, die ein Radienverhältnis größer als 6 besitzen. Um ein Chaos zu vermeiden, werden nur außen liegende Dreiecke gelöscht.

# **9.2.13 Menüeintrag "löschen"**

Mit diesem Menüeintrag können Sie ausgewählte Dreieckelemente des Systems löschen. Sie müssen dazu vier Punkte im Gegenuhrzeigersinn anklicken. Alle Dreiecke, deren Schwerpunkte innerhalb dieses Vierecks liegen, werden gelöscht.

# **9.2.14 Menüeintrag "optimieren"**

In einer Dialogbox wählen Sie zunächst aus, ob die Diagonalen oder die Topologie optimiert werden sollen.

#### **Knopf "Diagonalen"**

Die Optimierung von Diagonalen ist implementiert, um numerisch günstige FE-Netze zu erzeugen, d.h. nach Möglichkeit gleichseitige Dreiecke. Der Effekt der Diagonalenoptimierung kann am besten an einem Beispiel gezeigt werden:

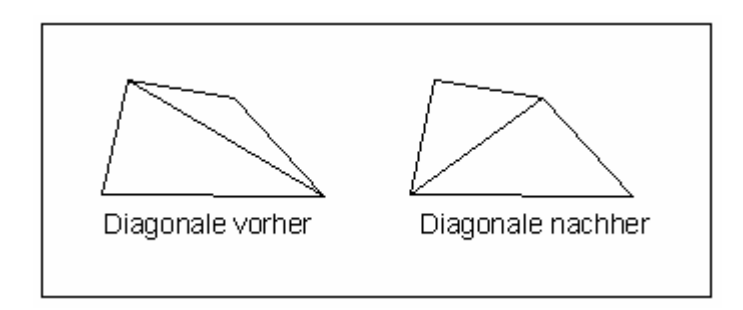

*Abbildung 7 Optimierung von Diagonalen* 

Falls eine vorhandene *ungünstige* Diagonale zwei unterschiedliche Bodenbereiche trennt, findet eine Optimierung der entsprechenden Diagonale nicht statt, da ja sonst das System verändert würde.

#### **Knopf "Topologie"**

Im Rahmen dieser Programmroutine werden die Dreieckselementknoten derart verschoben, dass nach Möglichkeit gleichseitige Dreiecke entstehen. Gleichseitige Dreiecke besitzen besonders günstige numerische Eigenschaften. Da die Verschiebung von Außenkanten des Systems und von Elementkanten, deren Nachbarelemente unterschiedliche Böden aufweisen, nicht sinnvoll ist, werden entsprechende Elementkanten von vornherein fixiert. Knoten, an denen Wasserstands-Randbedingungen vorgegeben sind, werden ebenfalls nicht verändert. Die Optimierung des FE-Netzes kann durch Setzen des Schalters "**Mit Graphik**" auf dem Bildschirm verfolgt werden. Durch Drücken der rechten Maustaste kann die Optimierung jederzeit abgebrochen werden.

Grundsätzlich ist es günstig, vor einer Berechnung eine Optimierung der Elementtopologie vorzunehmen. Es ergibt sich jedoch das Problem, dass bei der Verschiebung von einzelnen Knoten die z-Werte nicht an die neue Lage angepasst werden können. Sie erhalten daher vom Programm vorab eine Warnmeldung. Sie können im Anschluss an die Optimierung die genauen Werte auch über ein Interpolationsnetz zuweisen (siehe Menütitel "**I-Netz**", Abschnitt [9.4.1](#page-58-0) ff.).

# <span id="page-50-0"></span>**9.2.15 Menüeintrag "einzeln verdichten"**

Die Elemente des Netzes können mit den folgenden Funktionen einzeln zur Verdichtung ausgewählt werden.

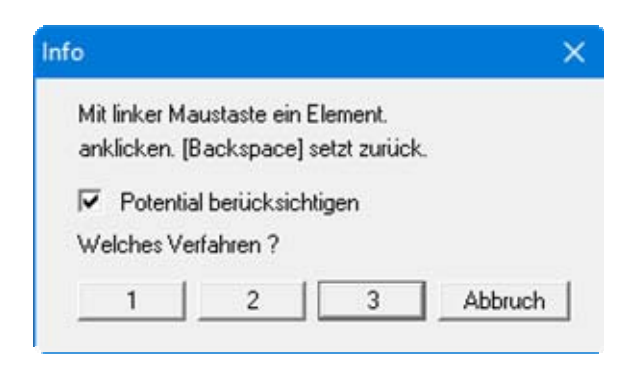

Bei Aktivierung des Schalters "**Potential berücksichtigen**" wird neuen Knoten, die unmittelbar zwischen zwei Knoten mit Potential-Randbedingungen liegen, der Mittelwert aus beiden Potentialen zugewiesen. Bei *Quellen-Randbedingungen* ist dieses Verfahren nicht eindeutig und kann zu Missverständnissen führen. Quellen-Randbedingungen werden daher bei einer Netzverdichtung nicht verdichtet. Bei der Netzverdichtung werden die z-Ordinaten neuer Knoten durch lineare Interpolation aus den Nachbarknoten erhalten. Damit ist sichergestellt, dass die Topologie des *Urnetzes* in allen Ebenen erhalten bleibt.

Zur Verdichtung der Elemente können drei verschiedene Verdichtungsverfahren benutzt werden. Die Verdichtung wird an dem folgenden Netz durch Verdichten des Elementes 23 beispielhaft dargestellt.

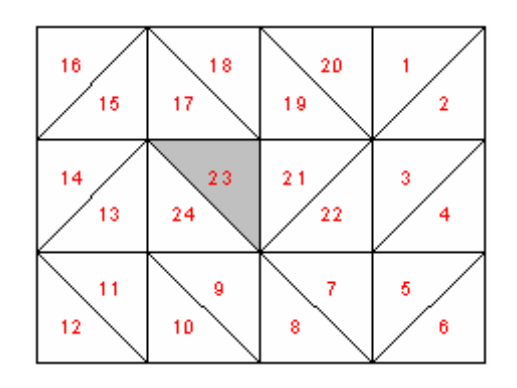

*Abbildung 8 FE-Netz für Beispiel-Verdichtung* 

#### "**Verfahren 1**"

Im Schwerpunkt des ausgewählten Dreiecks wird ein zusätzlicher Knoten erzeugt.

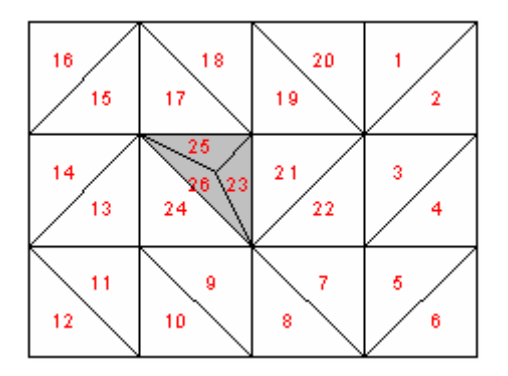

*Abbildung 9 Netz-Verdichtung mit Verfahren 1* 

"**Verfahren 2**"

Das ausgewählte Dreieckselement und das angrenzende Dreieckselement werden halbiert.

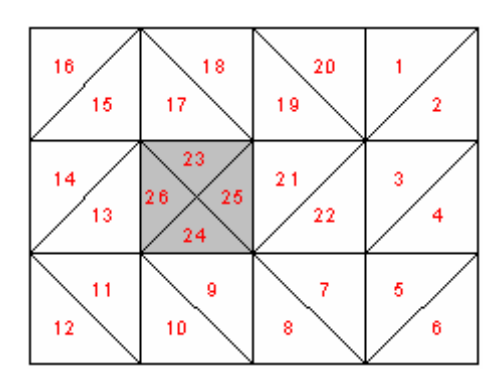

*Abbildung 10 Netz-Verdichtung mit Verfahren 2* 

#### "**Verfahren 3**"

Bei dem mit der Maus angeklickten Dreieckselement wird in den Seitenhalbierenden ein neues Dreieckselement eingefügt. Die angrenzenden Dreieckselemente werden halbiert.

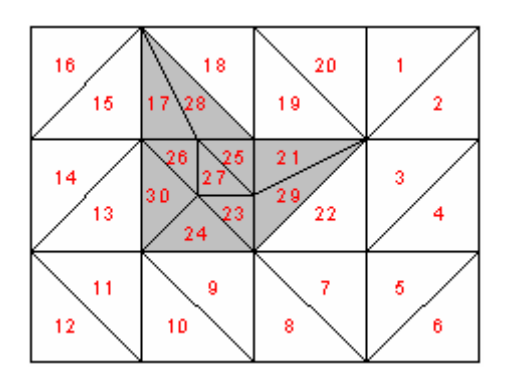

*Abbildung 11 Netz-Verdichtung mit Verfahren 3* 

# **9.2.16 Menüeintrag "Ausschnitt"**

Über diesen Menüeintrag können Sie mehrere Elemente verdichten, die Sie zuvor mit einem Polygon umschlossen haben. Potential-Randbedingungen können dabei berücksichtigt werden (siehe Menüeintrag "**Netz(x/y) / einzeln verdichten**", Abschnitt [9.2.15\)](#page-50-0). Erläuterungen zu den 3 Verdichtungsverfahren finden Sie ebenfalls im genannten Abschnitt.

# **9.2.17 Menüeintrag "alle"**

Nach Auswahl dieses Menüeintrages oder alternativ nach Drücken der Funktionstaste [**F7**] erscheint die folgende Box:

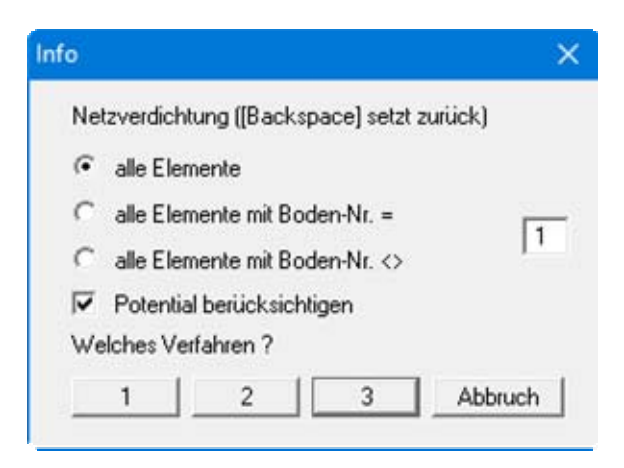

Sie können entweder alle Elemente oder nur Elemente mit bestimmten Boden-Nummern verdichten lassen. Auch hier können Potential-Randbedingungen berücksichtigt werden (siehe Menüeintrag "**Netz(x/y) / einzeln verdichten**", Abschnitt [9.2.15](#page-50-0)). Erläuterungen zu den 3 Verdichtungsverfahren finden Sie ebenfalls im genannten Abschnitt.

#### *9.3 Menütitel z*

#### <span id="page-53-0"></span>**9.3.1 Menüeintrag "Standard-Tiefen"**

Die in dieser Dialogbox definierten Standardtiefen werden allen neuen FE-Knoten zugewiesen, die Sie z.B. über den Menüeintrag "**Netz(x/y) / Knoten setzen**" definieren.

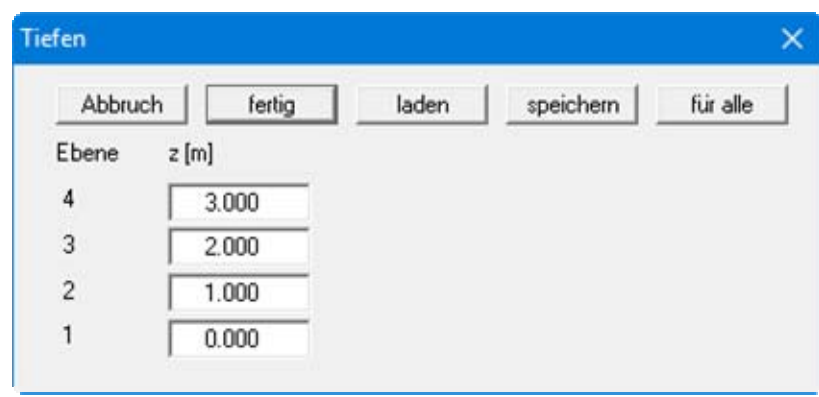

Wenn Sie die z-Werte ändern und die Dialogbox mit "**fertig**" verlassen, werden diese neu festgelegten Tiefen ab diesem Zeitpunkt für neu definierte Knoten verwendet. Sind bereits Knoten definiert, können Sie mit dem Knopf "**für alle**" auch nachträglich allen vorhandenen Netzknoten die neuen Tiefen zuweisen.

#### <span id="page-53-1"></span>**9.3.2 Menüeintrag "Standard-Bodensäule"**

Die in dieser Dialogbox definierte Standard-Bodensäule wird allen neuen FE-Elementen zugewiesen, die Sie z.B. über den Menüeintrag "**Netz(x/y) / automatisch**" definieren.

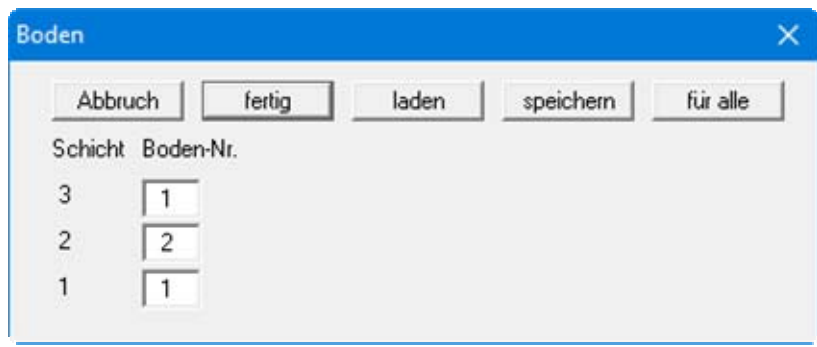

Wenn Sie die Bodennummern ändern und die Dialogbox mit "**fertig**" verlassen, wird diese neu festgelegte Bodensäule ab diesem Zeitpunkt für neu definierten FE-Elemente verwendet. Sind bereits Elemente definiert, können Sie mit dem Knopf "**für alle**" auch nachträglich allen vorhandenen Elementen diese Bodensäule zuweisen.

#### **9.3.3 Menüeintrag "Tiefen einzeln"**

Sie können durch Doppelklick auf einen Knoten dessen Tiefen ändern. In der Dialogbox wird nach Anwahl eines Knotens die momentane Tiefe für die aktuelle Ebene angezeigt.

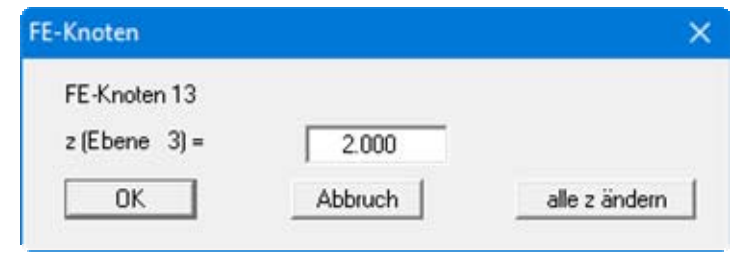

Durch direkte Eingabe eines anderen z-Wertes ändern Sie nur die Tiefenlage des gewählten Knotens in der aktuellen Ebene. Nach Anklicken von "**alle z ändern**" kann die Tiefenlage der Knoten in allen Ebenen an der angewählten x/y-Position geändert werden.

#### **9.3.4 Menüeintrag "Tiefen manipulieren"**

Sie können alle Tiefen einer Ebene in Abhängigkeit von vorhandenen Tiefen einer anderen Ebene ändern.

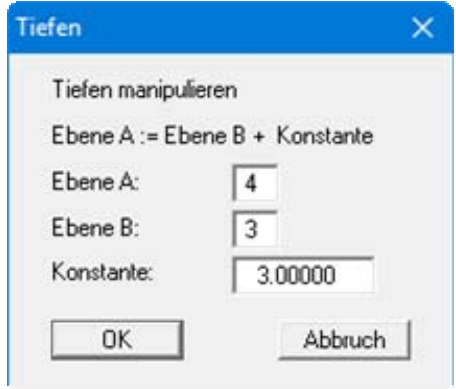

Im Beispiel der obigen Box würde die Ebene 4 (= Oberkante Schicht 3) an allen Knoten 3 Längeneinheiten über das vorhandene Niveau der Ebene 3 (= Oberkante Schicht 2) gelegt. Dieser Menüeintrag kann zur Erzeugung paralleler Schichten insbesondere bei komplizierter Schichtoberfläche genutzt werden.

#### **9.3.5 Menüeintrag "Tiefen im Ausschnitt"**

Sie können nach Definition eines Vierecks allen Knoten, die in diesem Viereck liegen, neue Tiefen zuweisen. In der folgenden Dialogbox wählen Sie die gewünschte Aktion aus:

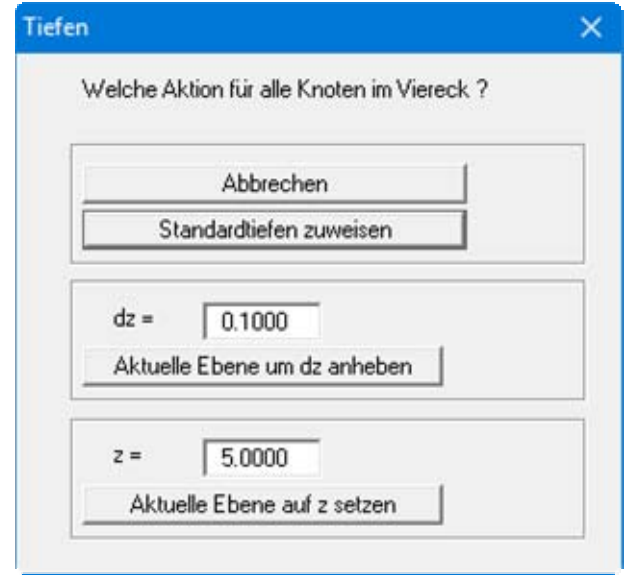

"**Standardtiefen zuweisen**"

Es werden die Standardtiefen zugewiesen. Sie verändern damit die Tiefen der ausgewählten Knoten in allen Ebenen.

"**Aktuelle Ebene um dz anheben**"

Die Tiefen der ausgewählten Knoten werden für die aktuelle Ebene um den eingegebenen Betrag dz angehoben.

 "**Aktuelle Ebene auf z setzen**" Die Tiefen der ausgewählten Knoten werden für die aktuelle Ebene auf die eingegebene Tiefe z gesetzt.

# **9.3.6 Menüeintrag "Isolinien (Ebenen)"**

Um die Schichtsituation zu verdeutlichen, können Sie einen Isolinienplan der Tiefen (z-Werte) für eine ausgewählte Ebene erzeugen.

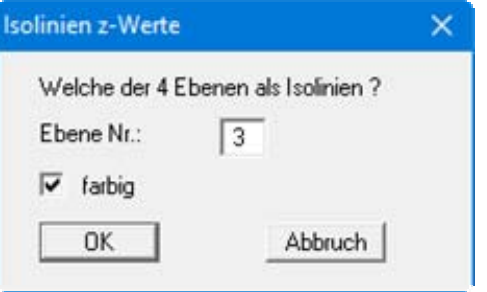

In der Dialogbox wählen Sie die gewünschte Ebene und die Art der Isoliniendarstellung aus. Wenn der Schalter "**farbig**" aktiviert ist, werden farbgefüllte Isolinien erzeugt. Details zur Isoliniendarstellung sind in den Abschnitten [9.9.2](#page-81-0) (Menüeintrag "**Auswerten / Isolinien normal**") und [9.9.3](#page-82-0) (Menüeintrag "**Auswerten / farbig**") erläutert.

# **9.3.7 Menüeintrag "Isolinien (Schichtdicke)"**

Sie können einen Isolinienplan der Schichtdicken erzeugen.

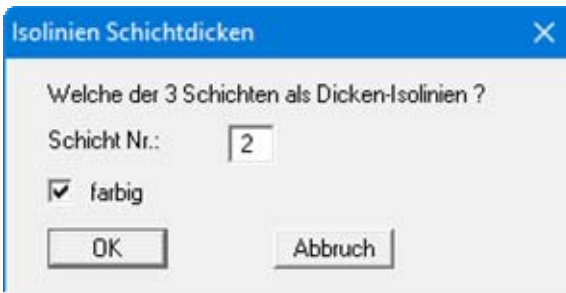

In der Dialogbox wählen Sie die gewünschte Schicht und die Art der Isoliniendarstellung aus. Wenn der Schalter "**farbig**" aktiviert ist, werden farbgefüllte Isolinien erzeugt. Details zur Isoliniendarstellung sind in den Abschnitten [9.9.2](#page-81-0) (Menüeintrag "**Auswerten / Isolinien normal**") und [9.9.3](#page-82-0) (Menüeintrag "**Auswerten / farbig**") erläutert.

#### <span id="page-56-0"></span>**9.3.8 Menüeintrag "Schnitt festlegen"**

Mit diesem Menüeintrag können Sie Vertikalschnitte durch das System erzeugen, indem Sie die entsprechenden Knoten anklicken. Zwischenpunkte werden vom Programm automatisch ergänzt. Mit dem Klicken der rechten Maustaste löschen Sie den letzten Punkt aus der Liste. Sie können auch einen *Rundschnitt* führen, der wieder am Ausgangspunkt endet. Wenn der Rundschnitt linksherum geführt wurde, ragt dieser Bereich turmartig hervor. Wenn Sie den Rundschnitt rechtsherum führen, erhalten Sie ein *Loch*, in das Sie hinein sehen können. Wenn der Schnitt Ihren Vorstellungen entspricht, drücken Sie die [**Return**]-Taste.

Auf dem Bildschirm sehen Sie dann das FE-Netz Ihres definierten Schnittes. Des Weiteren wird automatisch eine Lageskizze mit auf dem Bildschirm dargestellt, die den Systemumriss und den definierten Schnitt zeigt. Diese Lageskizze können Sie unter dem Menüeintrag "**Ansicht / Legende Schnitt**" ausblenden, indem Sie dort den Knopf "**Legende eintragen**" deaktivieren (siehe Abschnitt [9.7.12\)](#page-76-0).

Für den so definierten Schnitt können Sie im Menütitel "**Auswerten**" die verschiedenen Möglichkeiten nutzen, die Berechnungsergebnisse grafisch darzustellen, beispielsweise als Potential-Isolinien oder Wassermengen. Wenn Sie die Auswertemöglichkeiten unter dem Menütitel "**3D**" nutzen, wird ein aufgeschnittenes, dreidimensionales Bild Ihres Systems erzeugt.

Um für die Auswertung von der Schnittdarstellung zur normalen Systemdarstellung zu wechseln, wählen Sie den Menüeintrag "**Netz (x/y) / Netz**" (siehe Abschnitt [9.2.2\)](#page-40-0).

Falls Sie vorher einen Schnitt abgespeichert haben, können Sie ihn mit "**Schnitt laden**" wieder aufrufen. Der Knopf "**vorher. Schnitt**" ist nur vorhanden, wenn bereits ein Schnitt definiert worden ist, und ruft den direkt davor festgelegten Schnitt wieder auf.

#### **9.3.9 Menüeintrag "Schnitt speichern"**

Sie können den aktuellen Schnitt in eine Datei "**.fes**" speichern, um ihn für eine spätere Auswertung über den Menüeintrag "**z / Schnitt festlegen**" (siehe Abschnitt [9.3.8](#page-56-0)) wieder laden zu können.

# **9.3.10 Menüeintrag "Netz (Schnitt)"**

Wenn Sie diesen Menüeintrag wählen, wird das FE-Netz im definierten Schnitt dargestellt.

# **9.3.11 Menüeintrag "Umriß (Schnitt)"**

Wenn Sie diesen Menüeintrag wählen, wird der Umriss Ihres Systems im definierten Schnitt dargestellt. Bodengrenzen werden ebenfalls dargestellt.

# **9.3.12 Menüeintrag "verdichten"**

Sie können in einem definierten Schnitt das FE-Netz innerhalb einer Schicht verdichten, indem Sie mit der linken Maustaste in die Schicht klicken. Das Programm erzeugt mittig in der ausgewählten Schicht eine weitere Knotenebene mit den zugehörigen Elementen, Sie haben damit eine neue Elementschicht eingefügt. Mit [**Backspace**] können Sie die letzte Verdichtung rückgängig machen.

# **9.3.13 Menüeintrag "entdichten"**

Sie können in einem definierten Schnitt das FE-Netz *entdichten*, d.h. Sie können eine Elementschicht entfernen. Wenn Sie mit der linken Maustaste in eine Schicht klicken, wird die Knotenebene darunter mit den zugehörigen Elementen gelöscht, d.h. Sie fassen die angeklickte Schicht mit der darunter liegenden Schicht zusammen. Mit [**Backspace**] können Sie den letzten Schritt rückgängig machen.

#### *9.4 Menütitel I-Netz*

# <span id="page-58-0"></span>**9.4.1 Menüeintrag "Interpolationsnetz"**

Grundsätzlich kann mit den vorangegangenen Menüeinträgen die vollständige Definition der z-Werte vorgenommen werden. Eine weitere Erleichterung bei der Definition bietet sich mit dem Interpolationsnetz an. Dieses Interpolationsnetz besteht, ähnlich wie das FE-Netz, aus Knoten und Dreiecken. An den Knoten können Sie bestimmte z-Werte vorgeben. Nach der Definition eines Interpolationsnetzes können Sie dem FE-Netz der von Ihnen ausgewählten Ebene diese z-Werte als Tiefen zuweisen. Die Zuweisung erfolgt durch lineare Interpolation. Das Interpolationsnetz sollte (muss aber nicht) das FE-Netz vollständig überdecken. Es kann im einfachsten Fall aus nur einem Dreieck bestehen.

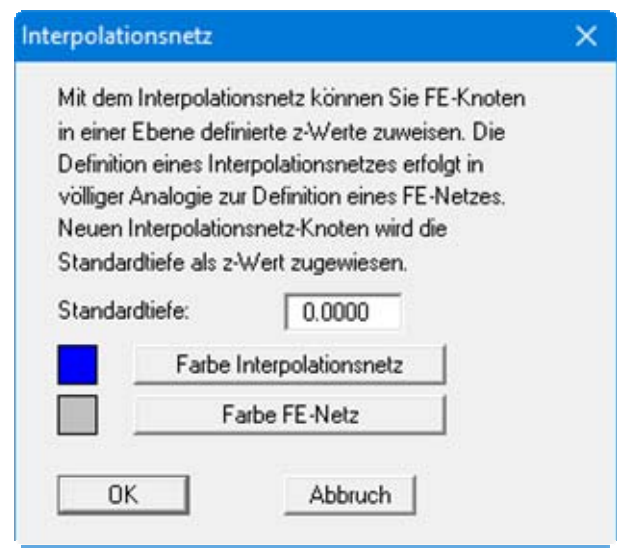

Zur besseren Übersicht der Bildschirmdarstellung können Sie unterschiedliche Farben für das Interpolationsnetz und das FE-Netz einstellen.

# **9.4.2 Menüeintrag "Knoten"**

In völliger Analogie zum FE-Netz können Sie die Knoten des Interpolationsnetzes setzen, verschieben, editieren oder ändern.

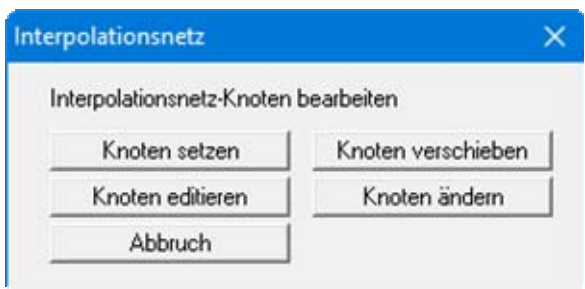

#### **9.4.3 Menüeintrag "Netz"**

In völliger Analogie zum FE-Netz können Sie das Netz des Interpolationsnetzes bearbeiten.

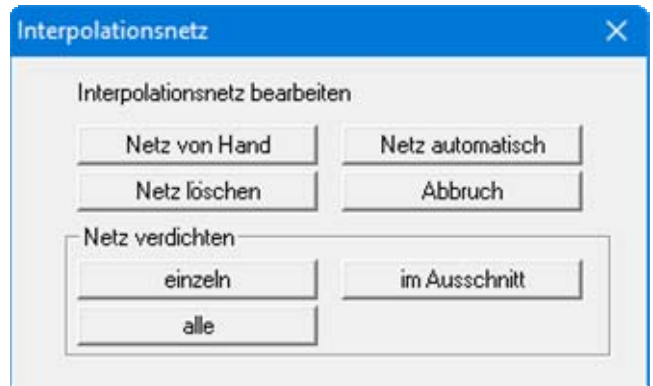

# **9.4.4 Menüeintrag "manipulieren"**

Sie können die z-Werte bestimmter Knoten des Interpolationsnetzes verändern. Nachdem Sie ein Viereck im Gegenuhrzeigersinn definiert haben, erscheint folgende Dialogbox:

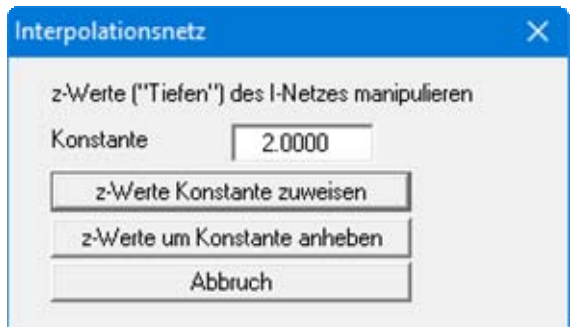

Nach Eingabe einer Konstanten haben Sie die beiden in der Dialogbox angegebenen Möglichkeiten zur Veränderung der durch das Viereck ausgewählten z-Werte.

#### **9.4.5 Menüeintrag "Isolinien"**

Sie können die z-Werte des Interpolationsnetzes als Isolinien darstellen lassen. Dabei haben Sie die Wahl zwischen farbigen Isolinien oder einer 3D-Darstellung. Details zur Isoliniendarstellung finden Sie unter dem Menütitel "**Auswerten**" in den Abschnitten [9.9.3](#page-82-0) und [9.9.4.](#page-83-0)

#### **9.4.6 Menüeintrag "lesen/speichern"**

Sie können die x-/y-Koordinaten des Interpolationsnetzes aus einer ASCII-Datei einlesen oder für andere Anwendungen als ASCII-Datei speichern. Bei "**ASCII lesen**" erscheint die Dialogbox wie in Abschnitt [9.1.5](#page-31-0) beschrieben.

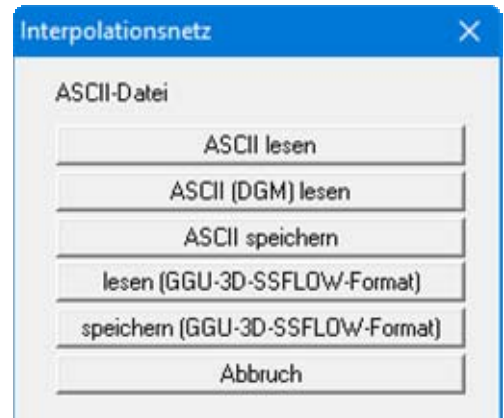

Wenn Sie die Koordinaten im **GGU-3D-SSFLOW**-Format speichern, werden die Informationen hinsichtlich der Dreiecke (Inzidenztafel) und der z-Werte mit abgespeichert und können so auch wieder eingelesen werden.

# **9.4.7 Menüeintrag "zuweisen"**

Nach der vollständigen Bearbeitung des Interpolationsnetzes können Sie hier entscheiden, welcher Ebene die z-Werte des Interpolationsnetzes als Tiefen zugewiesen werden sollen.

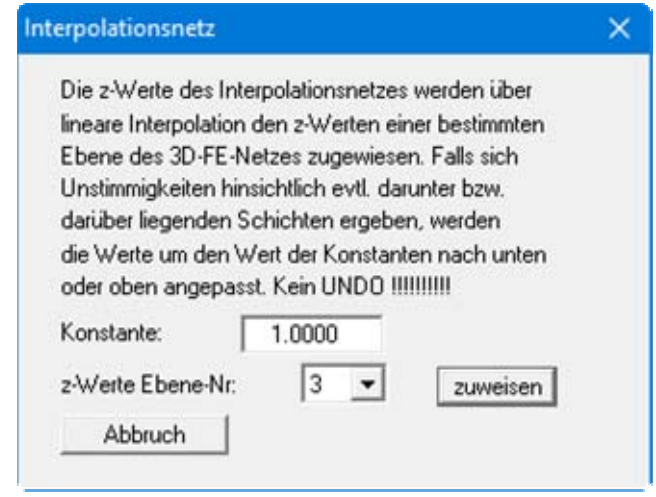

Da nach Zuweisung der z-Werte kein Undo möglich ist, ist es sinnvoll, die Datei vorher noch einmal abzuspeichern.

#### *9.5 Menütitel Rand*

#### **9.5.1 Menüeintrag "Einstellungen"**

In der Dialogbox diese Menüeintrages kann die Darstellungsweise der Randbedingungen auf dem Bildschirm eingestellt werden.

#### <span id="page-61-0"></span>**9.5.2 Menüeintrag "Potentiale einzeln"**

Nach Anwahl dieses Menüeintrages wird nach einer erklärenden Dialogbox das Systemnetz mit den bisher definierten Potential-Randbedingungen der aktuell gewählten Ebene auf Ihrem Bildschirm dargestellt. Sie können durch Anklicken mit der *rechten* Maustaste vorhandene Potentiale löschen. Durch Anklicken mit der *linken* Maustaste legen Sie neue Potentiale fest oder ändern bereits vorhandene Potential-Randbedingungen.

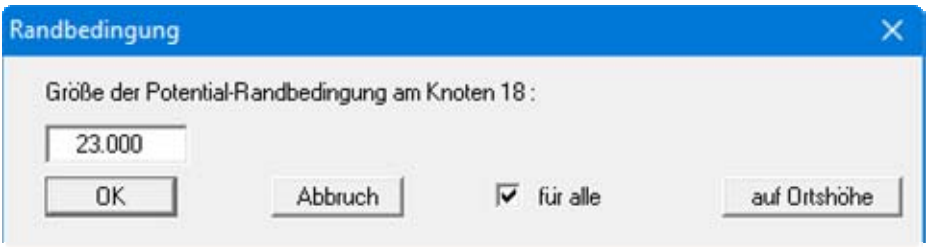

In der Dialogbox definieren Sie den Wert der Randbedingung. Über den Knopf "**auf Ortshöhe**" können Sie die Potential-Randbedingung auf die im System eingegebene Ortshöhe setzen. Wenn Sie den Schalter "**für alle**" aktivieren, wird die Randbedingung an diesem Knoten für alle Ebenen übernommen. Die aktuelle Elementschicht und Ebene wird in der *Legende Schicht/Ebene* am oberen rechten Bildrand bzw. in der Statusleiste angezeigt. Um eine andere Ebene auszuwählen, klicken Sie auf die Pfeiltasten in der *Symbolleiste 3D* (siehe Abschnitt [9.7.8](#page-72-0)).

#### **Anmerkung:**

Bei Problemen der Grundwasserhydraulik sind die Standrohrspiegelhöhen anzugeben. Die Standrohrspiegelhöhe h setzt sich additiv zusammen aus dem Porenwasserdruck u (=  $\gamma_w$  · h) und der Ortshöhe y. Die Standrohrspiegelhöhe wird auch vereinfachend Wasserstand genannt. Weitere gängige Bezeichnungen sind Potential oder hydraulische Druckhöhe.

#### **9.5.3 Menüeintrag "(Potentiale) im Ausschnitt"**

Unter diesem Eintrag können Sie im Ausschnitt Potentiale löschen oder festsetzen. Wie eine Dialogbox erklärt, klicken Sie hierfür im Gegenuhrzeigersinn einen Ausschnitt mit vier Punkten mit der linken Maustaste an und geben in der anschließenden Dialogbox die Größe der Randbedingung an. Die Definition gilt für die im Ausschnitt befindlichen Knoten.

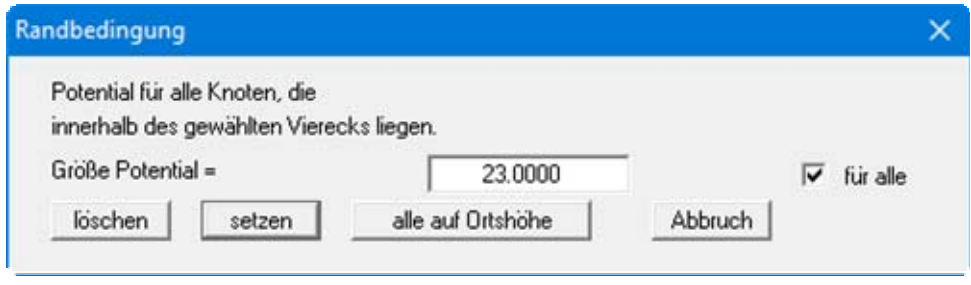

Sie können jetzt die Potentiale setzen lassen oder alle markierten Potentiale löschen. Weiterhin ist es möglich, über den Knopf "**alle auf Ortshöhe**" die Potentiale im umschließenden Polygon auf die im System eingegebene Ortshöhe zu setzen. Wenn Sie den Knopf "**für alle**" aktivieren, wird die Randbedingung an den markierten Punkten für alle Ebenen übernommen.

#### **9.5.4 Menüeintrag "(Potentiale) linear"**

Nach Wahl dieses Menüeintrages klicken Sie Knoten des FE-Netzes an, denen Sie eine Potential-Randbedingung zuweisen wollen. Nach Drücken der [**Return**]-Taste geben Sie ein Anfangs- und ein Endpotential vor und aktivieren ggf. den Knopf "**für alle**", um die Randbedingung an den markierten Punkten für alle Ebenen zu übernehmen.

Den ausgewählten Knoten wird ein Potential zugewiesen, das proportional zur Entfernung der Knoten zueinander vom Anfangspotential zum Endpotential zunimmt. Dieser Menüeintrag ist z.B. hilfreich, wenn Sie in einem System einen Vorfluter berücksichtigen wollen, dessen Wasserstand sich innerhalb des Systems linear verändert.

#### **9.5.5 Menüeintrag "Einzelquellen"**

Mit diesem Menüeintrag werden analog zu den Potential-Randbedingungen die Quellen-Randbedingungen im FE-System vereinbart (siehe Abschnitt [9.5.2](#page-61-0)). Eine Quelle ist positiv, wenn sie Wasser in das System hinein fördert.

#### **Anmerkung zu undurchlässiger Berandung:**

Der Fall einer undurchlässigen Berandung wird von der Finiten-Element-Methode automatisch berücksichtigt. Es gilt, dass alle Systemränder oder Systemteilränder, die keine Wasserstands- oder Quellen-Randbedingungen besitzen, automatisch undurchlässig sind.

# **9.5.6 Menüeintrag "Streckenquellen"**

Nach Wahl dieses Menüeintrages definieren Sie durch Anklicken von 4 Punkten im Gegenuhrzeigersinn ein Polygon. Den Knoten der Elemente, deren Schwerpunkte innerhalb des markierten Vierecks liegen, wird eine Streckenquelle mit dem von Ihnen definierten Wert zugewiesen. Wenn ein Element nicht vollständig im Viereck liegt, wird den entsprechenden Knoten keine Streckenquelle zugewiesen.

Wenn Sie vorhandene Streckenquellen löschen möchten, definieren Sie ein zweites Mal das Polygon und geben als Wert **0** ein.

#### **9.5.7 Menüeintrag "Flächenquellen"**

Sie können bestimmten Elementen Flächenquellen z.B. zur Berücksichtigung von Niederschlagsereignissen in einem bestimmten Gebiet zuweisen. Nachdem Sie den Bereich im Gegenuhrzeigersinn durch 4 Punkte als Polygon definiert haben, erhalten Sie die folgende Dialogbox:

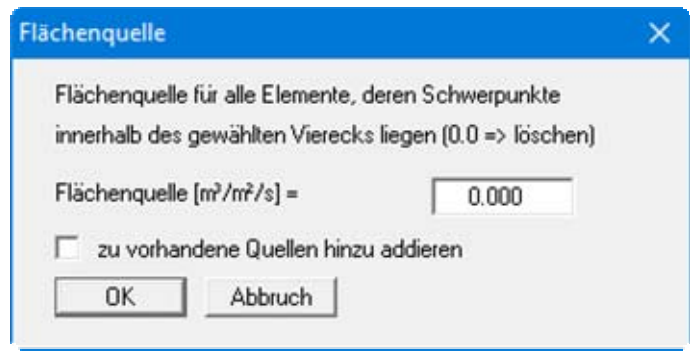

Wenn Sie den Schalter "**zu vorhandenen Quellen hinzu addieren**" aktivieren, wird der eingegebene Wert zu eventuell vorhandenen Flächenquellen addiert. Wenn Sie negative Eingaben machen, wird die Flächenquelle entsprechend reduziert. Vorhandene Flächenquellen können durch Eingabe einer **0** als Wert gelöscht werden.

# **9.5.8 Menüeintrag "Böden einzeln"**

Nach der Auswahl der Darstellungsart des FE-Systems auf dem Bildschirm können Sie für einzelne Elemente des FE-Netzes die Zuordnung der Bodennummer ändern. Damit werden diesen Elementen die Bodenkennwerte zugewiesen, die Sie unter dem Menüeintrag "**System / Bodenkennwerte**" definiert haben (siehe Abschnitt [9.6.4](#page-65-0)).

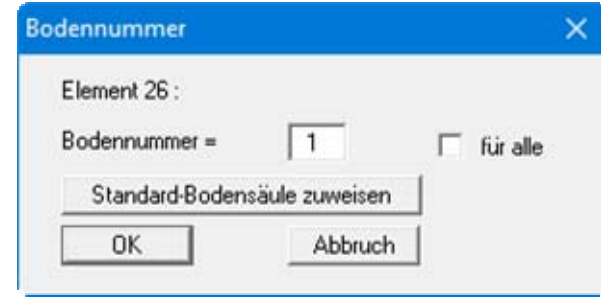

Wenn der Schalter "**für alle**" aktiviert ist, wird allen Dreiecksprismen diese Bodennummer zugeordnet. Ansonsten erfolgt die Zuordnung nur für das Dreiecksprisma in der aktuellen Schicht, in der Sie sich gerade befinden. Wenn Sie den Knopf "**Standard-Bodensäule zuweisen**" wählen, erhalten alle ausgewählten Elemente die Standard-Bodensäule (siehe Abschnitt [9.3.2\)](#page-53-1).

# **9.5.9 Menüeintrag "(Böden) im Ausschnitt"**

Nach der Auswahl der Darstellungsart des FE-Systems auf dem Bildschirm definieren Sie ein Polygon durch Anklicken von 4 Punkten im Gegenuhrzeigersinn. Allen Elementen, deren Schwerpunkte innerhalb dieses Polygons liegen, können Sie eine andere Bodennummer zuweisen. Die zugehörigen Bodenkennwerte definieren Sie unter dem Menüeintrag "**System / Bodenkennwerte**" (siehe Abschnitt [9.6.4\)](#page-65-0).

#### *9.6 Menütitel System*

#### **9.6.1 Menüeintrag "Info"**

Nach Anwahl dieses Menüeintrags erscheint eine Information über das gewählte System mit Anzahl der Dreieckselemente, der Knoten und der Randbedingungen.

#### **9.6.2 Menüeintrag "Datensatzbeschreibung"**

Sie können eine Beschreibung des aktuellen Systems eingeben, die in die allgemeine Legende übernommen wird (siehe Abschnitt [9.7.10\)](#page-74-0).

#### **9.6.3 Menüeintrag "testen"**

Es wird getestet, ob die festgelegten Dreieckselemente des aufgestellten Systems sich nicht überlappen. Durch Drücken der rechten Maustaste kann der Test jederzeit abgebrochen werden.

#### <span id="page-65-0"></span>**9.6.4 Menüeintrag "Bodenkennwerte"**

Sie können die Bodenkennwerte in einer Dialogbox ändern. Die Anzahl der Eingabezeilen entspricht den Bodennummern, die Sie bei der Netzdefinition oder der Definition von Boden-Randbedingungen vergeben haben.

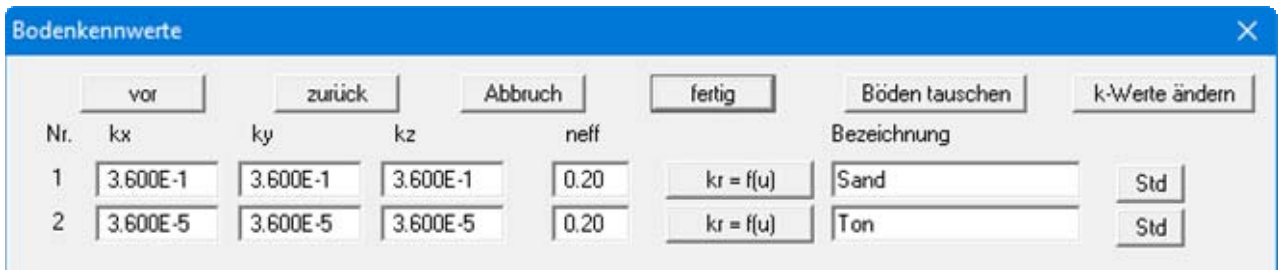

Zusätzlich zu den Werten für die Durchlässigkeitswerte nach Darcy in x-, y- und z-Richtung ("**kx**","**ky**" und "**kz**") und dem effektive Porenraum ("**neff**") muss der Funktionsverlauf "**kr = f(u)**" angegeben werden. Der effektive Porenraum ist in der grundlegenden Differentialgleichung nicht enthalten. Diese Werte werden nur für die spätere Auswertung der berechneten Daten für die Stromlinienerstellung benötigt. Die Eintragung einer Bezeichnung kann unterbleiben.

Der Wert kr erfasst die Veränderung der Durchlässigkeit in der ungesättigten Zone oberhalb des Grundwasserspiegels und kann zwischen 0.0 und 1.0 liegen. In gesättigten Systembereichen ist kr gleich 1.0. Für alle Böden muss der Funktionsverlauf kr als Polygonzug mit steigenden Porenwasserdrücken *u* angegeben werden. Die Angabe des Polygonzuges braucht nur für negative Porenwasserdrücke erfolgen, da bei positiven Porenwasserdrücken gesättigte Verhältnisse vorliegen. Wählen Sie den Knopf "**kr = f(u)**", um die Werte in einer Dialogbox zu ändern. Alternativ können Sie die Standardwerte der verschiedenen Bodenarten (Kies, Sand, Schluff, Ton) über den Knopf "**Std**" automatisch vom Programm eintragen lassen. Sie erhalten folgende Dialogbox:

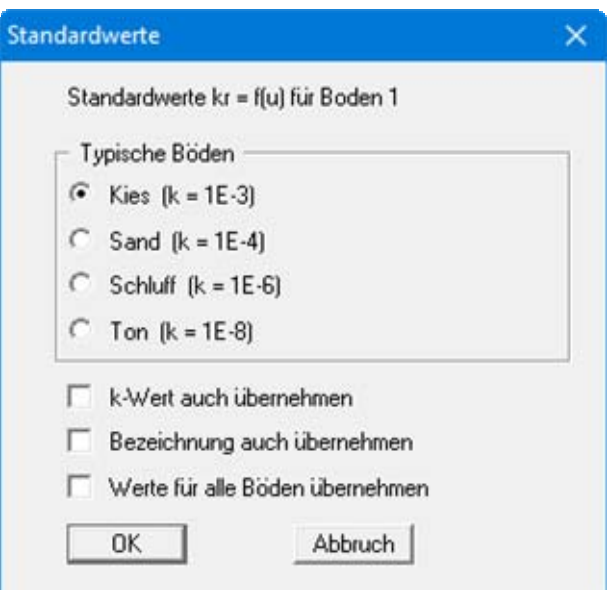

Durch Aktivieren der Schalter im unteren Bereich der Dialogbox können zusätzlich k-Wert und Bezeichnung für die ausgewählte Zeile (= Bodenschicht) übernommen werden. Über den Schalter "**Werte für alle Böden übernehmen**" werden die aktivierten Werte nach einer weiteren Abfrage für alle Ihre Bodenschichten übernommen.

Wenn Sie die eingegebenen Böden gern in anderer Reihenfolge nummerieren möchten, können Sie dies über den Knopf "**Böden tauschen**" erreichen. Dabei können die Farben wahlweise mitgenommen werden.

Für eine instationäre Berechnung ist die Eingabe der Durchlässigkeit in "**m / Stunde**" oder "**m / Tag**" häufig sinnvoller. Sie können über den Knopf "**k-Werte ändern**" den eingegebenen k-Wert mit dem entsprechenden Faktor in eine andere Dimension umrechnen lassen (Faktor 3600 beim Wechsel von m/s in m/h).

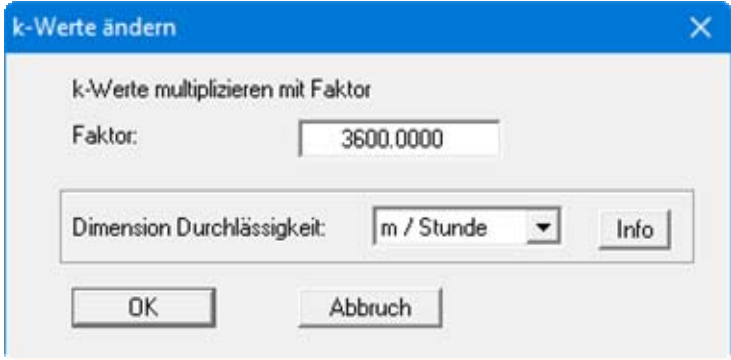

Um unnötige Erklärungen bei der Abgabe Ihrer Berechnungen zu sparen, erfolgt die Darstellung des k-Wertes in der Legende der Bodenkennwerte in "**m / Sekunde**". Das Programm rechnet dazu intern Ihre eingegebenen Durchlässigkeitswerte wieder von Ihrer ausgewählten Dimension auf m/s zurück (siehe Knopf "**Info**").

# **9.6.5 Menüeintrag "berechnen"**

Nach Auswahl des Menüeintrags "**System / berechnen**" oder alternativ der Funktionstaste [**F5**] wird die Bandbreite des Gleichungssystems überprüft und Sie erhalten gegebenenfalls eine Infobox. Wenn Sie einer Bandbreitenoptimierung nicht zustimmen, wird die Berechnung abgebrochen.

#### **ANMERKUNG ZUR BANDBREITE:**

Bei der Finiten-Element-Methode entstehen Gleichungssysteme, die je nach System nur im Bereich der Hauptdiagonalen mit Zahlen ungleich **0** besetzt sind. Der in den FE-Programmen enthaltene iterative Gleichungslöser macht sich das zunutze, um Speicherplatz und damit Rechenzeit zu sparen. Der maximale Abstand zwischen der Hauptdiagonalen und dem von der Hauptdiagonalen *entferntesten Nichtnullelement* des Gleichungssystems wird als Bandbreite bezeichnet. Grundsätzlich benötigen iterative Gleichungslöser keine Optimierung der Bandbreite. Jedoch werden die Ergebnisse wesentlich stabiler und die Rechenzeit wird kürzer, wenn die Bandbreite klein ist.

#### **ANMERKUNG ZU DEN DIMENSIONEN:**

Das Programm arbeitet dimensionsecht. Wenn Sie in der allgemein üblichen Längendimension (Meter) arbeiten wollen, müssen auch alle Längeneingaben in Meter erfolgen. Als zusätzliche Dimension kommt über die Durchlässigkeit und die Wassermenge die Zeit hinein. Auch hier unterliegen Sie der Einschränkung, dass nur eine Zeitdimension T z.B. Sekunde [s] verwendet werden darf. *Entsprechend Ihrer Eingaben erhalten Sie die Ergebnisse in diesen Dimensionen.*

Bei instationären Berechnungen ist es häufig sinnvoll, die Durchlässigkeit nicht in m/s zu definieren, sondern z.B. in m/Stunde oder m/Tag. Wenn Sie entsprechend geänderte Durchlässigkeitswerte eingegeben haben, rechnet das Programm nur für die Legendendarstellung die Durchlässigkeitswerte wieder auf m/s um. Das erspart unnötige Erklärungen bei der Abgabe Ihrer Berechnungen.

Im Anschluss an die Bandbreitenoptimierung erscheint folgende Dialogbox:

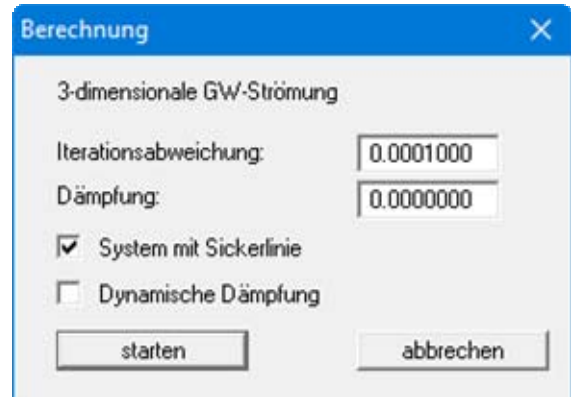

In der Dialogbox können die folgenden Schalter bzw. Vorgaben gesetzt werden:

**Iterationsabweichung**

Falls im System ungesättigte Bereiche vorhanden sind und eine Sickerlinienberechnung durchgeführt werden soll, ist ein Iterationsprozess erforderlich. Für die Berechnung der Sickerlinieniteration wird hier die gewünschte Iterationsabweichung festgelegt. Das Programm bricht die Iteration ab, wenn in zwei aufeinander folgenden Iterationen die Abweichung der Potentiale an allen Knoten unter diesem Grenzwert liegt.

# **Dämpfung**

Bei komplizierten Grundwassersystemen kann es bei der Sickerlinienberechnung zu einer Oszillation um die tatsächliche Lösung kommen. Durch den Dämpfungsfaktor wird die Oszillation gedämpft. Sinnvoll sind Werte zwischen 0.0 und 0.95. Ein Wert von 1.0 (volle Dämpfung) ist unsinnig und wird daher vom Programm nicht akzeptiert. Oszillationen können vor allen Dingen auftreten, wenn die Funktion  $k<sub>r</sub>(u)$  einen sehr steilen Verlauf hat (z.B. bei Sand).

#### **System mit Sickerlinie**

Es wird festgelegt, ob für das System eine Sickerlinie berechnet werden soll.

#### "**Dynamische Dämpfung**"

Bei extremen Grundwassersystemen wird eventuell durch eine normale Dämpfung keine Lösung erreicht. Sie können dann die Berechnung mit einer dynamischen Dämpfung durchführen. Hierbei wird nach jeweils fünf Iterationsschritten der Dämpfungswert um 0,05 bis auf maximal 0,99 erhöht.

Während der Berechnung werden Sie über den Stand informiert. Nach Abschluss der Berechnung erhalten Sie eine Infobox zur Berechnungszeit und können anschließend zum Menütitel "**Auswerten**" übergehen.

# **9.6.6 Menüeintrag "Rückgängig"**

Wenn Sie Änderungen der Eingaben in einer Dialogbox vorgenommen oder Objekte nach Anwahl des Menüeintrages "**Ansicht / Objekte verschieben**" oder der Funktionstaste [**F11**] an eine andere Bildposition verschoben haben, können Sie über diesen Menüeintrag diese letzte Änderung rückgängig machen. Die Funktion erreichen Sie auch über die Tastenkombination [**Alt**] + [**Rück**] oder das entsprechende Symbol in der Symbolleiste (siehe Abschnitt [9.7.7\)](#page-70-1).

# **9.6.7 Menüeintrag "Wiederherstellen"**

Durch Anwahl diese Menüeintrages wird die letzte Änderung der Eingaben in einer Dialogbox oder die letzte Verschiebung von Objekten, die Sie über den Menüeintrag "**System / Rückgängig**" zurückgenommen haben, wiederhergestellt. Die Funktion erreichen Sie auch über die Tastenkombination [**Strg**] + [**Rück**] oder das entsprechende Symbol in der Symbolleiste (siehe Abschnitt [9.7.7\)](#page-70-1).

# **9.6.8 Menüeintrag "Einstellen"**

Sie können die Undo-Funktionen aktivieren oder deaktivieren.

#### *9.7 Menütitel Ansicht*

#### **9.7.1 Menüeintrag "aktualisieren"**

Das Programm arbeitet nach dem Prinzip *What you see is what you get*. Das bedeutet, dass die Bildschirmdarstellung weitgehend der Darstellung auf dem Drucker entspricht. Bei einer konsequenten Verwirklichung dieses Prinzips müsste nach jeder Änderung, die Sie vornehmen, vom Programm der Bildschirminhalt aktualisiert werden. Da das bei komplexem Bildschirminhalt jedoch einige Sekunden dauern kann, wird dieser Neuaufbau des Bildschirminhalts aus Gründen der Effizienz nicht bei allen Änderungen vorgenommen.

Wenn z.B. durch die Lupenfunktion (siehe unten) nur Teile des Bildes sichtbar sind, können Sie mit diesem Menüeintrag wieder eine Vollbilddarstellung erreichen.

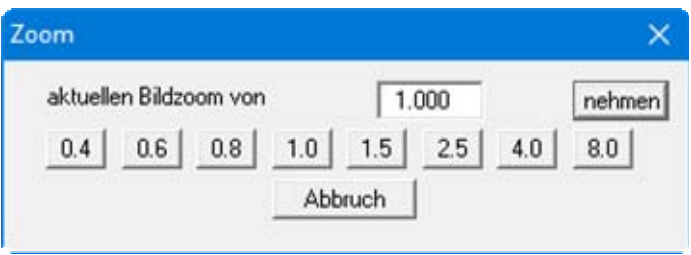

Sie können einen beliebigen Zoomfaktor zwischen 0,4 und 8,0 in das Eingabefeld eintragen. Durch anschließendes Klicken auf "**nehmen**" verlassen Sie die Box, die Eingabe wird als aktueller Faktor übernommen. Beim Klicken auf die Knöpfe "**0.4**", "**0.6**" usw. wird der angewählte Faktor direkt übernommen und die Dialogbox verlassen.

Wesentlich einfacher erreichen Sie eine Vollbilddarstellung jedoch mit der [**Esc**]-Taste. Das Drücken der [**Esc**]-Taste bewirkt eine Vollbilddarstellung mit dem unter diesem Menüeintrag eingestellten Zoomfaktor. Mit der Taste [**F2**] erreichen Sie einen Neuaufbau des Bildschirms, ohne dass Koordinaten und Zoomfaktor verändert werden.

# **9.7.2 Menüeintrag "Lupe"**

Sie können durch Anklicken von zwei diagonal gegenüberliegenden Punkten einen Bildschirmausschnitt vergrößern, um Details besser erkennen zu können. Eine Infobox informiert Sie über Aktivierung und Möglichkeiten der Lupenfunktion.

# **9.7.3 Menüeintrag "Stifte"**

Zur übersichtlicheren Gestaltung der Grafiken können Sie die Stifteinstellung für verschiedene Zeichnungselemente (z.B. Potential, Quellen, etc.) vor einstellen. Für die in der Dialogbox aufgeführten Elemente können Sie die Stiftbreiten ändern und nach Klicken auf den Knopf mit der Elementbezeichnung die Stift- und/oder Füllfarben anpassen.

Bei der grafischen Ausgabe von Farben auf *Einfarbdruckern* (z.B. Laserdruckern) werden Farben durch eine äquivalente Grauschattierung ersetzt. Bei sehr hellen Farben sind dann entsprechende Grafikelemente auf dem Drucker kaum noch erkennbar. In entsprechenden Fällen ist eine Änderung der Farbeinstellung auf dunklere Farben sinnvoll.

# **9.7.4 Menüeintrag "Schriftart"**

Mit diesem Menüeintrag können Sie auf einen anderen True-Type-Font umschalten. In der Dialogbox werden alle zur Verfügung stehenden True-Type-Fonts angezeigt.

# **9.7.5 Menüeintrag "Mini-CAD zuerst zeichnen"**

Ursprünglich konnten Sie über diesen Menüeintrag die Reihenfolge der Darstellung beeinflussen. **Mini-CAD**-Objekte liegen in der Grundeinstellung des Programms über Ihrer Systemgrafik, können diese also abdecken.

Im integrierten **Mini-CAD**-Modul können Sie auf insgesamt 20 verschiedenen Ebenen arbeiten. Um **Mini-CAD**-Objekte hinter die Systemgrafik des Hauptprogramms zu legen, klicken Sie im

**Mini-CAD**-Popup-Menü auf das Symbol "**Ebenen**" indeaktivieren in der Dialogbox des Knopfes "**Darstellung**" die gewünschten Ebenen. Damit werden die **Mini-CAD**-Elemente dieser Ebene als Erstes gezeichnet, liegen also z.B. hinter Ihrem Dammschnitt.

# <span id="page-70-0"></span>**9.7.6 Menüeinträge "Mini-CAD" und "CAD für Kopfdaten"**

Mit diesen beiden Menüeinträgen können Sie Ihre Programmgrafik frei beschriften sowie mit zusätzlichen Linien, Kreisen, Polygonen und Grafiken (z.B. Dateien im Format BMP, JPG, PSP, TIF etc.) versehen. Sie können auch PDF-Dateien als Grafiken einlesen. Bei beiden Menüeinträgen erscheint das gleiche Popupmenü, dessen Symbole und Funktionen im beiliegenden Handbuch "**Mini-CAD**" näher erläutert sind. Zwischen Mini-CAD und CAD für Kopfdaten besteht folgender Unterschied:

- Zeichenobjekte, die Sie mit "**Mini-CAD**" erstellen, beziehen sich auf das Koordinatensystem (im Allgemeinen in [m]), in dem die Zeichnung erstellt ist, und werden entsprechend dargestellt. Diesen Menüeintrag sollten Sie daher anwählen, wenn Sie zusätzliche Informationen zum System eingeben wollen.
- Zeichenobjekte, die Sie mit "**CAD für Kopfdaten**" erstellen, beziehen sich auf das Blattformat (in [mm]). Sie bleiben damit unabhängig vom Koordinatensystem der Messpunkte immer an der gleichen Blattposition. Diesen Menüeintrag sollten Sie wählen, wenn Sie allgemeine Informationen auf der Zeichnung angeben wollen (z.B. Firmenlogo, Berichtnummer, Anlagennummerhinzufügen, Stempel). Wenn Sie diese so genannten Kopfdaten abspeichern (siehe Handbuch "**Mini-CAD**"), können Sie diese Kopfdaten für ein völlig anderes System (mit anderen Systemkoordinaten) wieder laden. Die abgespeicherten Kopfdaten befinden sich dann wieder an der gleichen Position. Das vereinfacht die Erstellung von allgemeinen Blattinformationen wesentlich.

# <span id="page-70-1"></span>**9.7.7 Menüeintrag "Symbol- u. Statusleiste"**

Nach dem Programmstart erscheint unter der Programm-Menüleiste eine horizontale Symbolleiste für ausgewählte Menüeinträge. Wenn Sie lieber mit einem mehrspaltigen Popupfenster arbeiten, können Sie unter diesem Menüeintrag die entsprechenden Veränderungen vornehmen. Die Smarticons der Menüeinträge können auch ausgeblendet werden.

Am unteren Rand des Programmfensters ist eine Statusleiste vorhanden, aus der Sie verschiedene Informationen entnehmen können. Auch die Statusleiste kann ausgeblendet werden. Die Einstellungen werden unter anderem in die Datei "**GGU-3D-SSFLOW.alg**" übernommen (siehe Menüeintrag "**Ansicht / Einstellungen speichern**") und sind dann nach dem nächsten Programmstart wieder aktiv.

Durch Anklicken der Symbole (Smarticons) für die Menüeinträge können Sie wesentliche Programmfunktionen direkt erreichen. Die Bedeutung der Smarticons erscheint als Textfeld, wenn Sie mit der linken Maustaste etwas über dem entsprechenden Symbol verweilen. Einige Symbolfunktionen können nicht über normale Menütitel und Menüeinträge angerufen werden.

# "**Nächste Seite**" / "**Vorherige Seite**"

Über dieses Symbole können Sie bei gewählter *Protokolldarstellung* zwischen den einzelnen Blättern vor- und zurückblättern.

#### ΙI "**Seite wählen**"

Wenn Sie in der *Protokolldarstellung* sind, können Sie über dieses Symbol zu einer bestimmten Seite springen oder wieder zur *Normaldarstellung*, also Ihrer Grafikdarstellung, wechseln.

# "**entzoomen**"

Über dieses Symbol erreichen Sie wieder eine Vollbilddarstellung, wenn Sie zuvor in das Bild gezoomt hatten.

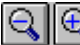

"**Zoom (-)**" / "**Zoom (+)**"

Mit diesen Lupenfunktionen können Sie den Teil des Bildes, den Sie mit der linken Maustaste anklicken, verkleinern oder vergrößern.

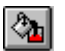

# "**Farbe ein /aus**"

Wenn Sie die Farbe aus der Systemdarstellung nehmen möchten, um z.B. einen Schwarzweiß-Ausdruck zu erstellen, erreichen Sie dies über diesen An-/Ausschalter.

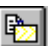

# "**Bereich kopieren/drucken**"

Wenn Sie nur Teile der Grafik kopieren möchten, um sie z.B. in Ihren Berichtstext einzufügen, können Sie dieses Symbol anklicken. Sie erhalten eine Info über die Funktion und können jetzt einen Bereich markieren, der in die Zwischenablage kopiert oder in eine Datei gespeichert wird. Alternativ können Sie den markierten Bereich direkt auf Ihrem Drucker ausdrucken (siehe "**Tipps und Tricks**", Abschnitt [10.3\)](#page-101-0).

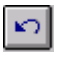

# "**Rückgängig**"

Durch Klicken auf dieses Symbol wird die letzte Änderung der Eingaben in einer Dialogbox oder die Verschiebung von Objekten wieder zurückgesetzt.

#### $\sim$ "**Wiederherstellen**"

Durch Klicken auf dieses Symbol wird die letzte Änderung der Eingaben in einer Dialogbox oder die Verschiebung von Objekten, die Sie über das Icon "**Rückgängig**" zurückgenommen haben, wiederhergestellt.
## <span id="page-72-0"></span>**9.7.8 Menüeintrag "Symbolleiste 3D"**

In diesem Menüeintrag legen Sie fest, ob bei dreidimensionalen Darstellungen ein Popupfenster eingeblendet werden soll, mit dem Sie die Grafik bearbeiten können. Die Bedeutung der Smarticons erscheint als Textfeld, wenn Sie mit der linken Maustaste etwas über dem entsprechenden Symbol verweilen.

Die Schalter "**Rotation um …**" bewirken eine Rotation der Grafik um die jeweils angegebene Achse. Das Plus- bzw. Minuszeichen kennzeichnet die Drehrichtung. Der Rotationswinkel kann

durch Auswahl des Symbols beliebig eingestellt werden.

Über die Symbole  $\Box$  Können Sie von einer auf die nächste Ebene wechseln. Zusätzlich wurden in diese Symbolleiste einige Menüeinträge aus dem Menütitel "**3D**" sowie die Schnittdefinition aufgenommen.

## <span id="page-73-0"></span>**9.7.9 Menüeintrag "Legende Schicht/Ebene"**

Bei der Eingabe und grafischen Aufwertung des Systems befinden Sie sich in bestimmten Ebenen und Schichten. Die Nummern der Ebene und der Schicht werden in eine Legende eingetragen, wenn Sie in der Dialogbox dieses Menüeintrages den Schalter "**Legende eintragen**" aktivieren.

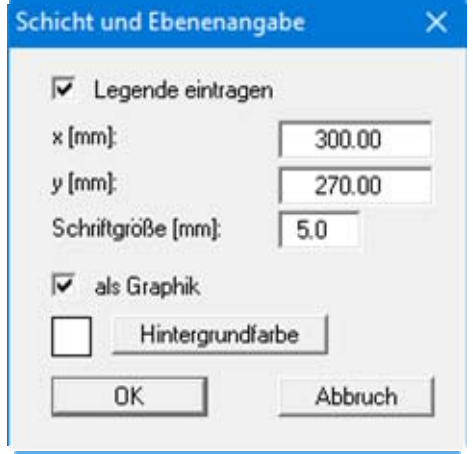

Mit den Werten für "**x**" und "**y**" definieren und verändern Sie die Lage der Legende auf dem Ausgabeblatt. Über die "**Schriftgröße**" steuern Sie die Größe der Legende.

Am schnellsten können Sie die Position der Legende verändern, indem Sie die Funktionstaste [**F11**] drücken und anschließend die Legende mit der gedrückten linken Maustaste an die gewünschte Position ziehen.

Wenn der Schalter "**als Graphik**" aktiviert ist, erfolgt die Angabe in Form einer kleinen symbolischen Grafik. Sie können auch die Hintergrundfarbe ändern.

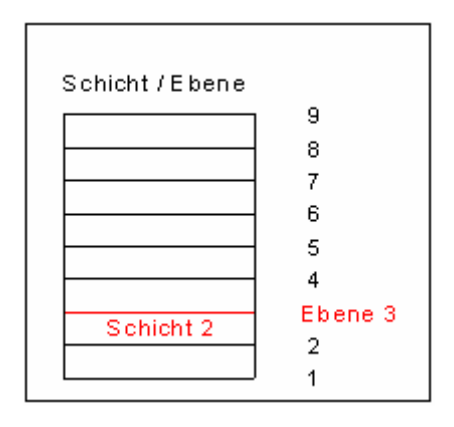

## **9.7.10 Menüeintrag "Legende Allgemein"**

Auf dem Bildschirm wird eine Legende mit wesentlichen Grundlagen des Systems dargestellt. In der Dialogbox dieses Menüeintrages können Sie die Darstellungsform verändern, wenn der Schalter "**Legende eintragen**" aktiviert ist.

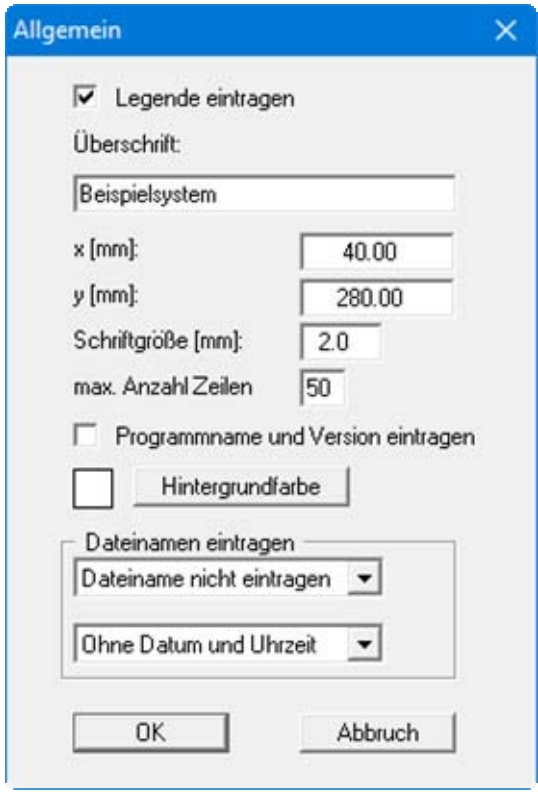

Diese Legende enthält zusätzlich zur Überschrift Angaben, die die aktuelle Grafik und Einstellungen dazu betreffen. Wenn Sie z.B. das FE-Netz darstellen, erhalten Sie Angaben zur Anzahl der Dreiecke und Knoten.

Mit den Werten für "**x**" und "**y**" definieren und verändern Sie die Lage der Legende auf dem Ausgabeblatt. Über die "**Schriftgröße**" und "**max. Anzahl Zeilen**" steuern Sie die Größe der Legende, gegebenenfalls erfolgt eine mehrspaltige Darstellung. Am schnellsten können Sie die Position der Legende verändern, indem Sie die Funktionstaste [**F11**] drücken und anschließend die Legende mit der gedrückten linken Maustaste an die gewünschte Position ziehen.

In der allgemeinen Legende können, wenn gewünscht, Informationen zum Programm (Name und Version) und zur aktuellen Datei mit dargestellt werden. Wenn Sie eine Datensatzbezeichnung eingegeben haben (siehe Abschnitt [9.6.2](#page-65-0)), wird diese ebenfalls in der allgemeinen Legende dargestellt.

## **9.7.11 Menüeintrag "Legende Boden"**

Auf dem Ausgabeblatt wird eine Legende mit den im System vorhandenen Bodenschichten und den zugehörigen Bodenkennwerten dargestellt, wenn der Schalter "**Legende eintragen**" aktiviert ist.

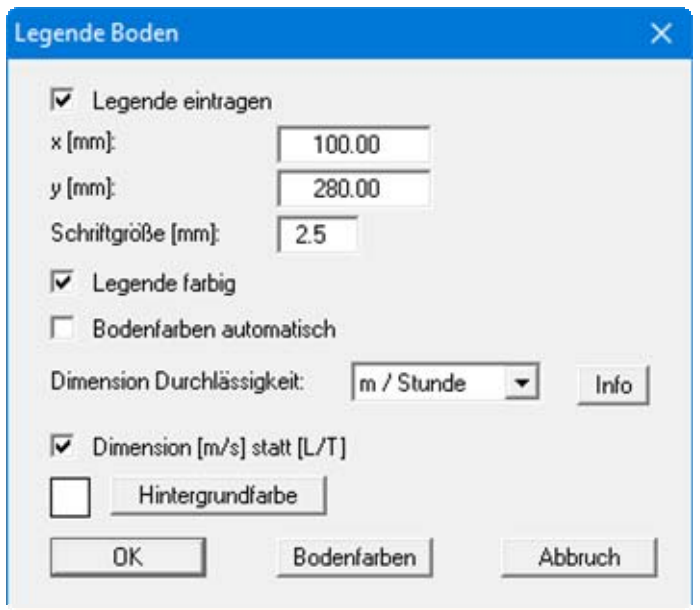

Mit den Werten für "**x**" und "**y**" definieren und verändern Sie die Lage der Legende auf dem Ausgabeblatt. Über die "**Schriftgröße**" steuern Sie die Größe der Legende. Am schnellsten können Sie die Position der Legende verändern, indem Sie die Funktionstaste [**F11**] drücken und anschließend die Legende mit der gedrückten linken Maustaste an die gewünschte Position ziehen.

#### "**Legende farbig**"

Die Legende enthält die Bodenfarben. Bei ausgeschalteter Funktion wird die Schichtnummer eingetragen.

#### "**Bodenfarben automatisch**"

Den Schichten werden vom Programm automatisch Bodenfarben zugeordnet. Ist der Schalter nicht aktiviert, werden die Farben genommen, die Sie unter dem Knopf "**Bodenfarben**" individuell einstellen können.

#### "**Bodenfarben**"

Sie erhalten eine Dialogbox, in der Sie Ihre gewünschten Einstellungen vornehmen können. Sie können hier jedem Boden nach Klicken auf den Knopf mit der gewünschten Nummer eine neue Farbe zuweisen oder über "**Bodenfarben / umordnen**" die Farben neu zuordnen. Ihre Farbeinstellungen können Sie unter "**Bodenfarben / speichern**" in eine Datei sichern und diese über den Knopf "**Bodenfarben / laden**" auch für andere Systeme wieder verwenden. Im unteren Bereich können Sie die Farbeinstellungen z.B. als benutzerdefinierte Farben in die Windows-Farb-Box übernehmen oder umgekehrt. Über den Knopf "**Info**" erhalten Sie dazu weitere Erläuterungen.

#### "**Dimension Durchlässigkeit**"

Für eine instationäre Berechnung ist die Eingabe der Durchlässigkeit in "**m / Stunde**" oder "**m / Tag**" häufig sinnvoller. Um unnötige Erklärungen bei der Abgabe Ihrer Berechnungen zu sparen, erfolgt die Darstellung des k-Wertes in der Legende der Bodenkennwerte in "**m / Sekunde**". Das Programm rechnet dazu intern Ihre eingegebenen Durchlässigkeitswerte wieder von Ihrer hier ausgewählten Dimension auf m/s zurück (siehe Knopf "**Info**").

#### "**Dimension [m/s] statt [L/T]**"

Als Standard-Dimension verwendet das Programm [m/s]. Wie zuvor erläutert, können Sie auf [m/h] und [m/d] umstellen. Wenn andere Dimensionen gewünscht werden (z.B. Yard und Minuten), kann als Dimension die allgemeine Form Länge [L] und Zeit [T] gewählt werden. Deaktivieren Sie dazu diesen Schalter.

## **9.7.12 Menüeintrag "Legende Schnitt"**

Wenn Sie den Schalter "**Legende eintragen**" in der Dialogbox dieses Menüeintrages aktivieren, wird auf dem Bildschirm eine Legende mit einer Skizze zur Lage des dargestellten Schnittes eingeblendet. Mit den Werten für "**x**", "**y**", "**Breite**" und "**Höhe**" definieren und verändern Sie die Lage und Größe der Legende auf dem Ausgabeblatt. Für die Überschrift und die Beschriftung der Punkte können Sie die Schriftgröße vorgeben.

## **9.7.13 Menüeintrag "Legende Funktion kr = f(u)"**

Der Wert kr ist ein dimensionsloser Beiwert, der die Veränderung der Durchlässigkeit im ungesättigten Bereich angibt. Er wird im Menüeintrag "**System / Bodenkennwerte**" für die verschiedenen Böden anhand von Aufpunkten festgelegt und unter anderem für die Berechnung der Sickerlinie verwendet.

Wenn Sie in der Dialogbox dieses Menüeintrages den Schalter "**Legende eintragen**" aktivieren, wird in einer Legende auf dem Bildschirm die Funktion als Grafik dargestellt. In der Dialogbox können Sie die Darstellung entsprechend Ihren Vorstellungen verändern.

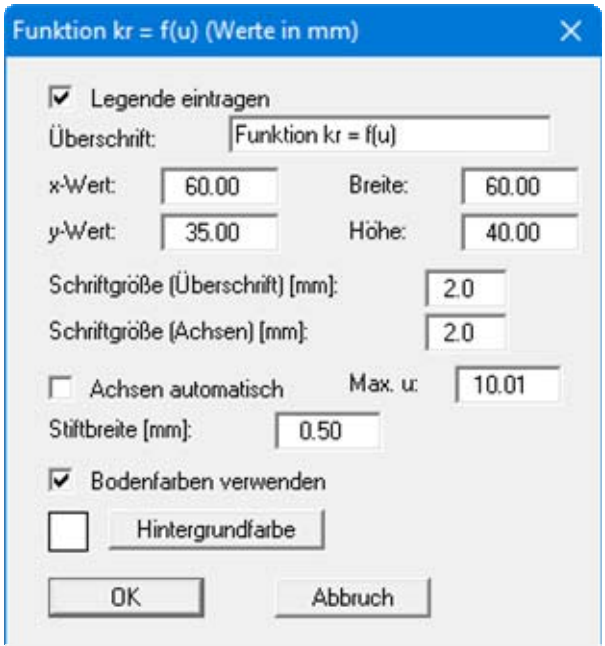

Mit den Werten für "**x**", "**y**", "**Breite**" und "**Höhe**" definieren und verändern Sie die Lage und Größe der Legende auf dem Ausgabeblatt. Wenn Sie die Schriftgrößen verändern, sollten Sie immer auch die Breite und Höhe entsprechend vergrößern, da die eigentliche Funktionsgrafik sonst immer kleiner im definierten Legendenrahmen dargestellt wird.

Wenn Sie den Knopf "**Achsen automatisch**" aktivieren, wählt das Programm eine Darstellung über alle eingegebenen Werte *u*. Wenn der Knopf deaktiviert ist, können Sie die x-Achsen-Darstellung auf einen von Ihnen festgelegten Wert "**Max. u**" begrenzen.

Sie erhalten eine farbliche Unterscheidung der einzelnen Kurven, wenn der Knopf "**Bodenfarben verwenden**" aktiviert ist. Sind jedoch die Kurvenwerte für alle Böden gleich, wird die Funktions-Kurve automatisch in Schwarz gezeichnet und ein entsprechender Hinweis unter die Grafik geschrieben.

## **9.7.14 Menüeintrag "Objekte verschieben"**

Legenden und andere grafische Elemente können bei gedrückter linker Maustaste beliebig auf dem Bildschirm positioniert werden. Die entsprechende Programmfunktion leiten Sie mit diesem Menüeintrag ein. Alternativ können Sie auch die Funktionstaste [**F11**] drücken. Eine Infobox erscheint dann nicht mehr.

## **9.7.15 Menüeintrag "Einstellungen speichern"**

Einige Einstellungen in den unter dem Menütitel "**Ansicht**" aufgeführten Menüeinträgen können in einer Datei abgespeichert werden. Wenn Sie diese Datei unter dem Namen "**GGU-3D-SSFLOW.alg**" auf der gleichen Ebene wie das Programm abspeichern, dann werden diese Daten beim nächsten Programmstart automatisch eingeladen und müssen nicht von neuem eingegeben werden.

Wenn Sie beim Programmstart nicht auf "**Datei / Neu**" gehen, sondern eine vorher gespeicherte Datendatei öffnen, werden die beim damaligen Speichervorgang gültigen Einstellungen dargestellt. Sollen später getroffene Änderungen in den allgemeinen Einstellungen für schon vorhandene Dateien übernommen werden, müssen diese Einstellungen über den Menüeintrag "**Ansicht / Einstellungen laden**" übernommen werden.

## **9.7.16 Menüeintrag "Einstellungen laden"**

Sie können eine Datei ins Programm laden, die im Rahmen des Menüeintrags "**Ansicht / Einstellungen speichern**" abgespeichert wurde. Es werden dann nur die entsprechenden Einstellungen aktualisiert.

#### *9.8 Menütitel Blatt*

#### **9.8.1 Menüeintrag "Koordinaten neu berechnen"**

Durch Aufruf dieses Menüeintrags wird eine in beiden Koordinatenachsen maßstäbliche Darstellung der System- und Ergebnisgrafiken erreicht. Wenn Sie in der vorherigen Darstellung die Bildkoordinaten grafisch oder über Editor verändert haben, erreichen Sie so schnell wieder eine Gesamtdarstellung. Diese Funktion kann ebenfalls durch Drücken der Funktionstaste [**F9**] erreicht werden.

#### **9.8.2 Menüeintrag "graphisch"**

Sie können die Koordinaten eines Ausschnitts Ihrer bisherigen Grafikdarstellung als neue Bildkoordinaten übernehmen lassen, indem Sie bei gedrückter [**Strg**]- und gedrückter [**Shift**]-Taste mit gedrückter linker Maustaste den gewünschten Bereich kennzeichnen. Dabei werden die Maßstäbe der x-Richtung und der y-Richtung entsprechend angepasst. Wenn die bisherigen Proportionen (Maßstab x-Richtung/Maßstab y-Richtung) beibehalten werden sollen, muss der Schalter "**Proportionaler Ausschnitt**" aktiviert sein.

Alternativ können Sie auch nur den *Ursprungspunkt* Ihrer Grafikdarstellung neu definieren. Die bisherigen Maßstabseinstellungen bleiben dabei unverändert.

#### **9.8.3 Menüeintrag " von Hand"**

In einer Dialogbox können Sie die Bildkoordinaten über direkte Zahleneingabe verändern. Eine exakte Maßstabsangabe ist so möglich. Die Koordinaten beziehen sich auf den *Zeichenbereich*, den Sie im Menüeintrag "**Blatt / Blattformat**" über die Plotränder größenmäßig festlegen können (siehe Abschnitt [9.8.4\)](#page-79-0).

Die eingegebenen Bildkoordinaten können Sie in eine Datei mit dem Format "**.bxy**" speichern und bei einer späteren Bearbeitung oder bei einer anderen Datei einladen.

Wenn Sie während der Eingabe die vorherigen Werte wiederbekommen möchten oder nach Veränderung der Koordinaten den Menüpunkt erneut aufrufen, bekommen Sie durch Klicken auf den Button "**Alte Werte**" die zuvor eingegebenen Werte dargestellt.

In Schnittdarstellungen können Sie den Maßstab und Rand für die z-Achse ändern, in dreidimensionalen Darstellungen geben Sie die Unter- und Obergrenzen der darzustellenden Achsen entsprechend Ihren Vorstellungen an:

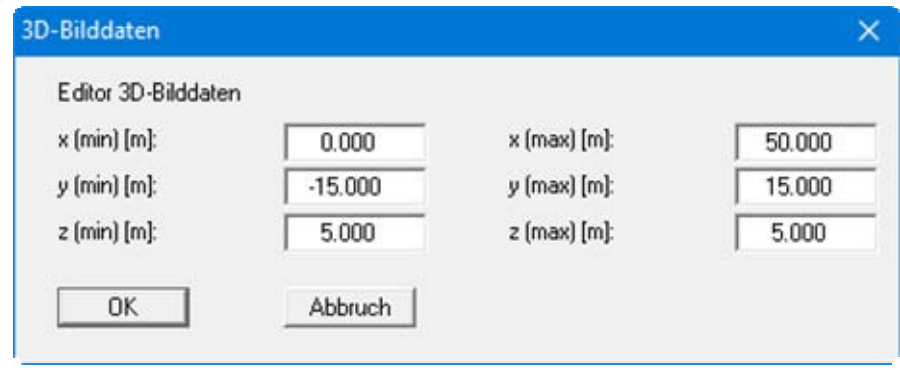

## <span id="page-79-0"></span>**9.8.4 Menüeintrag "Blattformat"**

Beim Programmstart ist standardmäßig ein DIN A3-Blatt eingestellt. In der folgenden Dialogbox können Sie das Blattformat verändern.

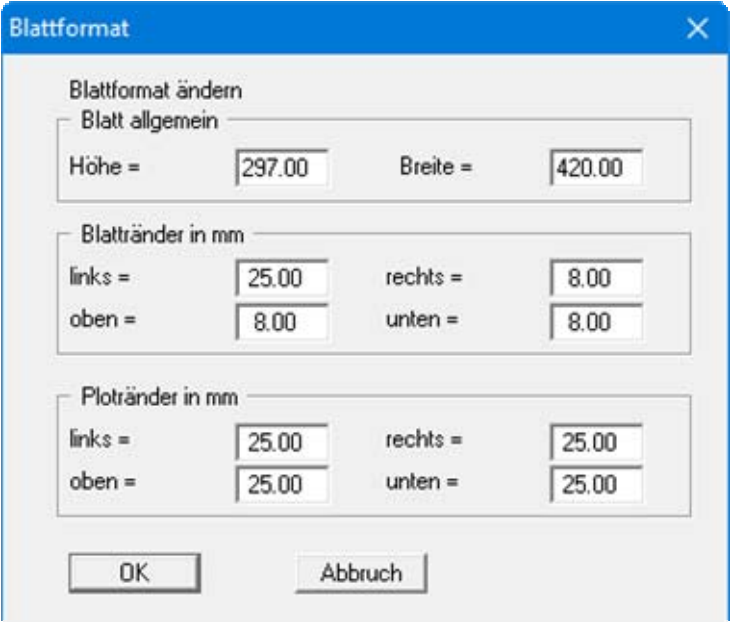

- "**Blatt allgemein**" definiert die Größe Ihres Ausgabeblattes. Voreingestellt ist ein DIN A3- Blatt. Das Programm zeichnet automatisch um das Ausgabeblatt dünne Schneidkanten, die beim Ausdruck auf Plottern mit Rollenmedien benötigt werden. Die Schneidkanten können durch Ausstellen des Schalters "**mit Schneidkanten**" im Menüeintrag "**Blatt / Blattränder und Schneidkanten**" ausgeblendet werden (siehe Abschnitt [9.8.6](#page-80-0)).
- Mit den "**Blatträndern**" legen Sie die Lage eines dick ausgezogenen Rahmens als Abstand von den Schneidkanten fest. Dieser Rahmen umschließt Ihre spätere Anlage. Sie können diesen Rahmen ausblenden, wenn Sie den Schalter "**mit Blatträndern**" im Menüeintrag "**Blatt / Blattränder und Schneidkanten**" deaktivieren (siehe Abschnitt [9.8.6\)](#page-80-0).
- Mit den "**Ploträndern**" definieren Sie einen festen Abstand von den Blatträndern zum eigentlichen *Zeichenbereich*, in dem die grafische Auswertung Ihrer Eingaben dargestellt wird.

#### **9.8.5 Menüeintrag "Schriftgrößen"**

Sie können die Schriftgrößen für die Beschriftung verschiedener Grafikelemente verändern.

Die Schriftgröße von Texten innerhalb von Legenden werden im jeweiligen Editor der Legende verändert. Klicken Sie dazu mit einem Doppelklick der linken Maustaste in die Legende.

### <span id="page-80-0"></span>**9.8.6 Menüeintrag "Blattränder und Schneidkanten"**

Das Programm zeichnet automatisch um das Ausgabeblatt dünne Schneidkanten, die beim Ausdruck auf Plottern mit Rollenmedien benötigt werden. Mit den Blatträndern (siehe Menüeintrag "**Blatt / Blattformat**") legen Sie die Lage eines dick ausgezogenen Rahmens als Abstand von den Schneidkanten fest. Dieser Rahmen umschließt Ihre spätere Anlage. Sie können durch Deaktivieren der Schalter "**mit Blatträndern**" und "**mit Schneidkanten**" die Darstellung der entsprechenden Linien ausstellen.

### **9.8.7 Menüeintrag "Bezeichnung Potential"**

Sie können über diesen Menüeintrag in Ihren Grafiken den Begriff "**Potential**" durch "**Wasserstand**" ersetzen lassen.

#### *9.9 Menütitel Auswerten*

### **9.9.1 Generelle Hinweise zum Menütitel "Auswerten"**

Für die grafische Auswertung der FE-Berechnung steht u.a. der Menütitel "**Auswerten**" zur Verfügung. Dargestellt werden die Ergebnisse für den jeweils aktuellen Bereich (gewählte Ebene oder aktivierter Schnitt). Wird der hierbei betrachtete Bereich von einer Ebene gebildet, so können Sie durch Klicken der Pfeiltasten in der *Symbolleiste 3D* zwischen den verschiedenen Ebenen hinund herwechseln (siehe Abschnitt [9.7.8\)](#page-72-0). Die jeweils aktuelle Schicht und Ebene wird in der *Statusleiste* am unteren Bildrand angezeigt (siehe Abschnitt [9.7.7](#page-70-0)) oder in der *Legende Schicht/Ebene*, wenn diese aktiviert ist (siehe Abschnitt [9.7.9\)](#page-73-0).

Wenn Sie sich aktuell in einer Schnittdarstellung des Systems befinden, werden die Potential-Isolinien, Wassermengen oder Geschwindigkeiten in dem Schnitt dargestellt. Sind Sie in der Schnittdarstellung und wünschen jetzt eine Darstellung in Knotenebenen, wählen Sie vorab einmal den Menüeintrag "**Netz(x/y) / Netz**" (siehe Abschnitt [9.2.2](#page-40-0)).

### <span id="page-81-0"></span>**9.9.2 Menüeintrag "Isolinien normal"**

Über diesen Menüeintrag können Sie die berechneten Potentiale, Geschwindigkeiten oder Gradienten als Isolinien darstellen lassen. Sie erhalten zunächst eine Dialogbox, in der Sie den gewünschten Wert auswählen. Anschließend erhalten Sie eine Dialogbox, in der Sie die Form der Darstellung beeinflussen können (nachfolgend beispielhaft für Auswahl "**Potentiale**" dargestellt).

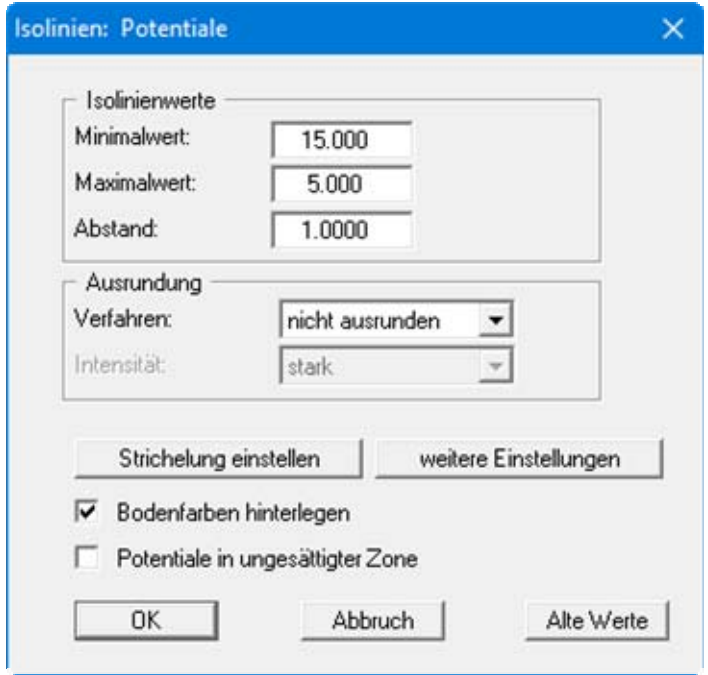

Das Programm zeigt Ihnen den vorhandenen kleinsten und größten Messwert und den Abstand, mit dem die Isolinien gezeichnet werden. Wenn die Darstellung mit einem anderen Wert als dem Messwert beginnen soll, können Sie hier die gewünschte Anfangsgröße eingeben. Ebenso können Sie den Abstand variieren, um z.B. die Anzahl der gezeichneten Isolinien zu reduzieren.

Wenn Sie den Menüeintrag anwählen, erscheinen immer die vom Programm automatisch ausgewählten Einstellungen. Über den Knopf "**Alte Werte**" werden die Einstellungen übernommen, die Sie bei der vorigen Isoliniendarstellung eingegeben haben. Diese Information wird mit dem Datensatz abgespeichert.

Weiterhin können Sie zwischen drei Ausrundungsverfahren wählen:

"**nicht ausrunden**"

Da im Programm ein linearer Ansatz innerhalb eines Dreieckelements implementiert ist, erhalten Sie die Berechnungsergebnisse ohne programminterne Rundung.

"**Verfahren 1**" bzw. "**Verfahren 2**"

Bei diesen Ausrundungsverfahren werden zwei unterschiedliche Beziersplines verwendet, für die jeweils noch Ausrundungs-Intensitäten vorgegeben werden können, um gerundete Isolinien zu erhalten. **Verfahren 2** erzeugt sehr *runde* Isolinien mit der grundsätzlichen Gefahr, dass die tatsächlichen Ergebnisse verfälscht werden können.

Über den Knopf "**weitere Einstellungen**" können Sie für die Isolinien Festlegungen zur Art der Darstellung treffen. Die Darstellung kann durch Aktivieren des entsprechenden Knopfes mit den Bodenfarben hinterlegt werden.

Da das Programm mit ungesättigten Durchlässigkeiten rechnet, werden auch Potentiale in der ungesättigten Zone erhalten, was physikalisch absolut korrekt ist. Erfahrungsgemäß verwirrt das einige Auftraggeber. Um sich lange Diskussionen zu ersparen, blenden Sie die Potentiallinien in der ungesättigten Zone mit dem entsprechenden Schalter aus.

## <span id="page-82-0"></span>**9.9.3 Menüeintrag "farbig"**

Über diesen Menüeintrag können Sie die berechneten Potentiale, Geschwindigkeiten oder Gradienten als farbgefüllte Isolinien darstellen lassen. Sie erhalten zunächst eine Dialogbox, in der Sie den gewünschten Wert auswählen. Anschließend erhalten Sie eine Dialogbox, in der Sie die Form der Darstellung beeinflussen können.

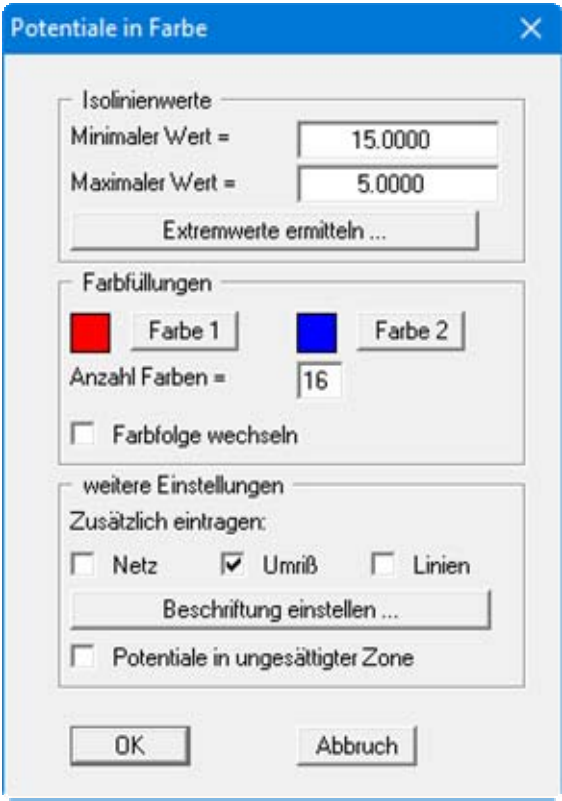

In der obigen Dialogbox (beispielhaft für Auswahl "**Potentiale**" dargestellt) haben Sie die folgenden Möglichkeiten:

Bereich "**Isolinienwerte**"

Drücken Sie zunächst den Knopf "**Extremwerte ermitteln …**". Das Programm bestimmt dann das minimale und das maximale Potential. Sie können anschließend diese Werte auch ändern, um z.B. einen festgelegten Startwert zu haben.

Bereich "**Farbfüllungen**"

Mit "**Anzahl Farben =**"steuern Sie die Farbunterteilung des Isolinienplans. Im obigen Beispiel würden 16 Farbabstufungen zwischen den Farben "**Farbe 1**" und "**Farbe 2**" vorgenommen werden. Voreingestellt ist ein Verlauf von rot nach blau. Sie können diese beiden Farben nach Anwahl der Knöpfe "**Farbe 1**" bzw. "**Farbe 2**" beliebig verändern oder einfach über den Schalter "**Farbfolge wechseln**" den Farbverlauf umdrehen.

Bereich "**weitere Einstellungen**"

Sie können zusätzlich zur Farbdarstellung das Dreiecksnetz und/oder den Umriss einzeichnen lassen. Ebenso ist eine zusätzliche Isoliniendarstellung möglich. Über den Knopf "**Beschriftung einstellen**" können Sie eine Linienbeschriftung einstellen.

 "**OK**" Nach Bestätigung wird die Farbdarstellung veranlasst.

Ein Farbbalken am rechten Bildrand Ihres Ausgabeblattes dient der Zuordnung zwischen jeweiliger Farbe und zugehöriger Größe. Wenn dieser Balken in die seitliche Blattbegrenzung gezeichnet wird, stellen Sie im Menüeintrag "**Blatt / Blattformat**" (siehe Abschnitt [9.8.4](#page-79-0)) den rechten Plotrand auf einen größeren Wert (z.B. 25 mm) ein.

Da das Programm mit ungesättigten Durchlässigkeiten rechnet, werden auch Potentiale in der ungesättigten Zone erhalten, was physikalisch absolut korrekt ist. Erfahrungsgemäß verwirrt das einige Auftraggeber. Um sich lange Diskussionen zu ersparen, blenden Sie die Potentiallinien in der ungesättigten Zone mit dem entsprechenden Schalter aus.

#### <span id="page-83-0"></span>**9.9.4 Menüeintrag "3D"**

Über diesen Menüeintrag können Sie die Linien gleicher Wasserstände (Potentiale) für die vorhandenen Knoten dreidimensional darstellen lassen. In der folgenden Dialogbox können Sie zwischen perspektivischer und paralleler Projektion entscheiden sowie die Lage des *Auges* wählen.

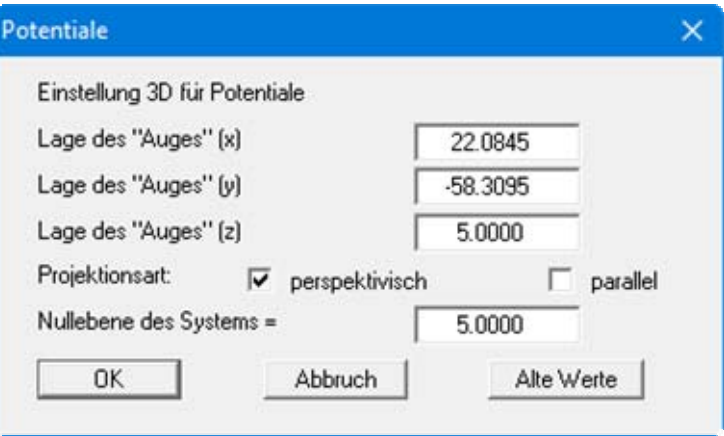

Im Allgemeinen macht das Programm für die Eingabewerte dieser Dialogbox sinnvolle Vorgaben, so dass Sie Änderungen nicht vornehmen müssen.

Nach Verlassen der Dialogbox mit "**OK**" erhalten Sie folgende Dialogbox, die im Wesentlichen der Box unter dem Menüeintrag "**Auswerten / farbig**" gleicht.

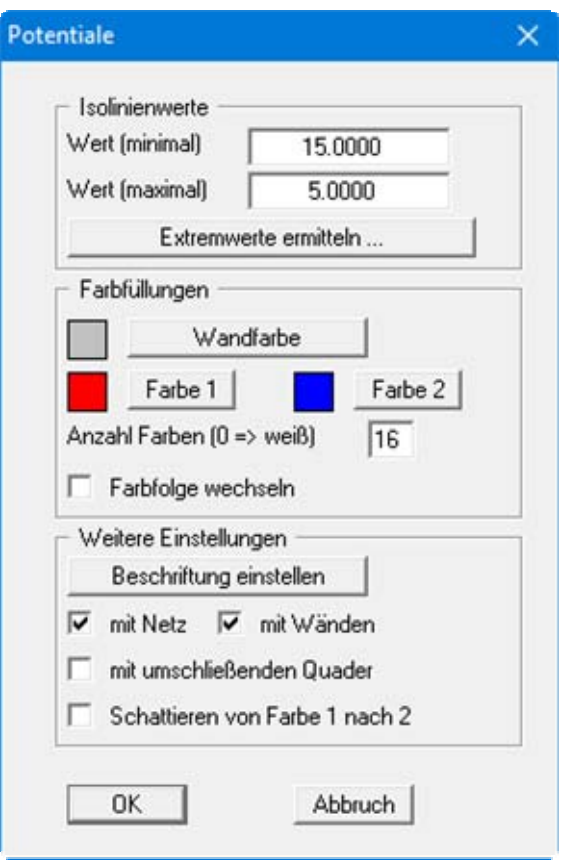

Zusätzlich können Sie hier festlegen, ob ein umschließender Quader dargestellt wird, der in manchen Fällen den 3D-Eindruck verbessert. Eine Besonderheit stellt der Schalter "**Schattieren von Farbe 1 nach Farbe 2**" dar. Wenn dieser Schalter aktiviert ist, wird eine Lichtquelle im Bereich des Auges simuliert. Der Winkel zwischen Lichtstrahl und jeweiliger 3D-Fläche stellt ein Maß für die Reflexion dar. Entsprechend den Farben 1 und 2 wird diese Schattierung vorgenommen. Sinnvoll ist es z.B. als Farbe 1 ein dunkles Grau und als Farbe 2 ein helles Grau zu wählen.

## **9.9.5 Menüeintrag "3D Raster"**

Bei unregelmäßigem Dreiecksnetz geht meist der 3D- Eindruck verloren. In diesen Fällen empfiehlt sich der Menüeintrag "**Auswerten / 3D Raster**". Sie erhalten die folgende Dialogbox, in der Sie das Raster festlegen können.

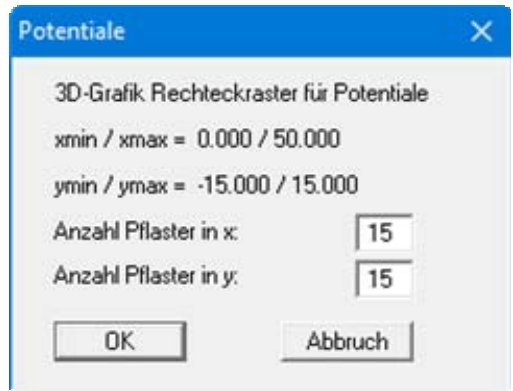

Nach Verlassen der Dialogbox mit "**OK**" erhalten Sie zunächst die gleiche Box wie unter "**Auswerten / 3D**". Das Programm berechnet aus den Ergebnissen der FE-Berechnung durch lineare Interpolation die Zustandsgrößen an den Rasterpunkten. Danach erhalten Sie Dialogbox zur Einstellung der farbigen Isoliniendarstellung wie unter "**Auswerten / 3D**" beschrieben. (siehe Abschnitt [9.9.4\)](#page-83-0)

#### **9.9.6 Menüeintrag "Wassermengen"**

Das FE-Netz wird zusammen mit den berechneten Wassermengen an den betreffenden Knoten dargestellt. Wassermengen ungleich Null sind an den Knoten vorhanden, an denen Sie eine Wasserstands-Randbedingung oder eine Quellen-Randbedingung angegeben haben. An allen restlichen Knoten ist die Wassermenge gleich Null (Kontinuitätsbedingung). In der Dialogbox können Sie die Art der Darstellung verändern.

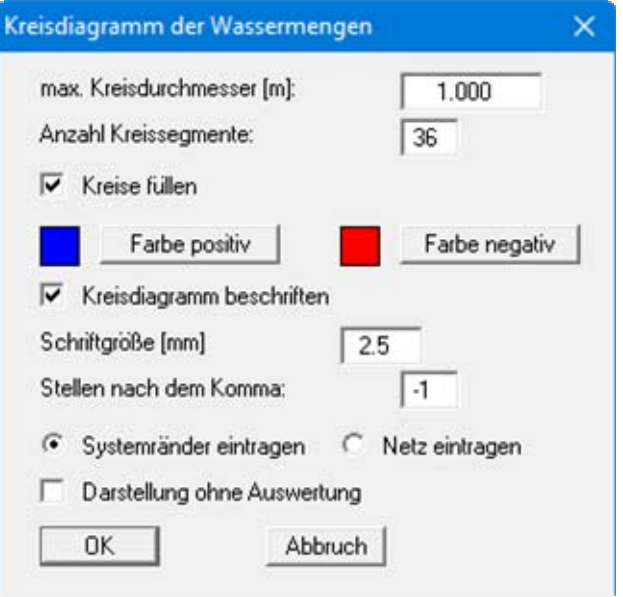

Nach Verlassen der Box mit "**OK**" werden die Wassermengen als größenvariable Kreise dargestellt. Bei einer Kreisfüllung können positive und negative Wassermengen farblich unterschiedlich dargestellt werden.

Durch entsprechende Festlegung eines Bildausschnittes können Sie auch die Summen der Wassermengen, die in Teilbereichen des Systems vorhanden sind, durch das Programm berechnen lassen. Durch Anklicken von vier beliebigen Punkten im Gegenuhrzeigersinn wird die Wassermenge für das umschließende Polygon für die angewählte und für sämtliche Ebenen bestimmt und in einer Infobox angezeigt.

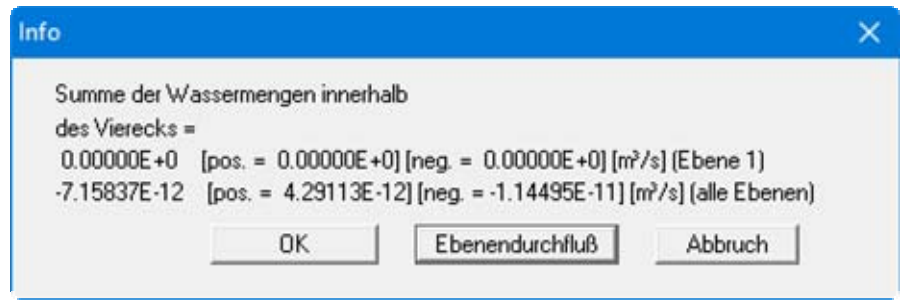

Danach können Sie für den gewählten Bereich den Ebenendurchfluss berechnen lassen. Der Ebenendurchfluss ist die Wassermenge, die durch die aktuelle Ebene der im Viereck befindlichen Dreiecke hindurch fließt. Sie wird aus den Knotenwassermengen der unter der Ebene vorhandenen Dreiecksprismen berechnet. Die Randknoten enthalten unter Umständen einen Anteil, der noch zu einem Nachbarprisma gehört, das sich nicht innerhalb des Vierecks befindet, so dass leichte Ungenauigkeiten enthalten sein können.

## **9.9.7 Menüeintrag "Wassermengen im Vertikalschnitt"**

Nach Eingabe einer Schnittführung wird die Gesamtwassermenge im definierten Schnitt und die Teilwassermengen von der aktuellen bis zur höchsten Ebene berechnet. Das Ergebnis wird in einer Infobox dargestellt, in der Sie auch die Möglichkeit haben, den aktuellen Schnitt in eine Datei "**.fes**" zu speichern.

## **9.9.8 Menüeintrag "Werte entlang Linie"**

Sie können mit der linken Maustaste einen Schnitt definieren, indem Sie die entsprechenden Knoten anklicken. Zwischenpunkte werden vom Programm automatisch ergänzt. Mit dem Klicken der rechten Maustaste löschen Sie den letzten Punkt aus der Liste. Wenn der Schnitt Ihren Vorstellungen entspricht, drücken Sie die [**Return**]-Taste. Sie erhalten eine Dialogbox, in der Sie die Einstellungen zur Art der Darstellung verändern können.

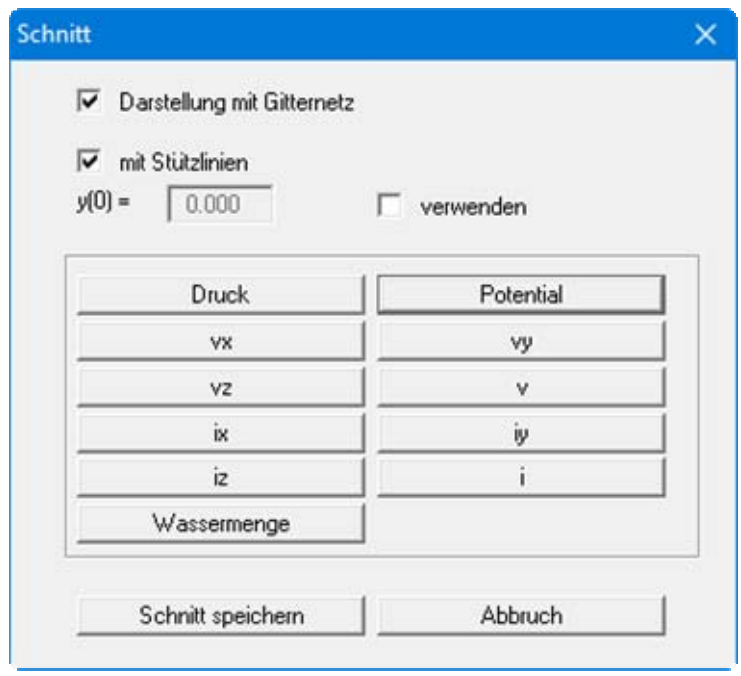

Nach Klicken auf den gewünschten, darzustellenden Parameter werden die Werte durch den festgelegten Schnitt als Grafik angezeigt. Sie können den vorher definierten Schnitt in eine Datei speichern, um diesen beim erneuten Aufruf dieses Menüeintrages zu laden. Wenn Sie den Menüeintrag direkt davor angewählt hatten, können Sie den letzten Schnitt auch über den Knopf "**vorher. Schnitt**" wieder darstellen lassen.

### **9.9.9 Menüeintrag "Werte im Schnitt"**

Dieser Menüeintrag ist identisch mit dem Menüeintrag "**z / Schnitt festlegen**", wurde allerdings unter diesem Menütitel nochmals aufgenommen, um die Möglichkeit der Schnittauswertung für

den Benutzer deutlich aufzuzeigen. Sie erreichen diesen Menüeintrag auch über das Symbol in der *Symbolleiste 3D*.

Analog zum Menüeintrag "**Werte entlang Linie**" können Sie eine Schnittführung festlegen. Nach Bestätigen mit [**Return**] wird auf dem Bildschirm der definierte Schnitt dargestellt. Die weiteren Auswertungen (z.B. Isolinien darstellen) werden in diesem Vertikalschnitt durchgeführt.

Sehr eindrucksvoll kann mit diesem Menüeintrag ein aufgeschnittenes, 3-dimensionales Bild des System mit Potentiallinien usw. dargestellt werden. Dazu wählen Sie nach der Definition eines

Schnittes das Symbol **Quastella** aus der *Symbolleiste 3D* (Menüeintrag "3D / Außenmodell"), um das System mit den unterschiedlichen Böden sichtbar zu machen.

Sie können auch einen *Rundschnitt* führen, der wieder am Ausgangspunkt endet. Wenn der Rundschnitt linksherum geführt wurde, ragt dieser Bereich turmartig hervor. Wenn Sie den Rundschnitt rechtsherum führen, erhalten Sie ein *Loch*, in das Sie hinein sehen können. Wenn Sie die aktuelle

Ebene (z.B. mit dem Symbol  $\boxed{\bullet}$ ) verändern, verändert sich das Bild ebenfalls. Ausprobieren !!!

Wenn Sie anstelle des Symbols das Symbol (Menüeintrag "3D / Potential-**Außenmodell**") wählen, werden auf den Schnittflächen die Potentiale dargestellt.

Wenn Sie sich in einem Schnitt befinden und Sie zurück zu einer Darstellung oder Auswertung im

Grundriss wollen, wählen Sie einmal den Menüeintrag "**Netz(x/y) / Netz**" oder das Symbol in der *Symbolleiste der Menüeinträge*.

### <span id="page-89-0"></span>**9.9.10 Menüeintrag "Geschwindigkeiten + Gradienten"**

Mit diesem Menüeintrag können Sie das Geschwindigkeitsfeld darstellen. Aufgetragen wird die Sickergeschwindigkeit (vs =  $(k \cdot i)/neff$ !!) nach Größe und Richtung.

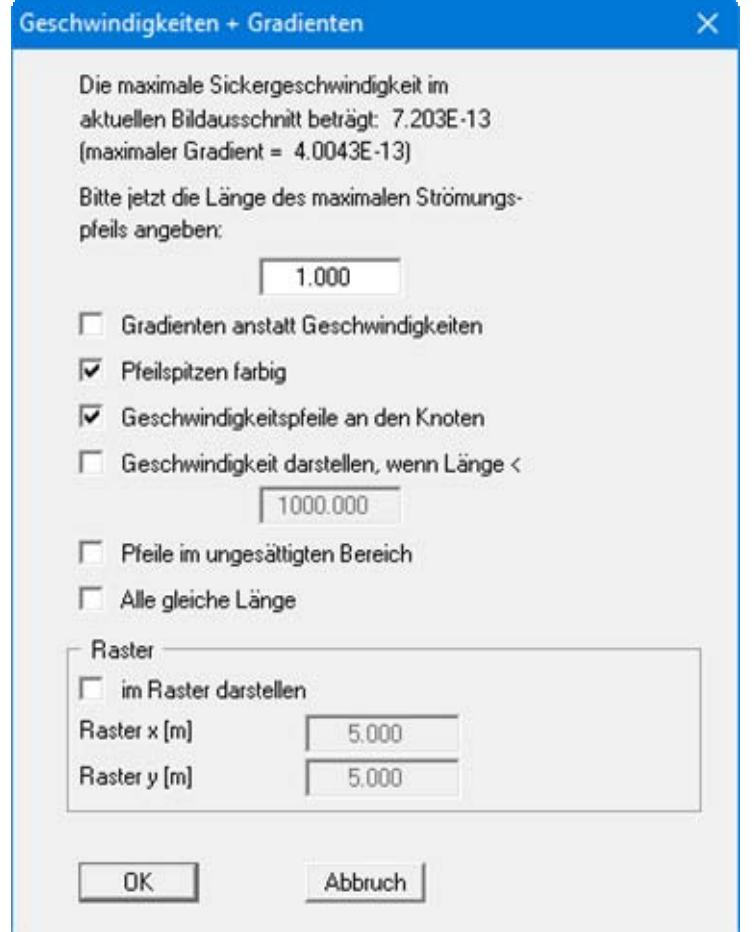

Sie geben als erstes die Länge ein, mit der die maximale Sickergeschwindigkeit dargestellt werden soll. Sie können weiterhin einstellen, ob die Geschwindigkeiten oder die Gradienten dargestellt werden sollen.

Sie können durch Anwahl des Schalters "**Geschwindigkeitspfeile an den Knoten**" beeinflussen, ob die Geschwindigkeit an den Elementknoten oder in den Schwerpunkten der Dreieckselemente dargestellt wird. Die Geschwindigkeit im Schwerpunkt erhält das Programm aus der FE-Berechnung. Die Geschwindigkeit an den Elementknoten wird durch Mittelung der *Schwerpunktgeschwindigkeiten* der angrenzenden Dreieckselemente erhalten. Die Länge des maximalen Geschwindigkeitsvektors muss in der von Ihnen gewählten Längeneinheit (i. A. Meter) angegeben werden. Links oben in der nachfolgenden Darstellung erhalten Sie eine Maßstabsangabe der Einheit Länge/Zeit. Die Farbe für die Pfeilspitzen können Sie im Menüeintrag "**Ansicht / Stifte**" verändern (siehe Abschnitt [9.7.3](#page-69-0)).

Bei Systemen mit z.B. Brunnen treten im Brunnenbereich sehr hohe Geschwindigkeiten auf, die eventuell die ganze Grafik *verderben*. Wählen Sie in dem Fall eine Länge, bis zu der die Geschwindigkeiten noch dargestellt werden sollen, und aktivieren Sie den entsprechenden Schalter. Im unteren Bereich können Sie weitere Einstellungen für die Darstellung treffen. Es können beispielsweise alle Pfeile gleich lang gezeichnet werden oder als kleine Animation ablaufen. Die Pfeile können auch in einem Raster dargestellt werden, das ggf. vom Programm entsprechend der Geometrie der Dreieckselemente korrigiert wird.

Da das Programm mit ungesättigten Durchlässigkeiten rechnet, werden auch Potentiale und Sickergeschwindigkeiten in der ungesättigten Zone erhalten, was physikalisch absolut korrekt ist. Erfahrungsgemäß verwirrt das einige Auftraggeber. Um sich lange Diskussionen zu ersparen, blenden Sie die Pfeile in der ungesättigten Zone mit dem entsprechenden Schalter aus.

## **9.9.11 Menüeintrag "Potentiale + Geschwindigkeiten"**

Sie können Potentiale und Strömungsgeschwindigkeiten gleichzeitig darstellen und so deren Abhängigkeit voneinander verdeutlichen. Sie erhalten nacheinander die Dialogboxen für die Einstellung der Isolinien- und der Geschwindigkeitsdarstellung. Die Erläuterungen der Dialogboxen finden Sie in den Abschnitten [9.9.2](#page-81-0) und [9.9.10.](#page-89-0)

## **9.9.12 Menüeintrag "Maximale Gradienten"**

Die maximalen Gradienten werden in einer Infobox angezeigt.

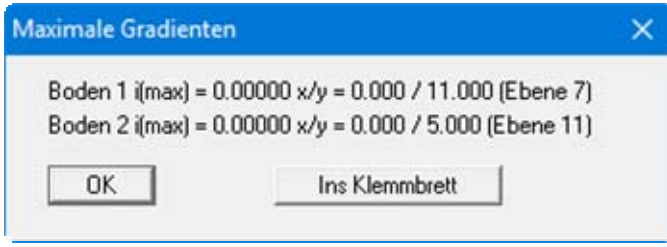

Über den Knopf "**Ins Klemmbrett**" können Sie die in der Box dargestellten Werte ganz einfach über die Windows-Zwischenablage z.B. in WORD einfügen.

## **9.9.13 Menüeintrag "Einzelwerte"**

Mit der linken Maustaste können durch Anklicken eines FE-Knotens alle Berechnungsergebnisse für diesen Knoten in der aktuellen Ebene angesehen werden. Wenn Sie die Werte des gleichen Knotens in einer anderen Ebene sehen möchten, wechseln Sie zunächst auf die gewünschte Ebene über die Pfeiltasten in der *Symbolleiste 3D* und klicken den Knoten erneut an. Wenn Sie einen Schnitt definiert haben, können Sie die Knoten in den verschiedenen Ebenen direkt anklicken.

## **9.9.14 Menüeintrag "Grundwasserflurabstand"**

Es wird ein normaler oder farbgefüllter Isolinienplan gleicher Grundwasserflurabstände erzeugt (siehe Menüeintrag "**Auswerten / Isolinien normal**", Abschnitt [9.9.2](#page-81-0) und "**Auswerten / farbig**", Abschnitt [9.9.3](#page-82-0)).

## **9.9.15 Menüeintrag "Grundwassermächtigkeit"**

Es wird ein normaler oder farbgefüllter Isolinienplan der Grundwassermächtigkeiten erzeugt (siehe Menüeintrag "**Auswerten / Isolinien normal**", Abschnitt [9.9.2](#page-81-0) und "**Auswerten / farbig**", Abschnitt [9.9.3](#page-82-0)).

### **9.9.16 Menüeintrag "Zaundarstellung"**

Sie können über diesen Menüeintrag für berechnete Größen in einem Schnitt eine Zaundarstellung erreichen. Die Festlegung des Schnittes erfolgt über den Menüeintrag "**z / Schnitt definieren**" oder über den Menüeintrag "**Auswerten / Werte im Schnitt**".

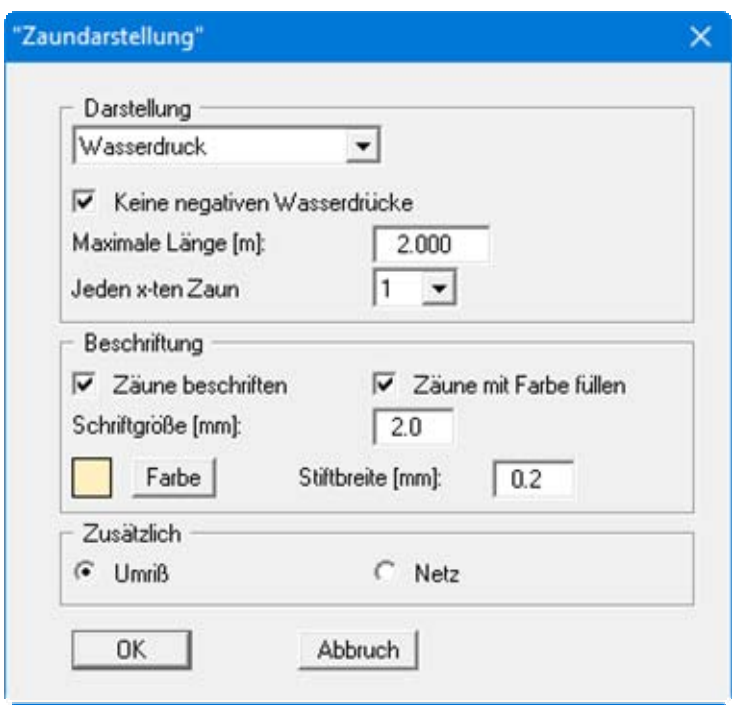

In der Dialogbox wählen Sie zunächst zwischen der Darstellung des Wasserdruckes und des Potentials. Entsprechend der gewählten Größe können Sie die Darstellung Ihren Vorstellungen anpassen.

## **9.9.17 Menüeintrag "Differenz"**

Mit diesem Menüeintrag kann eine Isolinienplan gleicher Wasserspiegeldifferenzen erzeugt werden. Dazu laden Sie zu Ihrem aktuellen berechneten Datensatz einen zuvor berechneten und mit Ergebnissen abgespeicherten FE-Datensatz hinzu. Das Programm bildet dann die Differenz der Potentiale zwischen beiden Berechnungen. Die weiteren Erläuterungen (Kompatibilität beider Datensätze, Lage der Böden, Randbedingungen) entnehmen Sie bitte der Dialogbox dieses Menüeintrages.

Für die spätere Darstellung der Differenzlinien können Sie das Vorzeichen umkehren lassen. Weiterhin können Sie in der Dialogbox durch Aktivierung oder Deaktivierung des Schalters "**farbig**" die Art der Isoliniendarstellung festlegen. Wenn Sie die Dialogbox mit "**OK**" verlassen, laden Sie zunächst über eine Dateiauswahlbox die zweite Datei für die Differenzenbildung. Nachdem das Programm die Differenz-Berechnung abgeschlossen hat, erhalten Sie die Dialogboxen zur Einstellung der Isolinien entsprechend Ihrer getroffenen Wahl (siehe Abschnitte [9.9.2](#page-81-0) und [9.9.3](#page-82-0)).

#### **9.10.1 Menüeintrag "Drahtmodell"**

Nach Festlegung der Projektions- und Darstellungsart wird Ihr System als Drahtmodell dargestellt, d.h. sämtliche Knoten werden durch Linien verbunden. Zur Erzielung einer besseren Übersichtlichkeit können Sie die Darstellung der Ebenenknoten über die Aktivierung des Schalters "**nur unten und oben**" auf die obere und untere Ebene beschränken.

## **9.10.2 Menüeintrag "Außenmodell"**

Sie können sich eine Außenansicht des Modells anzeigen lassen. Dabei erfolgt die Darstellung der Flächen in den unter "**Ansicht / Legende Boden**" eingestellten Farben der Bodenarten.

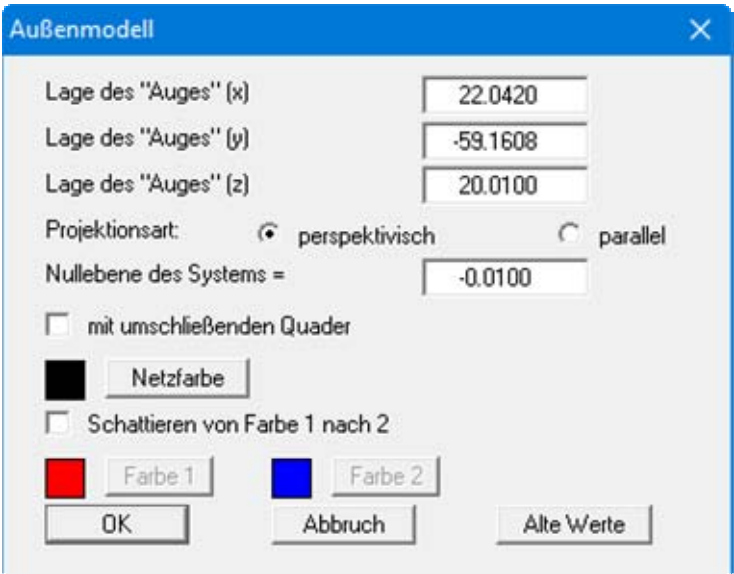

Wenn Sie den Schalter "**Schattieren von Farbe 1 nach 2**" aktivieren, erfolgt keine Darstellung in den Bodenfarben, sondern eine schattierte Darstellung zwischen den eingestellten Farben. Haben Sie zuvor einen Schnitt definiert, so erhalten Sie ein aufgeschnittenes 3-dimensionales System.

Die Außenseiten des Systems werden zur Verstärkung des 3-dimensionalen Eindrucks mit dem Netz überzogen. Die Farbe, mit der das Netz gezeichnet wird, können Sie über den Knopf "**Netzfarbe**" verstellen.

Nachdem Sie Ihre Einstellungen mit "**OK**" bestätigt haben, wird das 3D-Modell auf dem Bildschirm dargestellt. Über die Rotationssymbole der *Symbolleiste 3D* können Sie den Blickwinkel auf das Modell verändern. Die ursprüngliche Darstellung können Sie nach erneuter Wahl dieses Menüeintrages über den Knopf "**Alte Werte**" wiederherstellen. Sollte das Modell während des Drehens aus dem Bildschirm geraten, drücken Sie einmal die Funktionstaste [**F9**], dann werden die Bildschirmkoordinaten neu berechnet.

Mit den Pfeiltasten in der *Symbolleiste 3D* können Sie zwischen den Ebenen Ihres Systems wechseln. Das macht allerdings nur Sinn bei aufgeschnittenen Systemdarstellungen (Außenmodell im Schnitt).

### **9.10.3 Menüeintrag "Potential-Außenmodell"**

Sie können sich eine Außenansicht des Modells anzeigen lassen, bei der die Potentiale dargestellt werden. Nach Festlegung des Blickwinkels und der Projektionsart erhalten Sie eine Dialogbox, in der Sie die Einstellungen für die Potentialdarstellung vornehmen können.

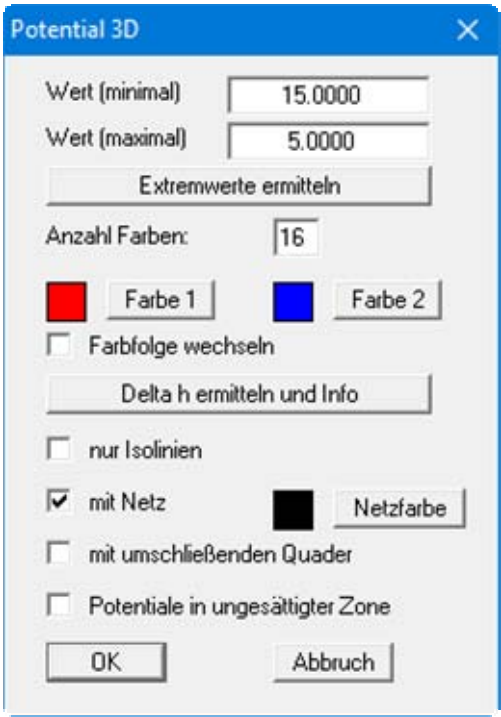

Nach Ermittlung der Extremwerte definieren Sie mit den Knöpfen "**Farbe 1**" und "**Farbe 2**" die Grenzfarben für einen kontinuierlichen Farbverlauf. Haben Sie zuvor einen Schnitt definiert, erhalten Sie ein aufgeschnittenes 3-dimensionales System mit den Potentialen auf den Schnittflächen.

Wenn Sie den Schalter "**nur Isolinien**" aktivieren, erfolgt keine farbige Füllung, sondern es werden Isolinien dargestellt. Die Isolinien werden mit der "**Farbe 1**" gezeichnet. Der Abstand der Isolinien ergibt sich aus dem "**Wert (minimal)**" und dem "**Wert (maximal)**" sowie der Anzahl der Farben, die Sie eingegeben haben. Um Ihnen lästige Rechnerei zu sparen, können Sie sich mit dem Knopf "**Delta h ermitteln und Info**" den Abstand vorher anzeigen lassen. Verändern Sie gegebenenfalls die Anzahl der Farben.

Die Außenseiten des Systems werden zur Verstärkung des 3-dimensionalen Eindrucks mit dem Netz überzogen. Die Farbe, mit der das Netz gezeichnet wird, können Sie mit dem Knopf "**Netzfarbe**" verstellen.

Nachdem Sie Ihre Einstellungen mit "**OK**" bestätigt haben, wird das 3D-Modell auf dem Bildschirm dargestellt. Über die Rotationssymbole der *Symbolleiste 3D* können Sie den Blickwinkel auf das Modell verändern. Die ursprüngliche Darstellung können Sie nach erneuter Wahl dieses Menüeintrages über den Knopf "**Alte Werte**" in der anfänglichen Dialogbox wiederherstellen. Sollte das Modell während des Drehens aus dem Bildschirm geraten, drücken Sie einmal die Funktionstaste [**F9**], dann werden die Bildschirmkoordinaten neu berechnet.

Mit den Pfeiltasten in der *Symbolleiste 3D* können Sie zwischen den Ebenen Ihres Systems wechseln. Das macht allerdings nur Sinn bei aufgeschnittenen Systemdarstellungen (Potential-Außenmodell im Schnitt).

## <span id="page-94-0"></span>**9.10.4 Menüeintrag "Potentialfläche"**

Sie können die Fläche gleicher Potentiale, die Sie durch Ihre Eingabe unter "**Wert der Potentialfläche**" festlegen, in Ihrem System räumlich darstellen lassen.

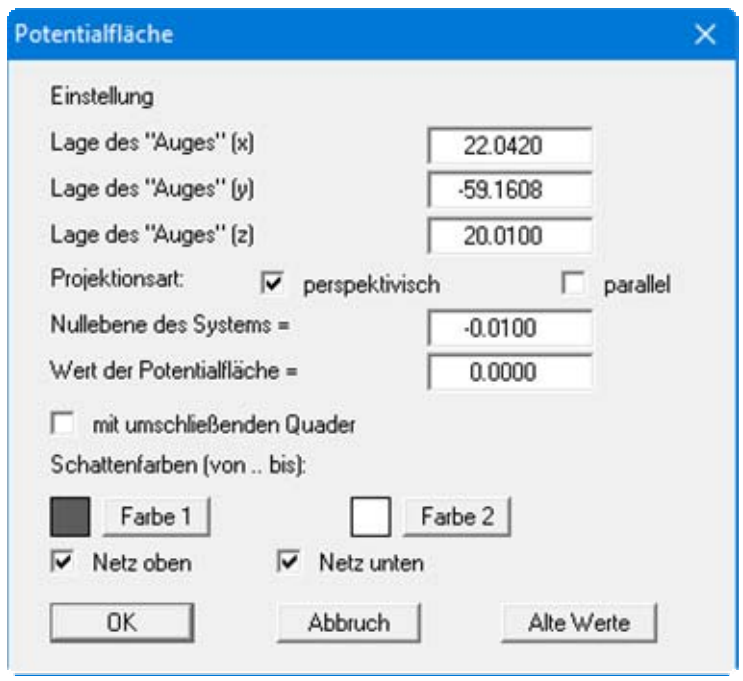

Die Schattierung entspricht einer Ausleuchtung des Systems vom Standpunkt des Auges ausgehend.

## **9.10.5 Menüeintrag "Sickerfläche"**

Sie können die Sickerfläche in Ihrem System räumlich darstellen lassen. Sie erhalten eine Dialogbox analog der Box im vorherigen Menüeintrag (siehe Abschnitt [9.10.4\)](#page-94-0).

## **9.10.6 Menüeintrag "Stromlinien einstellen"**

### *9.10.6.1 Grundsätzliches*

Stromlinien können aus den von dem Finite-Element-Programm berechneten Geschwindigkeiten gezeichnet werden. Das im Programm verwirklichte Prinzip wird auch als Bahnlinienverfahren oder particle-tracking-Verfahren bezeichnet. Dazu wird ein Wasserpartikel betrachtet, das ausgehend von einem beliebigen Startpunkt durch das System wandert. Das Programm ermittelt an diesem Startpunkt die Sickergeschwindigkeit nach Größe und Richtung. Mit diesem Geschwindigkeitsvektor kann die neue Lage des Partikels bestimmt werden, indem entweder ein "**Streckeninkrement**" oder ein "**Zeitinkrement**" für die Berechnung der Länge des Geschwindigkeitsvektors gewählt wird. Die neue Lage des Wasserpartikels ist dann der Startpunkt für den nächsten Berechnungsschritt. Dieses Verfahren wird solange fortgesetzt, bis eine vorgegebene Endzeit überschritten wird, oder das Partikel das System verlässt. Kleine Inkremente bedeuten hohe Genauigkeit und hohe Rechenzeit.

Bei zu großen Inkrementen können auch unsinnige Ergebnisse erzeugt werden. Gerechnet wird mit der Sickergeschwindigkeit (vs =  $(k \cdot i)/n$ eff !!). Sie können im Rahmen dieses Programms auch den Weg eines Partikels rückverfolgen (entgegen der Strömungsrichtung).

## *9.10.6.2 Einstellungen*

Nach Auswahl dieses Menüeintrags legen Sie über die Knöpfe in der folgenden Dialogbox die Punkte für die Strömungsberechnung fest.

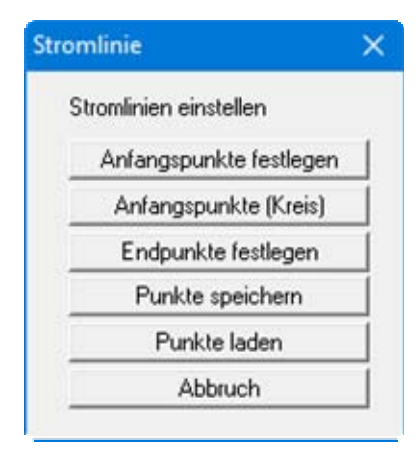

- "**Anfangspunkte festlegen**" Sie können die Startpunkte von Wasserpartikeln festlegen.
- "**Anfangspunkte (Kreis)**"

Sie können mehrere Startpunkte festlegen, die sich kreisförmig um den von Ihnen angegebenen Punkt gruppieren. Das kann z.B. bei Brunnen innerhalb des Systems, die Eingabe von Wasserpartikeln wesentlich vereinfachen (Stichwort: " **50-Tage-Linie**").

"**Endpunkte festlegen**"

Wenn Senken (Entnahmebrunnen) innerhalb eines Systems vorhanden sind, resultiert daraus unter Umständen eine Oszillation der Partikelbahn um den Brunnenpunkt, da alle Geschwindigkeiten auf den Brunnen gerichtet sind. Um in diesem Fall unnötige Rechenzeit zu vermeiden, können Endpunkte festgelegt werden. Um diese Endpunkte wird ein Quadratbereich von Ihnen definiert. Wenn ein Wasserpartikel dieses Quadrat *betritt*, wird die Berechnung der entsprechenden Partikelbahn beendet.

#### "**Punkte speichern**"

Sie können Startpunkte in einer Datei abspeichern, um Sie für ein anderes System verfügbar zu haben.

"**Punkte laden**"

Wenn Sie über den vorherigen Knopf Startpunkte abgespeichert haben, können Sie diese Startpunkte mit diesem Knopf wieder ins Programm laden.

Nach Auswahl eines Knopfes zur Punktdefinition erscheint die folgende Auswahlbox:

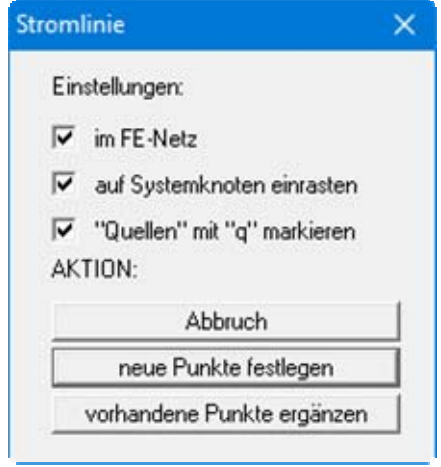

Der Schalter "**im FE-Netz**" bewirkt, dass bei der Festlegung der Punkte das FE-Netz dargestellt wird, ansonsten erscheint der Systemumriss. Ist der Schalter "**auf Systemknoten einrasten**" aktiviert, wird bei der nachfolgenden Punktdefinition der Systemknoten übernommen, der der Mausspitze beim Klicken am nächsten war. Ansonsten können Sie die Punkte frei im System positionieren.

Wenn bereits Punkte festgelegt worden sind, können Sie weitere Punkte hinzufügen, indem Sie den Knopf "**vorhandene Punkte ergänzen**" nutzen. Verlassen Sie die Box über den Knopf "**neue Punkte festlegen**", werden bereits vorhandene Punkte gelöscht.

### **9.10.7 Menüeintrag "Streckeninkrement"**

Sie können die Berechnung der Partikelbahn(en) mit Streckeninkrementen starten. In einer Dialogbox legen Sie zunächst Blickwinkel und Projektionsart fest. Zur Erzielung einer besseren Übersichtlichkeit können Sie die Darstellung des 3D-Modells über die Aktivierung des Schalters "**nur unten und oben**" auf die obere und untere Ebene beschränken.

In der folgenden Dialogbox können Sie die Werte für die Berechnung und die Art der anschließenden Darstellung bestätigen oder verändern. Um den Weg eines Partikels rückzuverfolgen, aktivieren Sie den Schalter "**entgegen der Strömungsrichtung**".

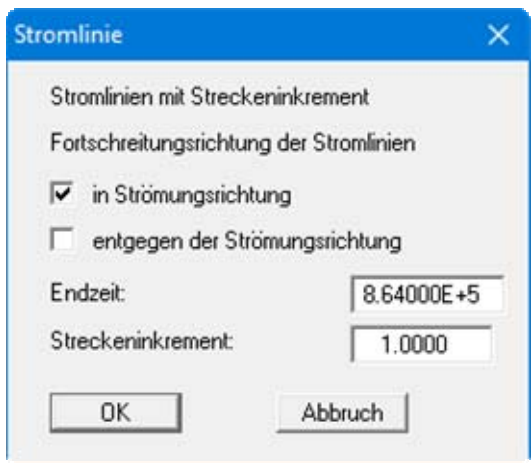

#### **9.10.8 Menüeintrag "Zeitinkrement"**

Sie können die Berechnung der Partikelbahn(en) mit Zeitinkrementen starten. In einer Dialogbox legen Sie zunächst Blickwinkel und Projektionsart fest. Zur Erzielung einer besseren Übersichtlichkeit können Sie die Darstellung des 3D-Modells über die Aktivierung des Schalters "**nur unten und oben**" auf die obere und untere Ebene beschränken.

In der folgenden Dialogbox können Sie die Werte für die Berechnung und die Art der anschließenden Darstellung bestätigen oder verändern. Um den Weg eines Partikels rückzuverfolgen, aktivieren Sie den Schalter "**entgegen der Strömungsrichtung**".

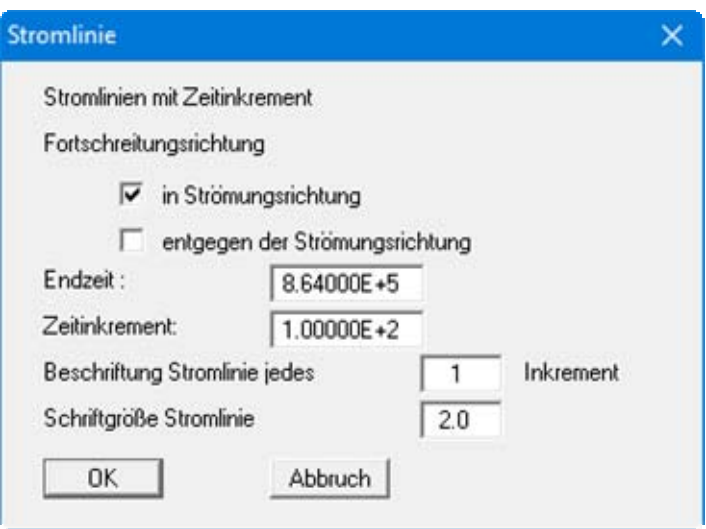

### **9.11.1 Menüeintrag "Copyright"**

Sie erhalten die Copyrightmeldung mit Informationen zur Versionsnummer des Programms.

Über den Knopf "**System**" erhalten Sie Informationen zu Ihrem Rechner und den Verzeichnissen, mit denen das Programm **GGU-3D-SSFLOW** arbeitet.

### **9.11.2 Menüeintrag "Maximalwerte"**

Sie erhalten in einer Box die im Programm festgelegte maximale Anzahl an FE-Elementen und FE-Knoten angezeigt.

#### **9.11.3 Menüeintrag "Hilfe"**

Es wird das Handbuch zum Programm **GGU-3D-SSFLOW** als PDF-Dokument aufgerufen. Die Hilfe-Funktion kann ebenfalls durch Drücken der Funktionstaste [**F1**] gestartet werden.

#### **9.11.4 Menüeintrag "GGU-Homepage"**

Über dieses Menü gelangen Sie zur GGU-Software Homepage: www.ggu-software.com.

Informieren Sie sich auf der Seite Ihres Programm-Moduls in regelmäßigen Abständen über Updates und Änderungen. Sie können hier auch eine eMail-Benachrichtigung abonnieren, die Sie monatlich über alle Änderungen informiert.

## **9.11.5 Menüeintrag "GGU-Support"**

Über dieses Menü gelangen Sie direkt zum Kontakt-Bereich der GGU-Software Homepage.

#### **9.11.6 Menüeintrag "Was ist neu ?"**

Sie erhalten Informationen über die Neuerungen in Ihrer Version gegenüber älteren Programmversionen.

## **9.11.7 Menüeintrag "Spracheinstellung"**

Sie können unter diesem Menüeintrag die Sprache (Deutsch oder Englisch) für die Darstellung der Grafiken und der Programmmenüs auswählen. Um englischsprachig zu arbeiten, aktivieren Sie die beiden Schalter "**Dialoge + Menüs übersetzen (translate dialogues, menus)**" und "**Graphiktexte übersetzen (translate graphics)**".

Alternativ können Sie auch zweisprachig arbeiten, z.B. mit deutschen Dialogboxen und Menüs, aber einer Grafikausgabe in Englisch. Das Programm startet immer in der Sprache, in der es beendet wurde.

## **10 Tipps und Tricks**

## *10.1 Tastatur und Maus*

Mit den Cursortasten und den [**Bild auf**]- und [**Bild ab**]-Tasten können Sie ein Scrollen des Bildschirms über die Tastatur erreichen. Durch Klicken und Ziehen der Maus bei gedrückter [**Strg**]- Taste aktivieren Sie die Lupenfunktion, d. h. der gewählte Ausschnitt wird bildschirmfüllend dargestellt. Um in die Bildschirmdarstellung rein- oder rauszuzoomen oder diese zu verschieben, können Sie auch das Mausrad nutzen.

Des Weiteren können Sie mit dem Mausrad auch direkt Maßstab und Koordinaten der Systemgrafik (Zeichenbereich innerhalb der Plotränder) verändern. Folgende Mausradfunktionen stehen Ihnen zur Verfügung:

#### **Systemgrafik verändern (neue Werte kontrollierbar unter "Blatt/von Hand"):**

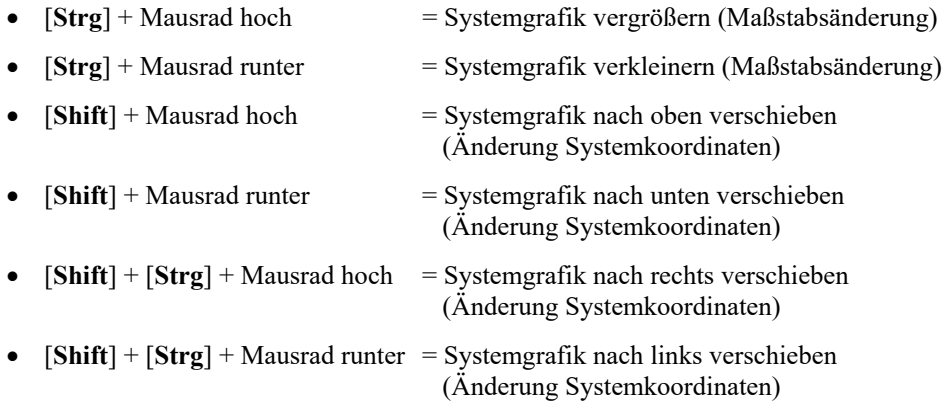

#### **Bildschirmkoordinaten verändern:**

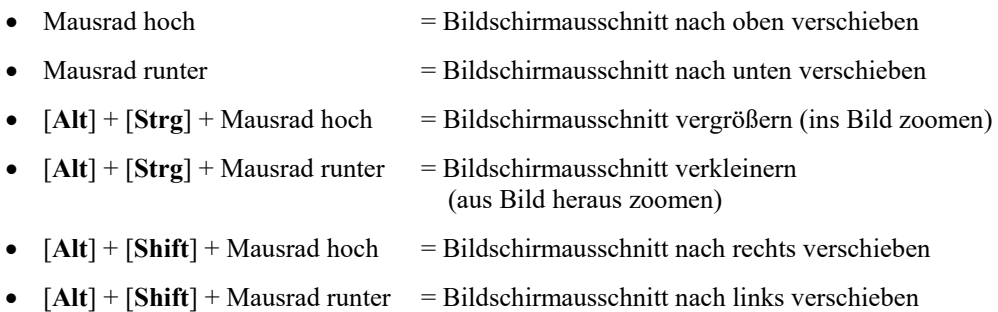

Wenn Sie mit der rechten Maustaste an einer beliebigen Stelle auf dem Bildschirm klicken, erhalten Sie ein Kontextmenü, das die wichtigsten Menüeinträge beinhaltet.

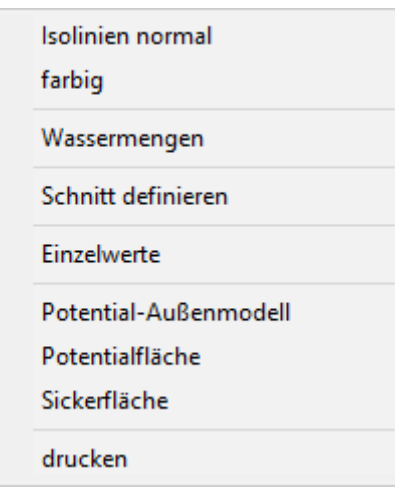

Mit einem Doppelklick der linken Maustaste über Legenden oder **Mini-CAD**-Objekten, springen Sie direkt in den Editor für das ausgewählte Objekt, um es z.B. weiter zu bearbeiten.

## *10.2 Funktionstasten*

Einige Funktionstasten sind mit Programmfunktionen belegt. Die Zuordnung ist hinter den entsprechenden Menüeinträgen vermerkt. Die Belegung der Funktionstasten im Einzelnen:

- [**Esc**] aktualisiert den Bildschirminhalt und setzt den Bildschirmausschnitt auf Ihren aktuellen Bildzoom zurück, der voreingestellt auf 1,0 steht. Das ist z. B. dann interessant, wenn Sie mit der Lupenfunktion Teilausschnitte der Zeichnung auf dem Bildschirm dargestellt haben und schnell zur Gesamtübersicht zurückkehren wollen.
- [**F1**] ruft die Handbuch-Datei auf.
- [**F2**] aktualisiert den Bildschirm, ohne den Bildausschnitt zu verändern.
- [**F3**] ruft den Menüeintrag "**Netz(x/y) / Knoten setzen**" auf.
- [**F4**] ruft den Menüeintrag "**Netz(x/y) / Netz von Hand**" auf.
- [**F5**] ruft den Menüeintrag "**System / berechnen**" auf.
- [**F6**] ruft den Menüeintrag "**Netz(x/y) / Ausschnitt (verdichten)**" auf.
- [**F7**] ruft den Menüeintrag "**Netz(x/y) / alle (verdichten)**" auf.
- [**F9**] aktiviert den Menüeintrag "**Blatt / Koordinaten neu berechnen**".
- [**F11**] aktiviert den Menüeintrag "**Ansicht / Objekte verschieben**".

Wenn Sie das Symbol "**Bereich kopieren/drucken**" **in der Symbolleiste für Menüeinträge** anklicken, erhalten Sie eine Dialogbox, in der Ihnen die Möglichkeiten dieser Funktion erläutert werden. Sie können darüber Bereiche Ihrer Bildschirmgrafik entweder kopieren und z.B. in Ihren Berichtstext einfügen oder direkt auf einem Drucker ausgeben.

Sie wählen in der Dialogbox daher zunächst aus, wohin die Bereichskopie übergeben werden soll: "**Zwischenablage**", "**Datei**" oder "**Drucker**". Nach Verlassen der Dialogbox wird Ihr Cursor als Kreuz angezeigt und Sie können bei gedrückter linker Maustaste den gewünschten Bereich umfahren. Haben Sie den Bereich nicht nach Ihren Vorstellungen erfasst, brechen Sie kommende Boxen ab und rufen die Funktion durch erneutes Klicken auf das Symbol wieder auf.

Wenn Sie "**Zwischenablage**" gewählt hatten, wechseln Sie nach der Bereichserfassung z.B. in Ihr Word-Dokument und lassen dort über "*Bearbeiten / Einfügen*" den kopierten Bereich einfügen.

Wenn Sie "**Datei**" angewählt hatten, erscheint nach Festlegung des Bereiches die folgende Dialogbox:

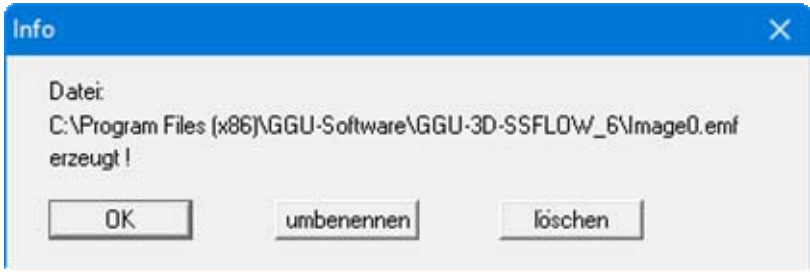

Die Datei wird standardmäßig in dem Ordner gespeichert, in dem Sie das Programm starten, und erhält den Dateinamen "**Image0.emf**" mit fortlaufender Nummerierung, wenn Sie mehrere Dateien erstellen. Wenn Sie in der Dialogbox auf den Knopf "**umbenennen**" klicken, erhalten Sie eine Dateiauswahlbox und können die Bereichskopie unter einem anderen Dateinamen in das von Ihnen gewünschte Dateiverzeichnis speichern lassen. Über den Knopf "**löschen**" brechen Sie den Speichervorgang ab.

Wenn Sie in der ersten Dialogbox den Knopf "**Drucker**" ausgewählt hatten, erscheint nach der Bereichserfassung eine Dialogbox, in der Sie die Druckereinstellungen festlegen können. Anschließend erscheint eine Dialogbox, mit der Sie die Bildeinstellungen für die Ausgabe festlegen. Nach Bestätigung Ihrer Einstellungen wird der definierte Bereich auf dem ausgewählten Drucker ausgegeben.

# **11 Index**

## **3**

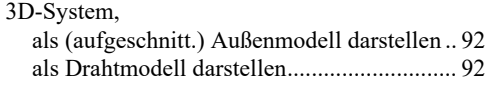

# **5**

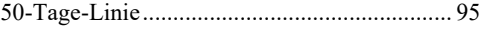

## **A**

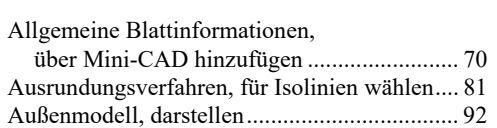

## **B**

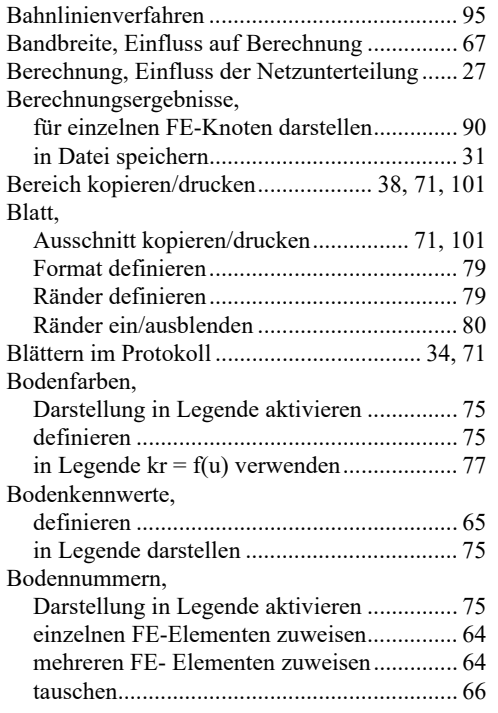

# **C**

CAD für Kopfdaten, anwenden ........................ 70

## **D**

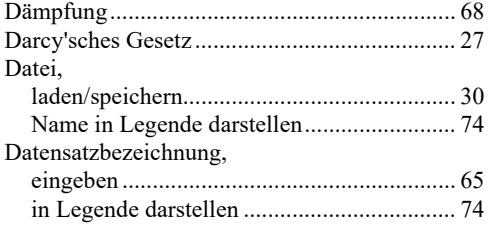

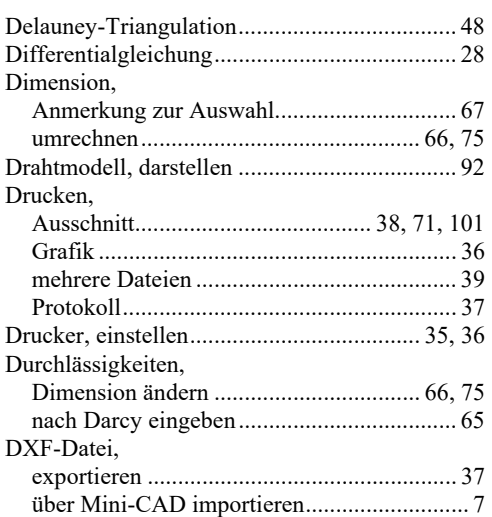

## **E**

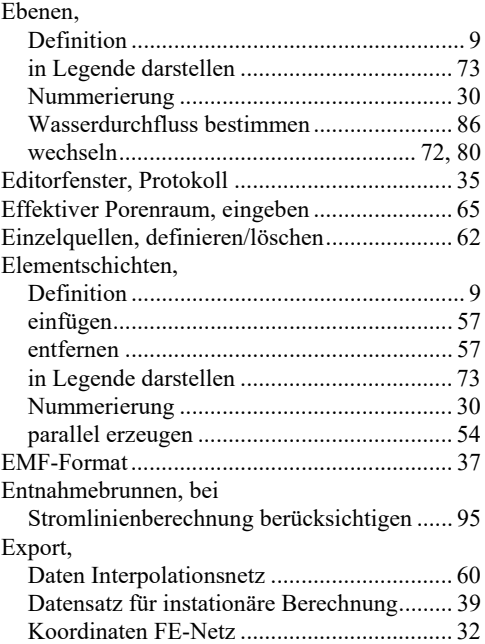

## **F**

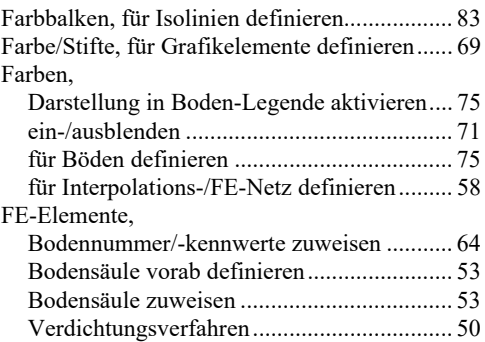

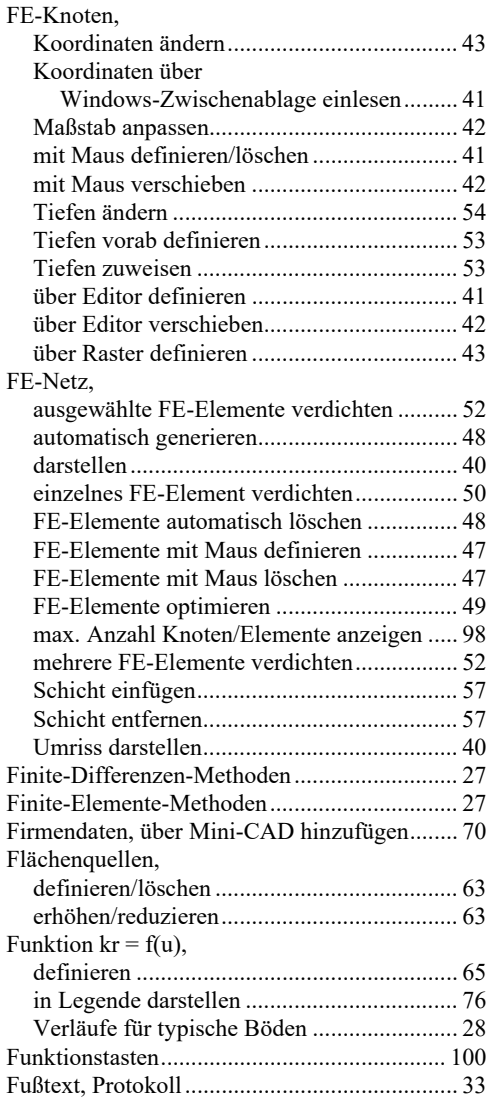

## **G**

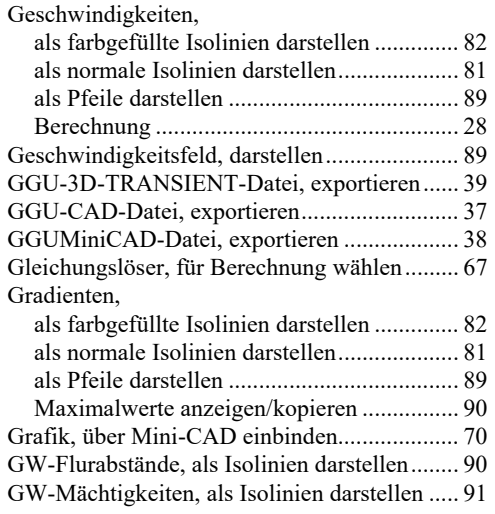

## **H**

Handbuch, als PDF-Dokument starten ............. 98

Hydraulische Druckhöhe, definieren ................ 61

## **I**

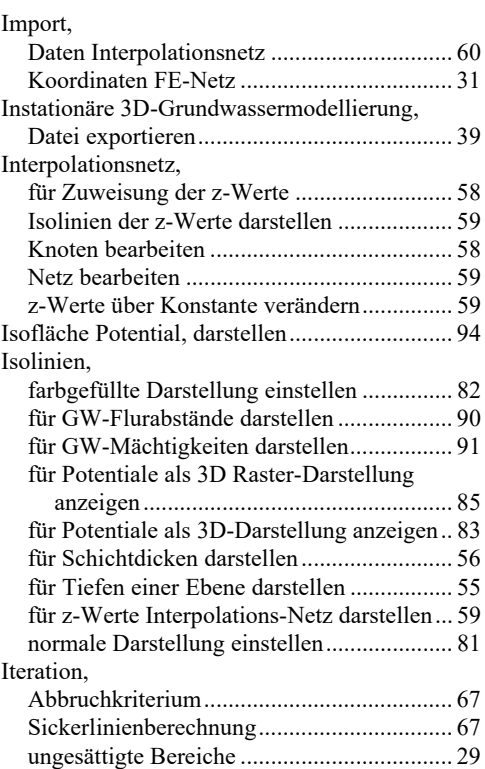

## **K**

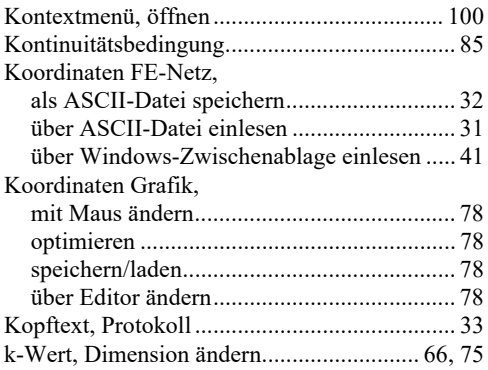

## **L**

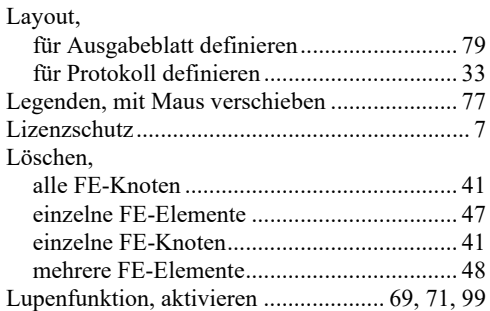

## **M**

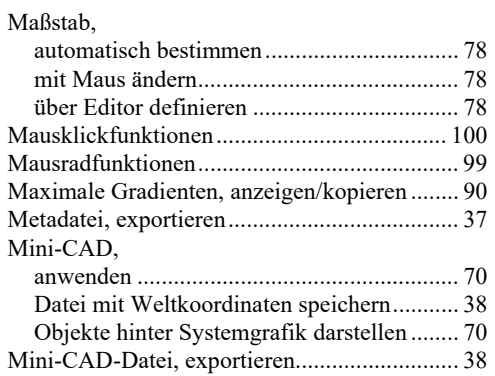

## **N**

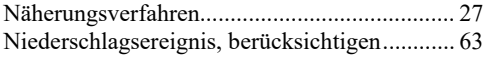

## **O**

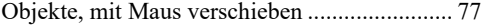

## **P**

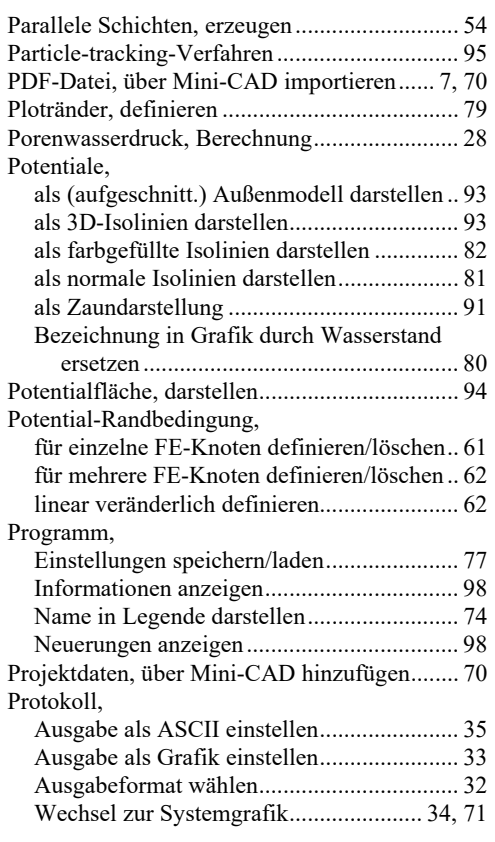

# **Q**

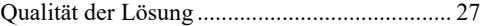

## **R**

Radienverhältnis, FE-Elemente ........................ 48

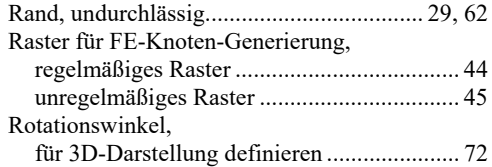

# **S**

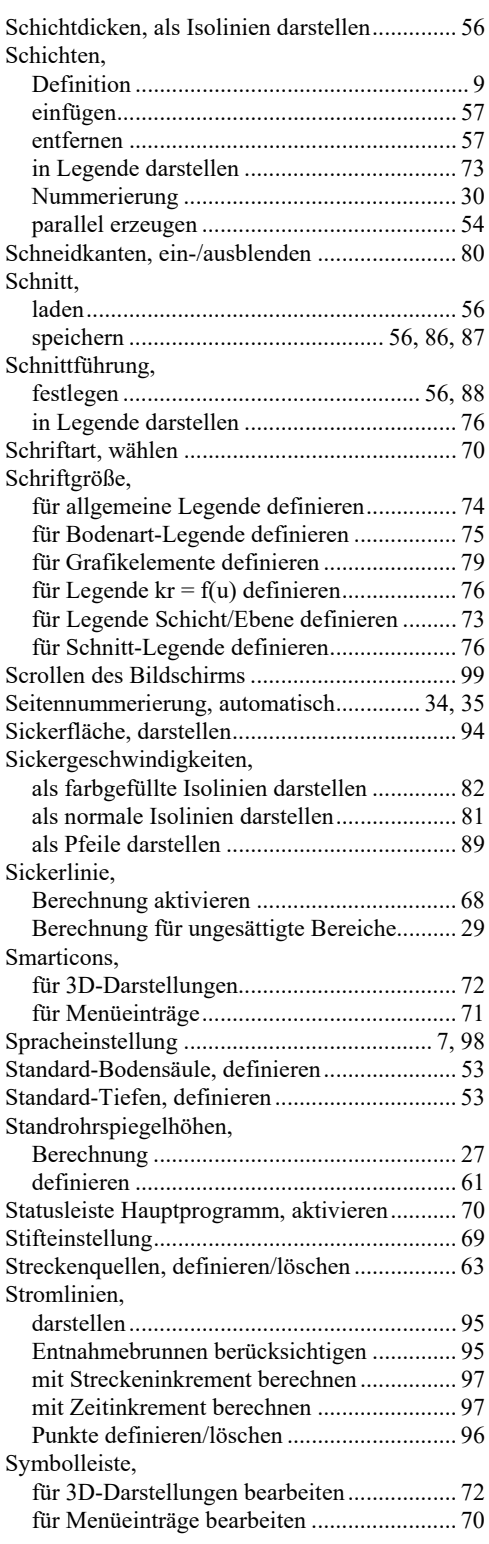

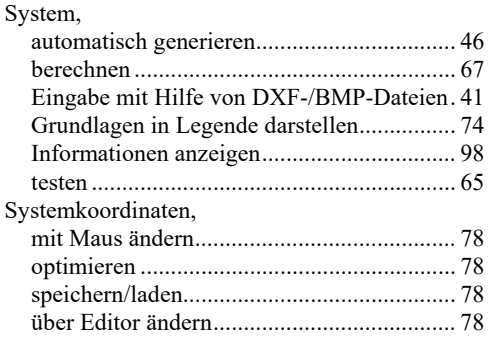

## **T**

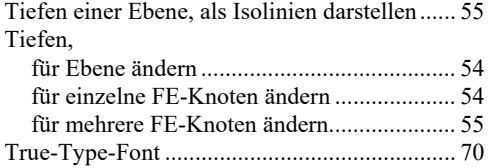

## **U**

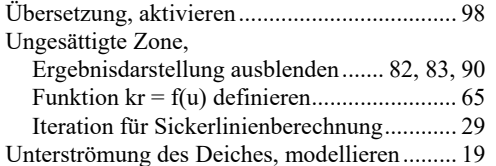

## **V**

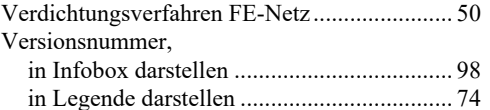

## **W**

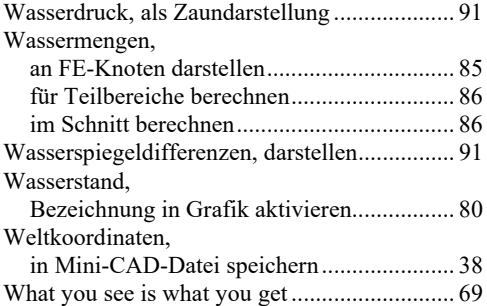

# **Z**

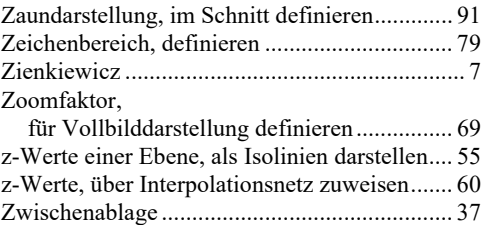